# **CAS2Net and CCAS Open Forum TEAMS Meeting Information:**

**Acgl IDemo** 

To Access training as a TEAMs guest:

- 1. Copy and paste the web link in your web browser, Microsoft Edge recommended.
	- a. Be sure you are NOT logged in through your TEAMs or Microsoft Office account when accessing through the web browser.

#### [https://teams.microsoft.com/l/meetup-](https://teams.microsoft.com/l/meetup-join/19%3ameeting_Mzk3ZDk5NzktOGNlNi00NGExLWE2MjUtNjhhNWEyYjNkYzc4%40thread.v2/0?context=%7b%22Tid%22%3a%221c21be44-2435-49bf-bc1f-cba317187058%22%2c%22Oid%22%3a%220dd077bc-6b42-48c9-8070-12c9a1adf173%22%7d)

[join/19%3ameeting\\_Mzk3ZDk5NzktOGNlNi00NGExLWE2MjUtNjhhNWEyYjNkYzc4%40th](https://teams.microsoft.com/l/meetup-join/19%3ameeting_Mzk3ZDk5NzktOGNlNi00NGExLWE2MjUtNjhhNWEyYjNkYzc4%40thread.v2/0?context=%7b%22Tid%22%3a%221c21be44-2435-49bf-bc1f-cba317187058%22%2c%22Oid%22%3a%220dd077bc-6b42-48c9-8070-12c9a1adf173%22%7d) [read.v2/0?context=%7b%22Tid%22%3a%221c21be44-2435-49bf-bc1f](https://teams.microsoft.com/l/meetup-join/19%3ameeting_Mzk3ZDk5NzktOGNlNi00NGExLWE2MjUtNjhhNWEyYjNkYzc4%40thread.v2/0?context=%7b%22Tid%22%3a%221c21be44-2435-49bf-bc1f-cba317187058%22%2c%22Oid%22%3a%220dd077bc-6b42-48c9-8070-12c9a1adf173%22%7d)[cba317187058%22%2c%22Oid%22%3a%220dd077bc-6b42-48c9-8070-](https://teams.microsoft.com/l/meetup-join/19%3ameeting_Mzk3ZDk5NzktOGNlNi00NGExLWE2MjUtNjhhNWEyYjNkYzc4%40thread.v2/0?context=%7b%22Tid%22%3a%221c21be44-2435-49bf-bc1f-cba317187058%22%2c%22Oid%22%3a%220dd077bc-6b42-48c9-8070-12c9a1adf173%22%7d) [12c9a1adf173%22%7d](https://teams.microsoft.com/l/meetup-join/19%3ameeting_Mzk3ZDk5NzktOGNlNi00NGExLWE2MjUtNjhhNWEyYjNkYzc4%40thread.v2/0?context=%7b%22Tid%22%3a%221c21be44-2435-49bf-bc1f-cba317187058%22%2c%22Oid%22%3a%220dd077bc-6b42-48c9-8070-12c9a1adf173%22%7d)

When the "Open Microsoft Teams" dialogue box opens, click Cancel.

- 2. Select Continue on this Browser.
- 3. Continue with audio and video options, then enter your name.
- 4. Click Join now.

#### **Or call in (audio only) 571-403-9146 Phone Conference ID: 288 095 778#**

#### Trouble Shooting Tips:

- 1. Clear your web browsers cache: <https://support.google.com/accounts/answer/32050?hl=en&co=GENIE.Platform%3DDesktop>
- 2. Try using a different web browser.
- 3. If unable to log in through a web browser, use the TEAMs dial-in number to follow along with the session.

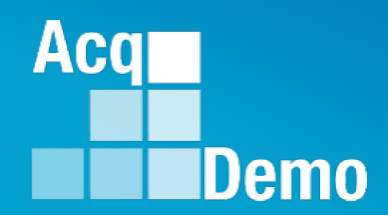

# **CAS2Net and CCAS Open Forum**

# **Thursday 4 May 2023 1:00 PM Eastern Time**

**Topic:** 

**Administrator Reports – Fiscal Year-based Reports and Current Settings Reports**

*The Open Forum Slide Presentation is posted to Pay Pool Notices and What's New.*

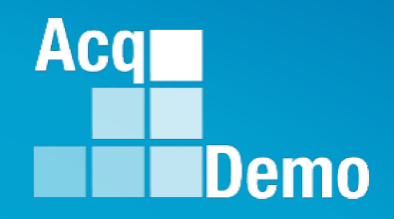

# **CAS2Net Reports Overview**

**Administrators may not see all the report buttons as displayed in this Open Forum session. This may be due to the users not initiating or completing a CCAS module, where you are in the CCAS cycle timeline, your pay pool business rules, and more.**

# **CAS2Net and CCAS Record Retention**

Federal Register Notice II.D.4.c and Operating Guide 6.24.3 For historical and analytical purposes, the CCAS Salary Appraisal Document (Part I: CCAS Salary Appraisal Form and Part II: Supervisory Assessment), to include the contribution plan, employee selfassessment, supervisor annual assessment, effective date of CCAS assessments, annual performance appraisal quality levels and rating of record, contribution score levels (categorical and numerical factor scores and OCS), actual basic pay increases (GPI and CRI), and applicable "bonus" (CA and CRI carryover lump sum) amounts, will be maintained for each demonstration project employee as required in 5 CFR 293.402.

CAS2Net will retain CCAS contribution and performance appraisal documents for four years plus the current rating year as required in 5 CFR 293.404.

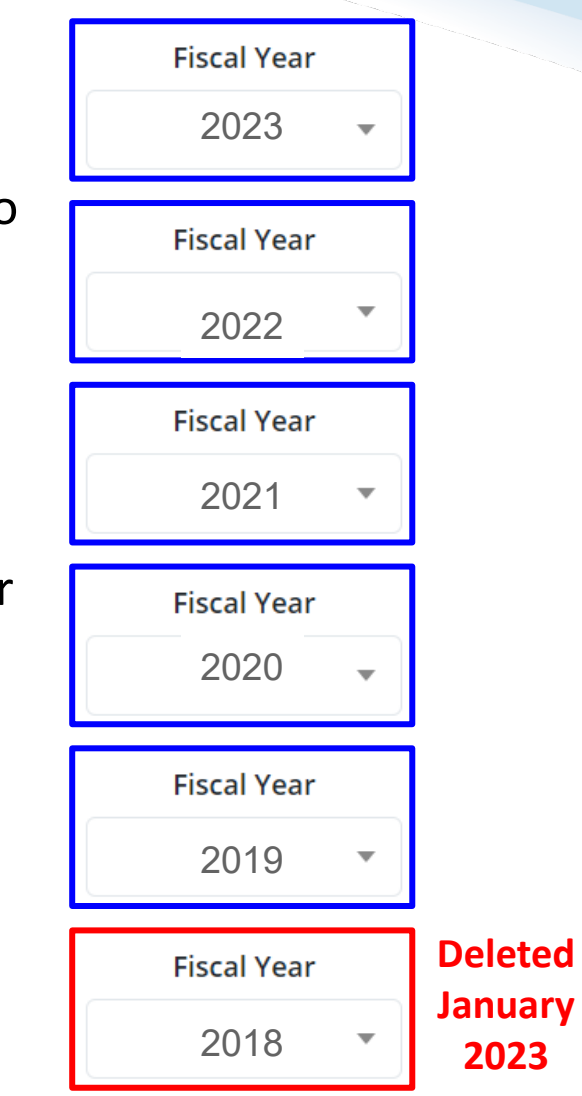

**Acgl** 

Demo

#### **CAS2Net Administrator Reports – Reports Page**

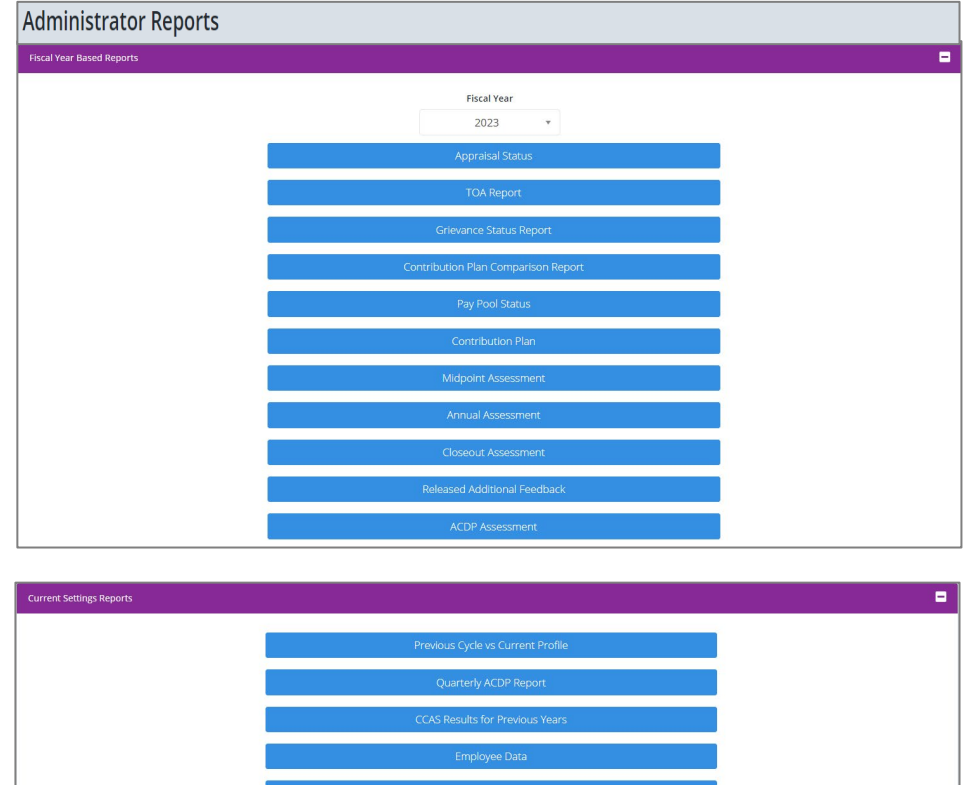

Administrators have access to several reports under Menu > Administrator > Reports:

**Acq** 

Demo

The Upper Panel displays Fiscal Year Based Reports which provides the data, results, and forms for the current fiscal year in addition to the last 4 years based on when and what was in CAS2Net.

The Lower Panel displays Current Settings Reports which provides the current fiscal year data reflected in CAS2Net.

# **CAS2Net Administrator Reports**

#### • **Fiscal Year Based Reports include:**

- CCAS Pay Pool Results *(not for current FY)*
- Appraisal Status
- TOA Report *(only when there's data*)
- Grievance Status Report *(only when there's data)*
- Contribution Plan Comparison Report
- Employee Data *(not for current FY)*
- Pay Pool Status
- Contribution Plan *(only when there's data)*
- Midpoint Assessment *(only when there's data)*
- Annual Assessment *(only when there's data)*
- Closeout Assessment *(only when there's data)*
- Released Additional Feedback *(only when there's data)*
- ACDP Assessments *(only when there's data)*
- Finalized CMS Download *(not for current FY)*
- Salary Appraisal Form *(not for current FY)*
- Download PAT File(s) *(not for current FY)*
- Grievance *(only when there's data)*
- **Current Settings Reports include:**
	- Previous Cycle vs Current Profile *(Oct-Dec)*

Acq

Demo

- Quarterly ACDP Report
- CCAS Results for Previous Years
- Employee Data
- Employee Roster
- Supervisor Roster
- Organization Roster
- Organization Role Roster
- User Roles
- Post Cycle Activities
- **Loss Report**

Fiscal Year Based Reports which provides the data what is in CAS2Net for the current fiscal year in addition to the last 4 years based on what was in CAS2Net.

Current Settings Reports which provides the current fiscal year settings and data reflected in CAS2Net.

## **CAS2Net Administrator Reports – Fiscal Year Based Reports**

**Fiscal Year Based Reports** 

• Administrator Reports

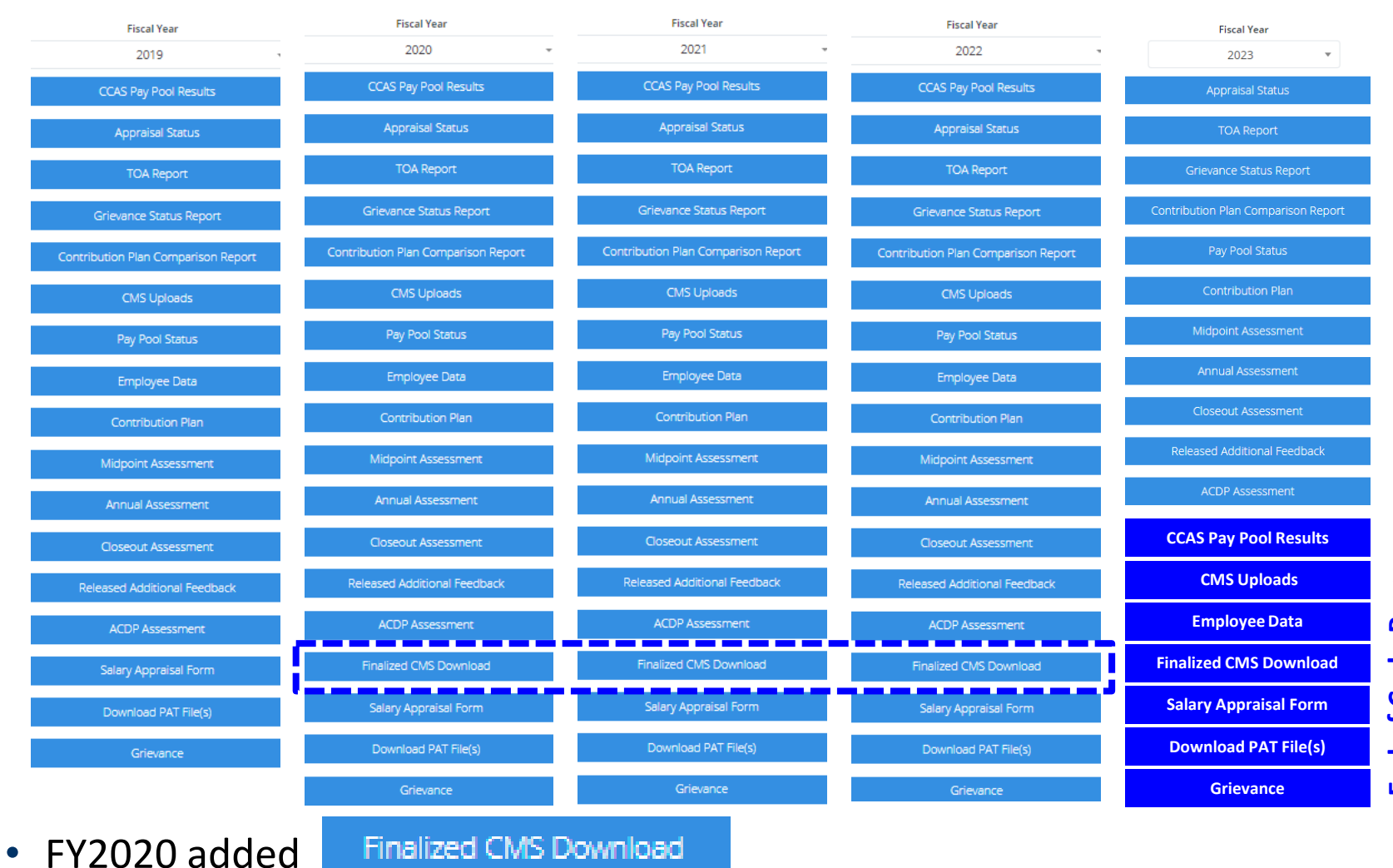

End of Cycle Process **End of Cycle Process**

**Acgr** 

**IDemo** 

7

# **CAS2Net Administrator Reports – Current Settings Reports**

• Administrator Reports

**Current Settings Reports** 

- Same Reports
- In October through mid-January

Previous Cycle vs Current Profile

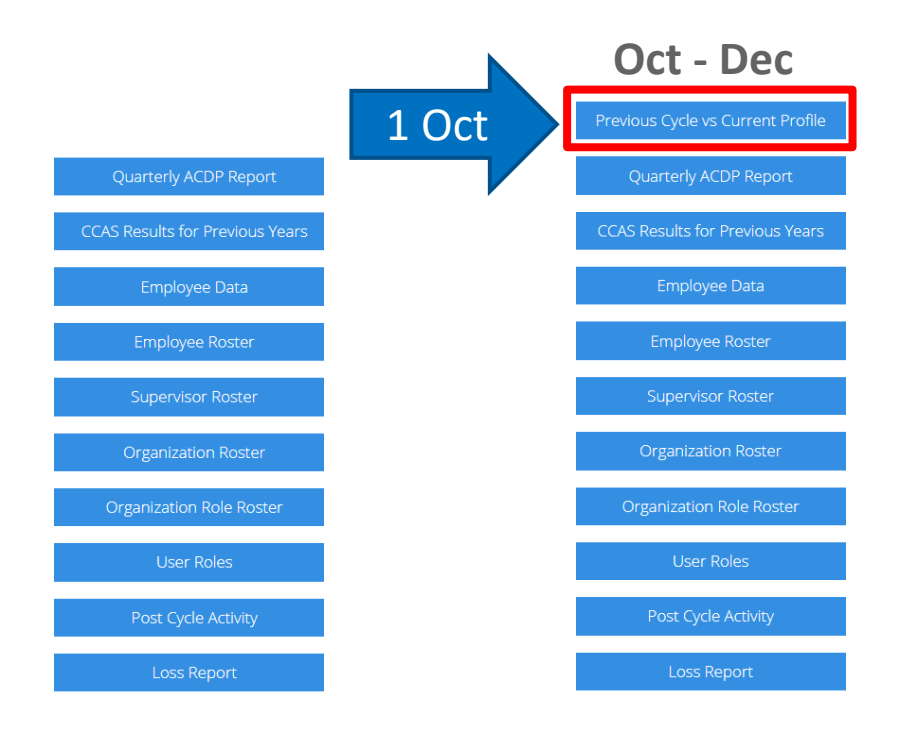

**Acqr** 

# **CAS2Net Administrator Reports – Select Organization**

#### Pop-up … Select Organization

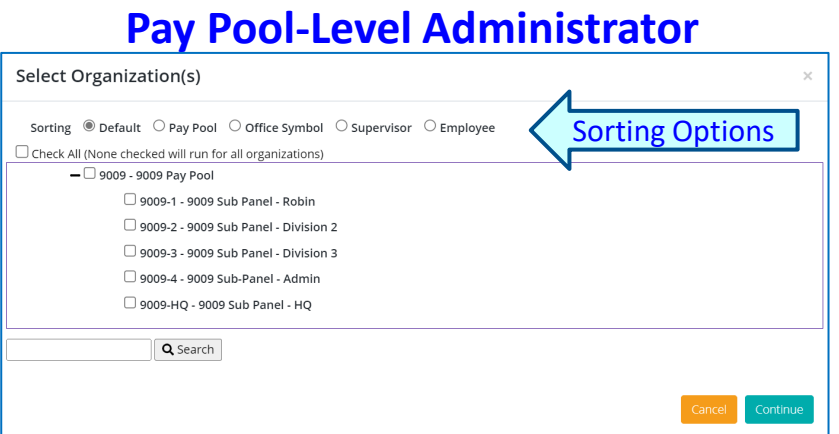

#### **Command-Level Administrator**

**Acgi** 

Demo

#### Select Organization(s)

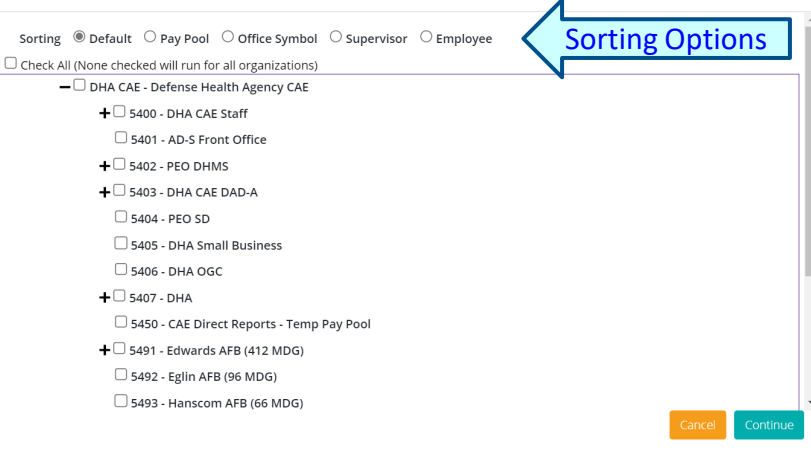

- Select All
- Select single organization
- Select multiple organizations
- Select Continue Continue

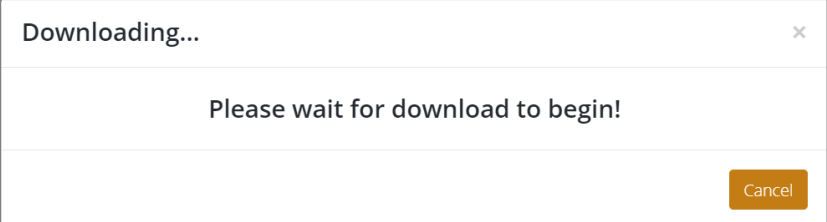

#### **Component-Level Administrator**

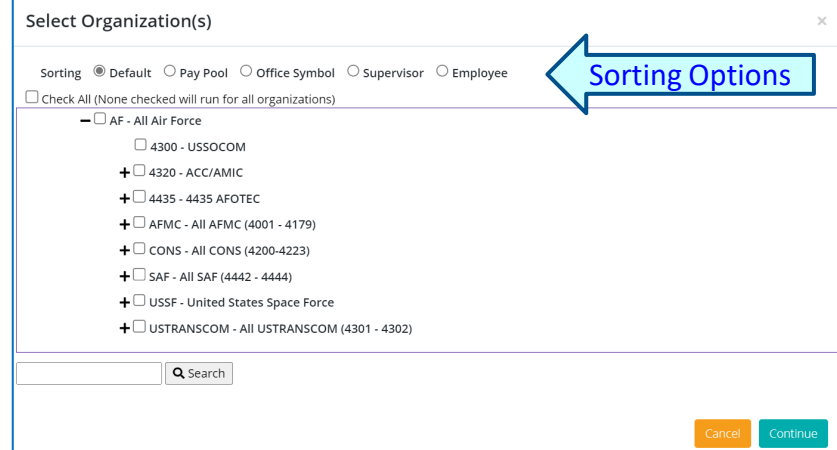

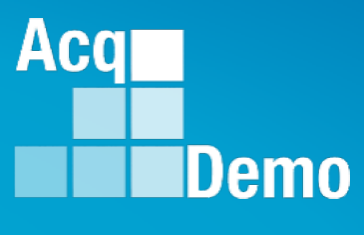

# **Fiscal Year Based Report**

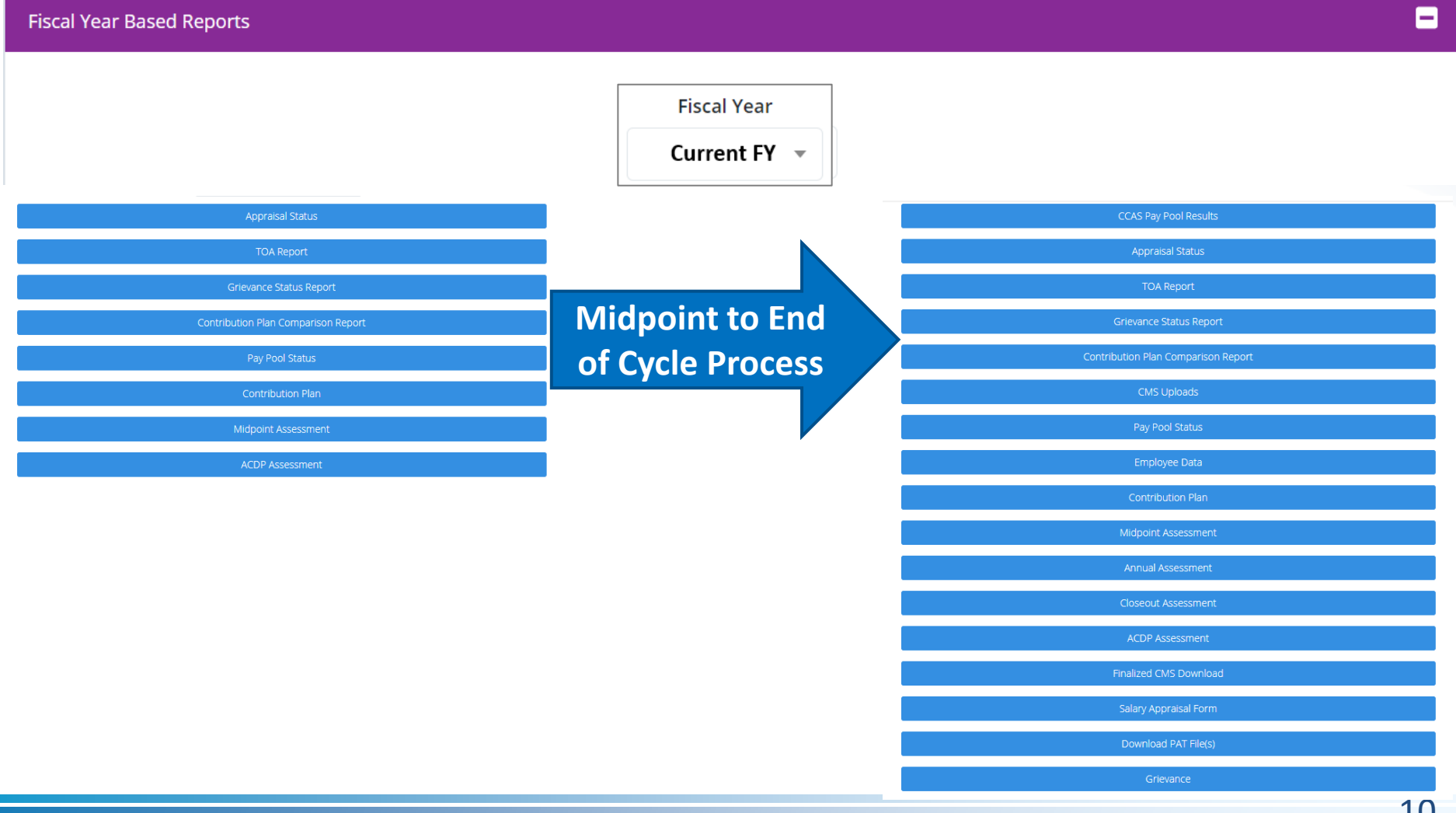

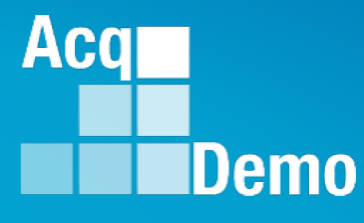

# **Fiscal Year Based Report**

#### **Fiscal Year Based Reports**

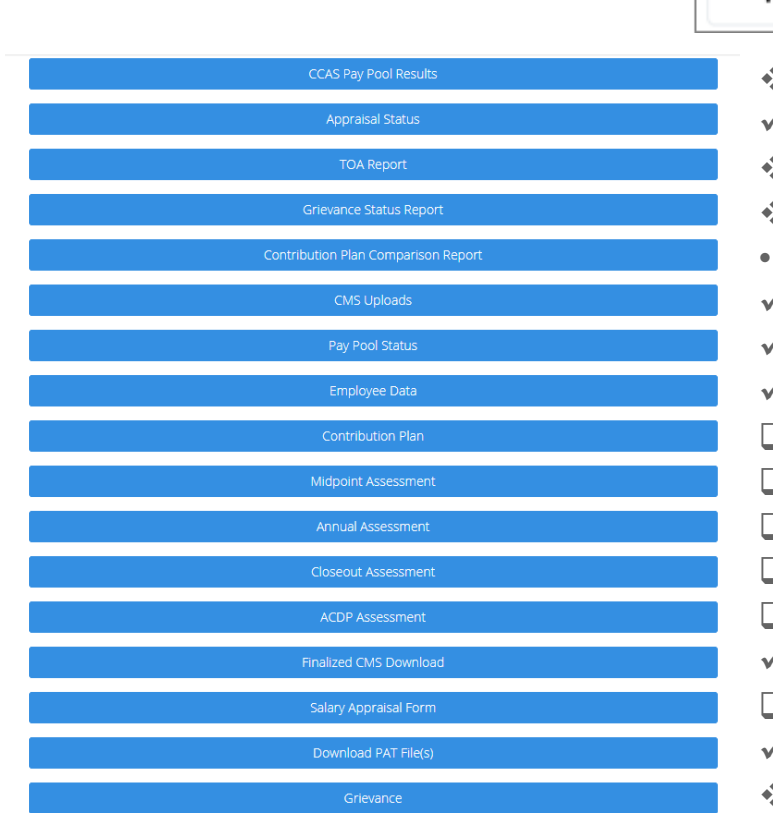

#### **Fiscal Year**

- = conditional
- Previous FY  $\sqrt{*}$
- $\checkmark$  = included
- $\Box$  = must use Archived/Transfer

Includes Archived Employees

- CCAS Pay Pool Results (if rated)
- Appraisal Status
- TOA Report (if requested)
- **◆** Grievance Status Report (if submitted)
- Contribution Plan Comparison Report (not included)
- CMS Uploads
- Pay Pool Status
- Employee Data
- Contribution Plan, use **P** Include Archived/Transfer
- Midpoint Assessment, use <br>
<u>
V</u> Include Archived/Transfer
- Annual Assessment, use **Andula Anglie Annual Assessment**, use
- **Closeout Assessment, if completed use C** Include Archived/Transfer
- ACDP Assessment, if completed use Minclude Archived/Transfer
- Finalized CMS Download
- Salary Appraisal Form, use and Include Archived/Transfer
- Download PAT File(s)
- Grievance (if submitted)

#### **Acar** Demo **CAS2Net Administrator Reports – Appraisal Status Fiscal Year Select Appraisal Status Options** Current FY  $\sqrt{ }$ Select Fields to Include □ Check All Employee Id  $E$  EDIPI  $\Box$  Email Employee Name • Select Appraisal Status Options O Office Symbol C Career Path □ Broadband Level O Occupational Series □ Supervisor 1 Supervisor 1 Email □ Supervisor 2 □ Supervisor 2 Email □ Sub-Panel Sub-Panel Manager Pay Pool Pay Pool Manager AcqDemo Start Date Organization Start Date Presumptive Status  $\Box$  Contribution Plan Status Contribution Plan Date Communicated Midpoint Status Midpoint Employee Factor Char Counts Midpoint Supervisor Factor Char Counts Midpoint Date Communicated Midpoint Emp Target Date Midpoint Sup Target Date  $\Box$  Annual Status Annual Employee Factor Char Counts Annual Supervisor Factor Char Counts • Select Organization(s) … Sorting  $\Box$  Annual Date Communicated Annual Employee Sign Date Annual Emp Target Date Annual Sup Target Date C Closeout Status O Closeout Date Communicated  $\Box$  ACDP Assessments Grievance Status – Default (pay pool and sub-panels) Mandatory Obj – Pay Pool

**Select Organization(s)** 

Sorting  $\bullet$  Default  $\circ$  Pay Pool  $\circ$  Office Symbol  $\circ$  Supervisor  $\circ$  Employee

- 
- Office Symbol
- Supervisor
- Employee

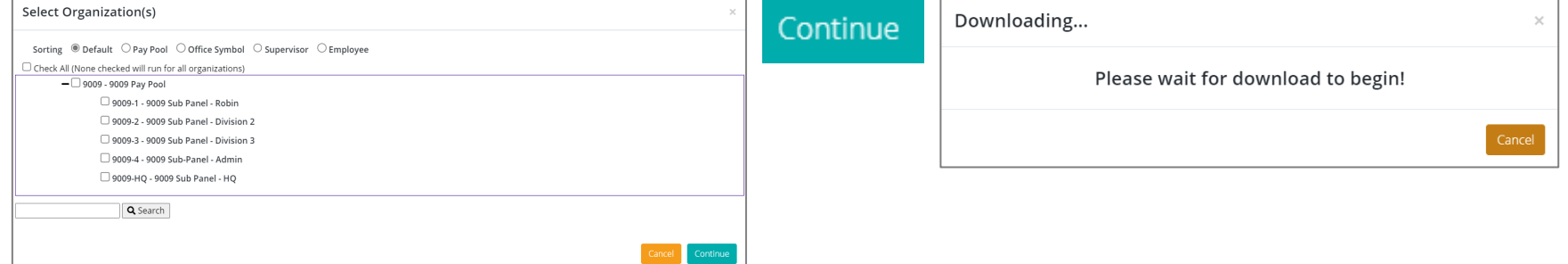

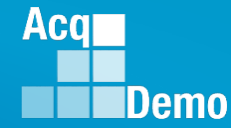

- The Appraisal Status report is a customizable report that provides the status of CCAS activities and appraisals (ex. Contribution Plan) by employee.
	- Select the desired fields from the available list to include in the report.

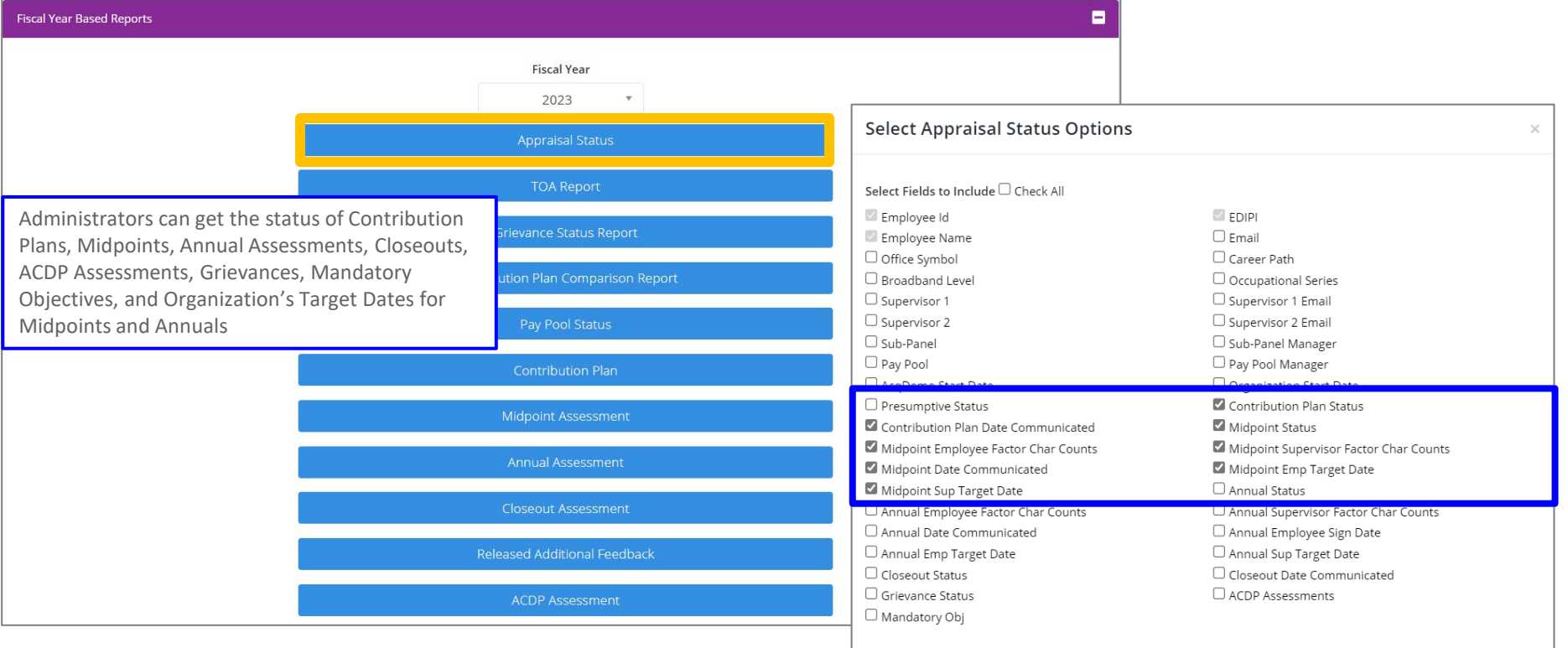

Continue

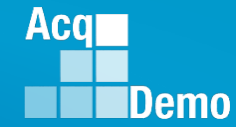

#### • Appraisal Status

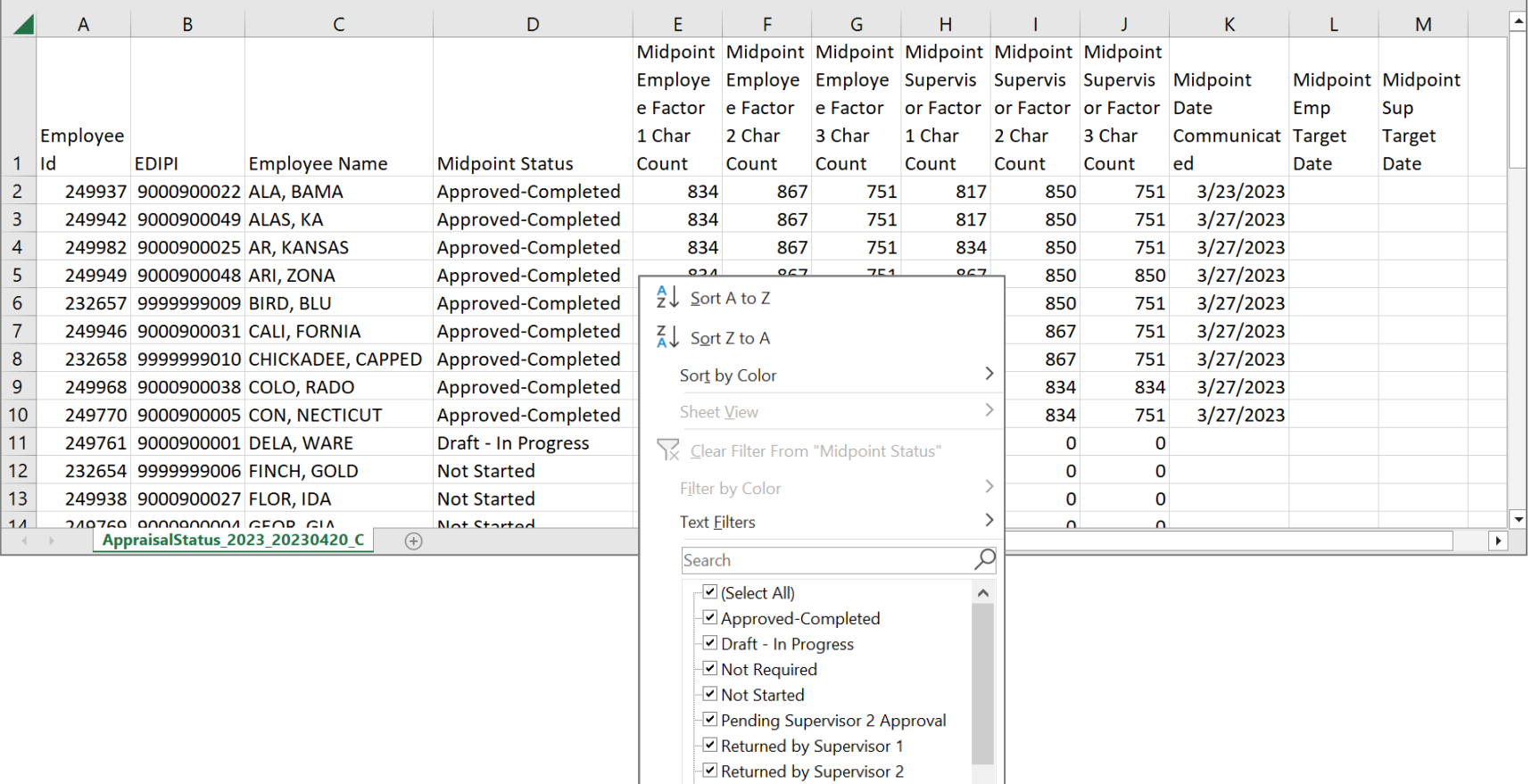

Submitted to Supervisor 1

 $\mathsf{OK}% _{\mathsf{CL}}\times\mathsf{CK}_{\mathsf{CL}}^{\mathsf{CL}}(\mathsf{CL})$ 

 $\checkmark$ 

Cancel

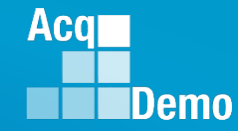

- The report will include all fields selected from the "Select Appraisal Status Options" dialog box to be used as desired.
- Example Midpoint

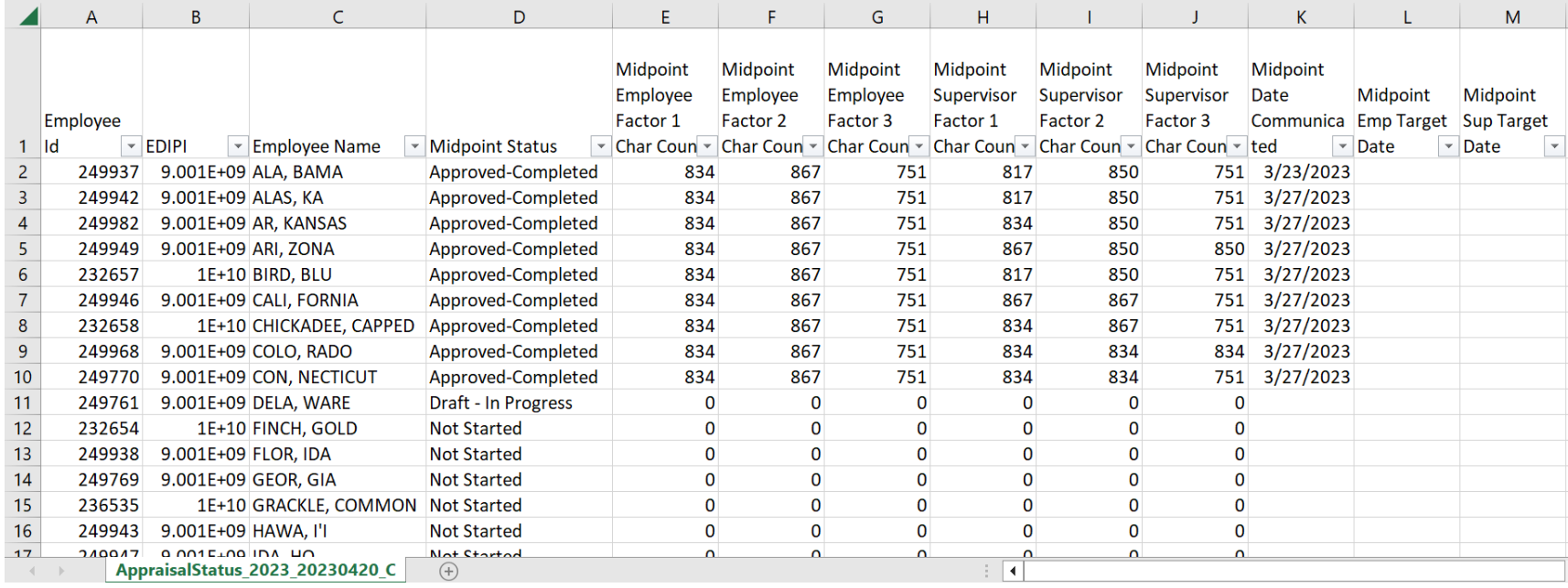

• Midpoint Target Dates based on dates in Organization Management > Organization Details and in the User Profiles

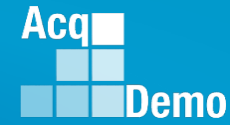

#### Situation 1

- A pay pool's Organization Management > Organization Details that **DID NOT SET** a midpoint target date.
- Entered a Midpoint Target Date in a User Profile, saved.
- Appraisal Status Report with the Midpoint Target Date for that User(1).

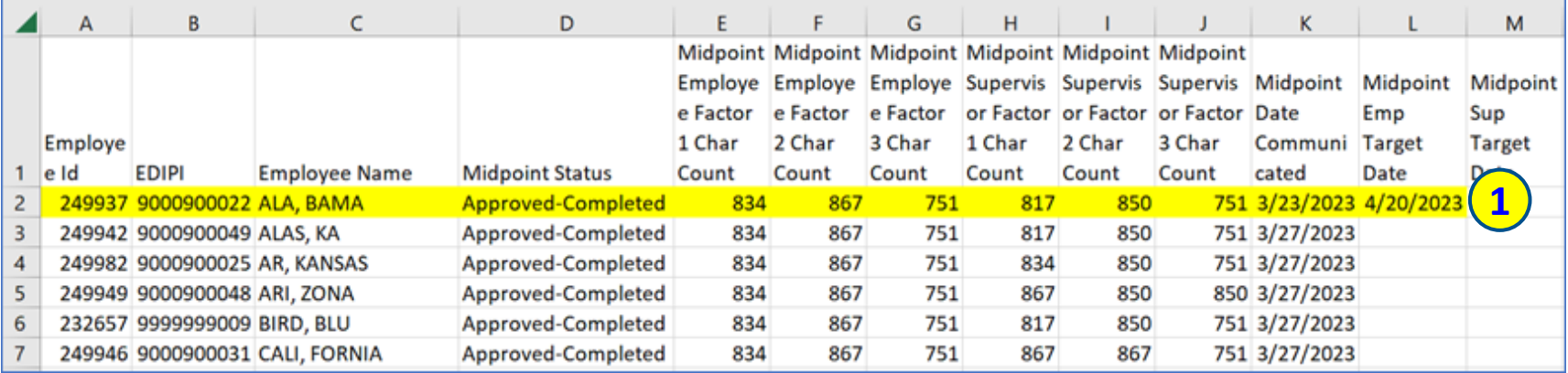

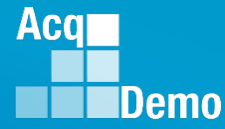

#### Situation 2

- A pay pool's Organization Management > Organization Details then **SET** a Midpoint Target Date, saved.
- Appraisal Status Report with  $(1)$  the User Midpoint Target Date and  $(2)$  the Organization Midpoint Target Date.

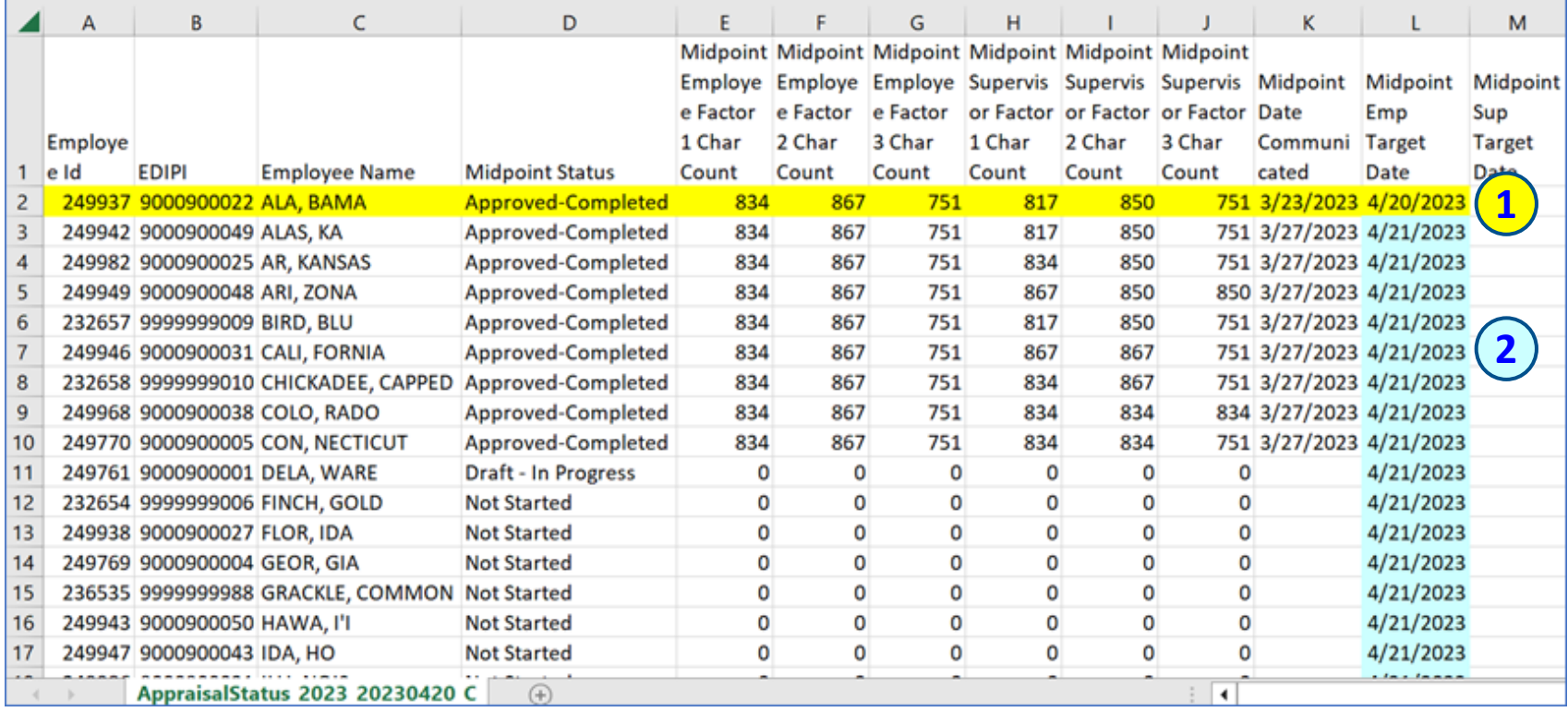

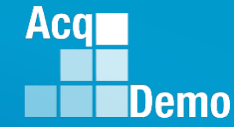

#### Situation 3

- A pay pool's Organization Management > Organization Details **WITH A** Midpoint Target Date.
- **CHANGED** a User Midpoint Target Date from the Organization target date to an individual target date, saved.
- Appraisal Status Report with  $(1)$  the User Midpoint Target Date,  $(2)$  the Organization Midpoint Target Date, and (3) the User with the changed Midpoint Target Date.

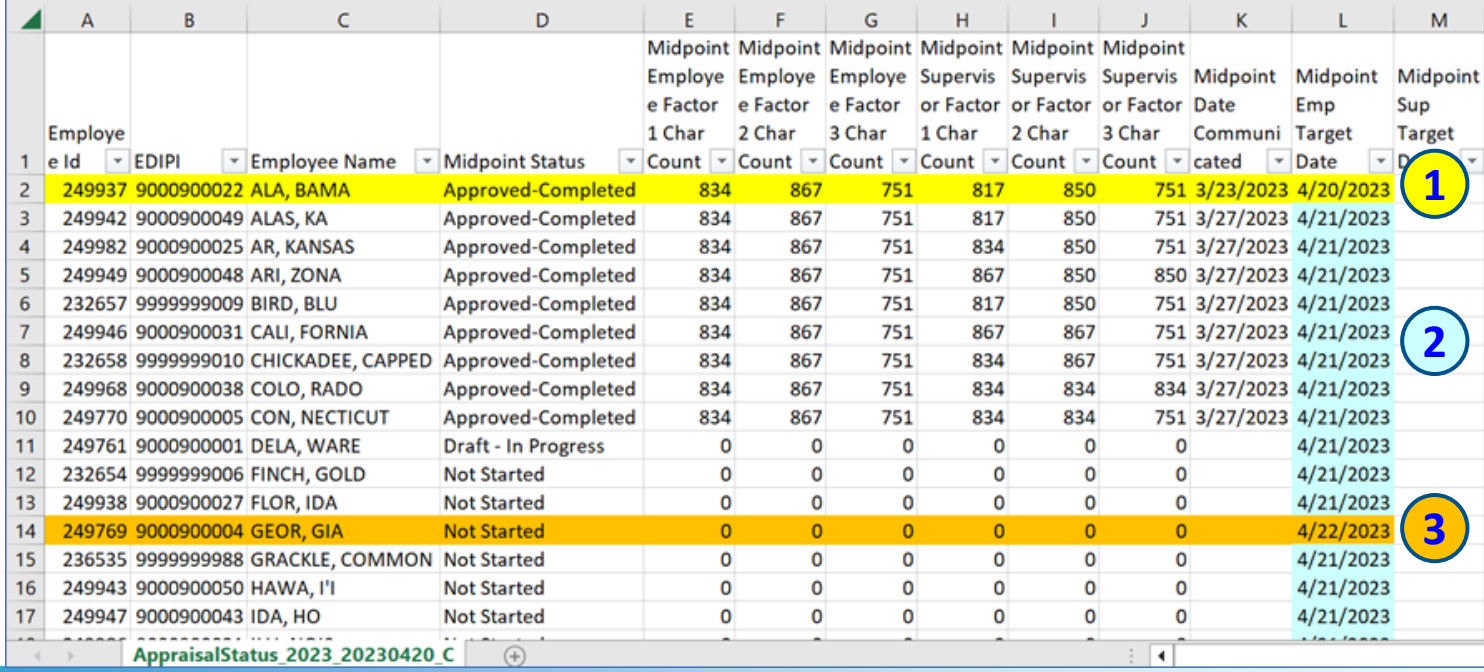

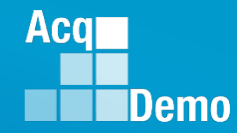

- Organization Details ... Midpoir Supervisor Target Date
- User Profiles … different Midpoin Supervisor Target Dates
- Organization Details … removed Midpoint Supervisor Target Date

 $\frac{4}{5}$ 

 $\overline{8}$  $\overline{9}$ 10

 $\begin{array}{r} 11 \\ 12 \\ 13 \\ 14 \\ 15 \\ \hline 16 \\ 17 \\ \hline \end{array}$ 

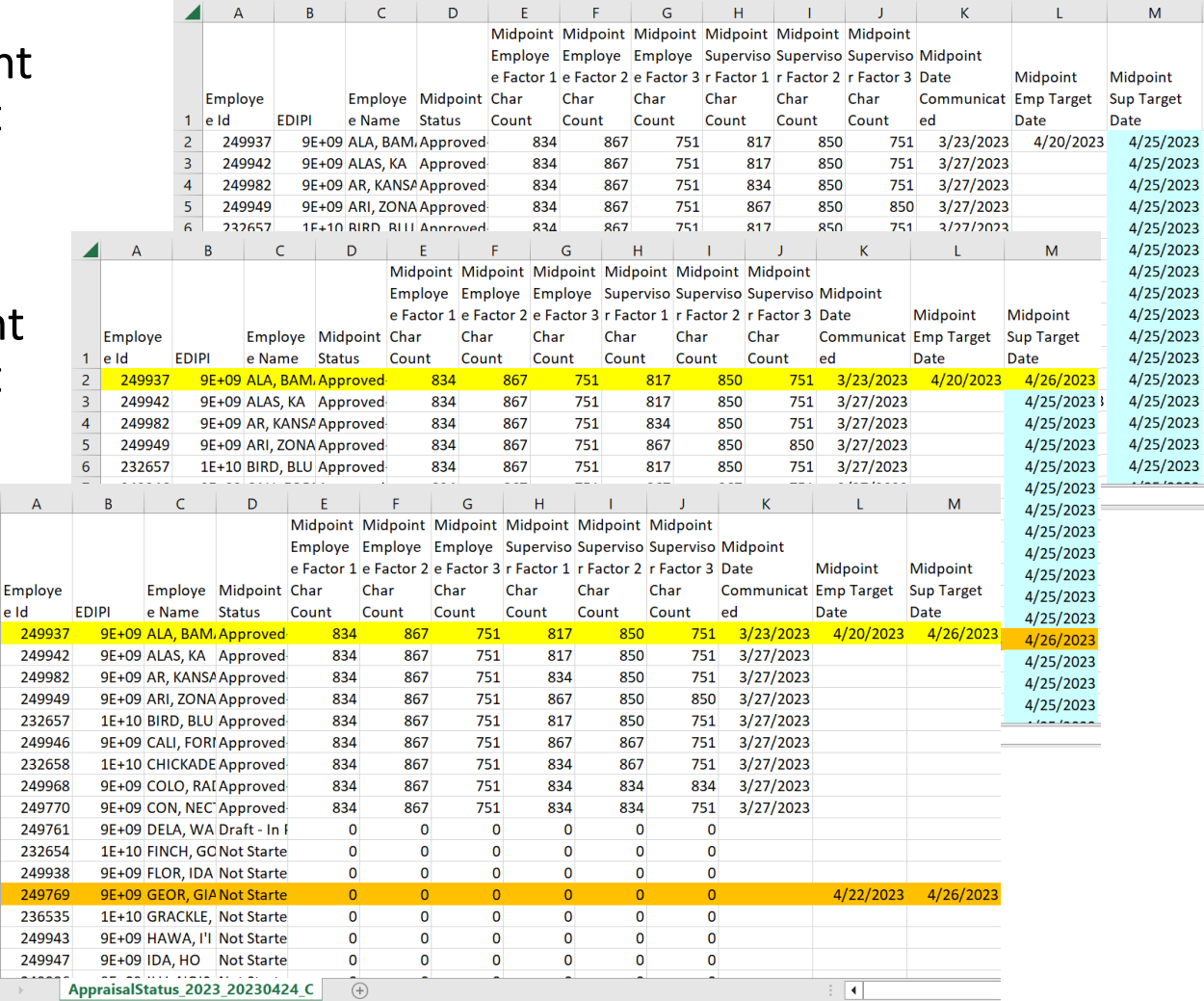

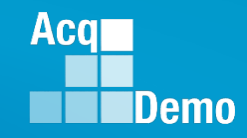

#### • CAS2Net generated emails

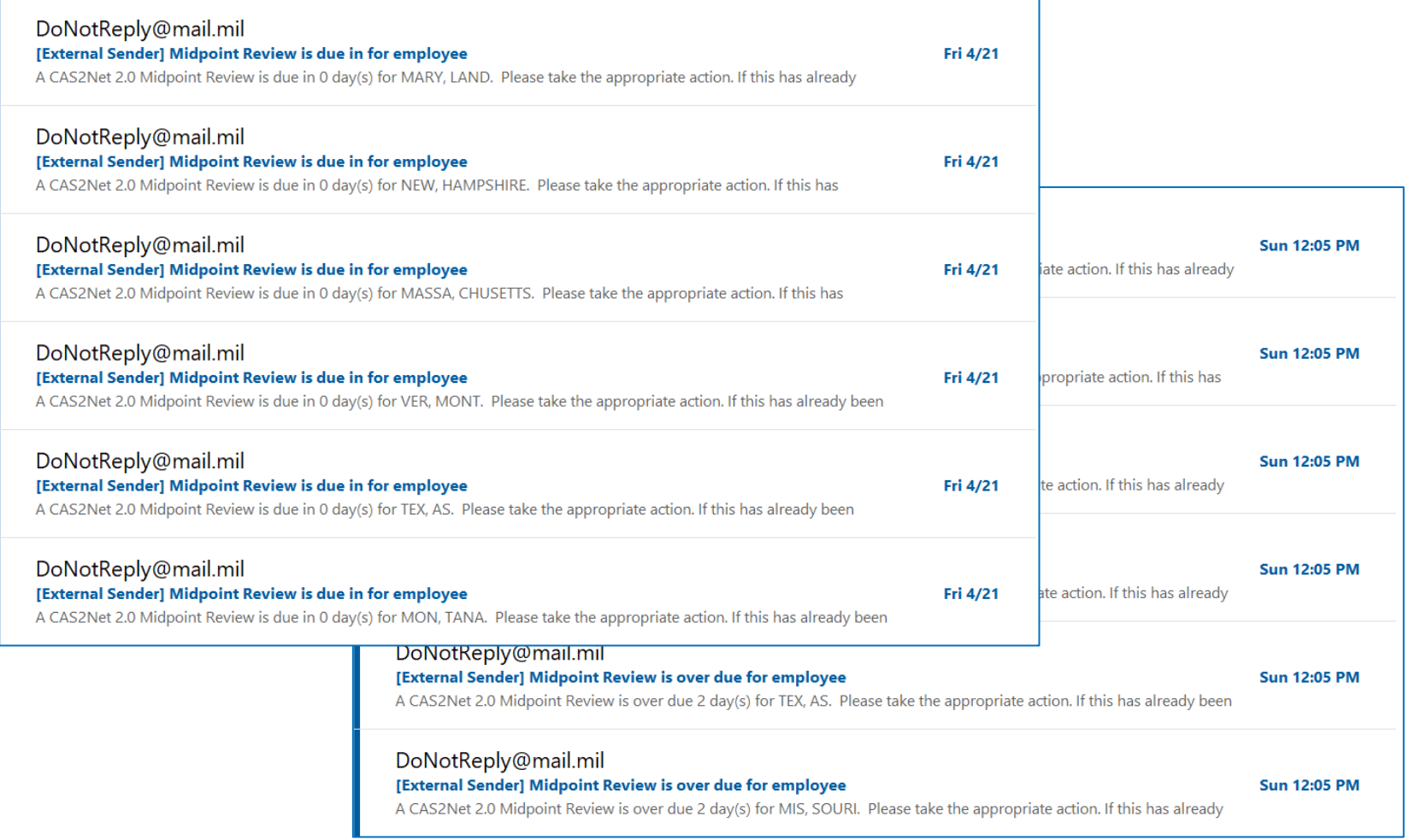

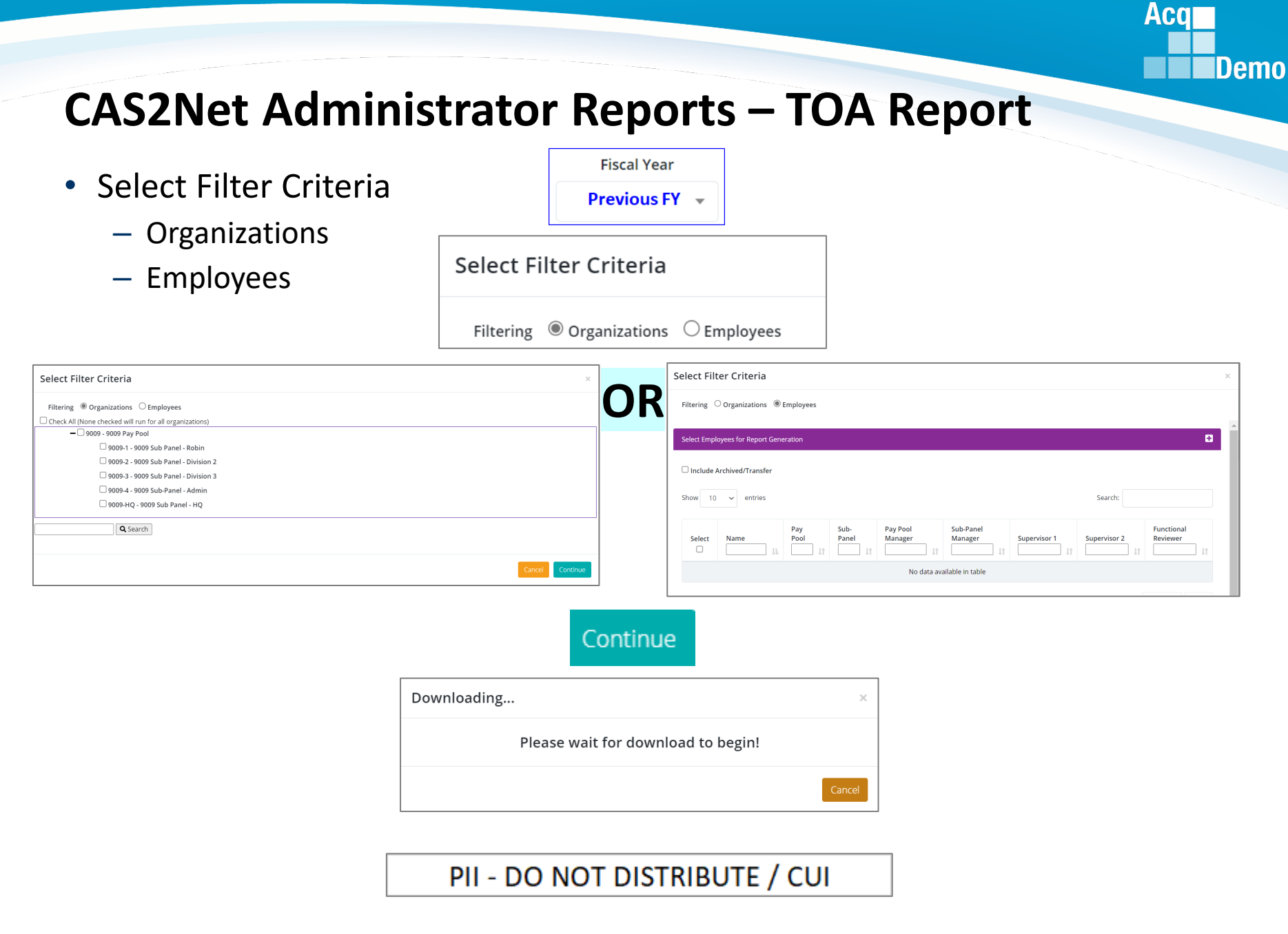

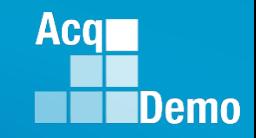

#### **CAS2Net Administrator Reports – TOA Report**

- The Time Off Award (TOA) Report provides a summary of employees who's computed Contribution Award (CA) was converted into TOA hours.
	- This only applies to Pay Pools who elected to use the TOA option in CAS2Net for a **previous** rating cycle.
	- For Fiscal Year Based Reports if for current Fiscal Year … "Unable to create report. There may not be valid data for the selected criteria."
- Report includes:
	- Requested % to TOA (50% or 100%)
	- Approved % to TOA
	- TOA Hours
	- Remaining CA after conversion

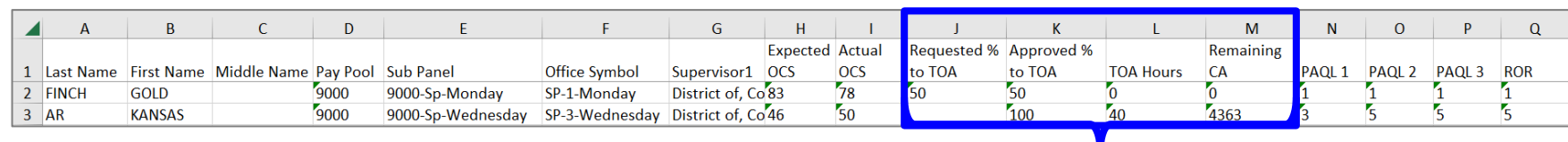

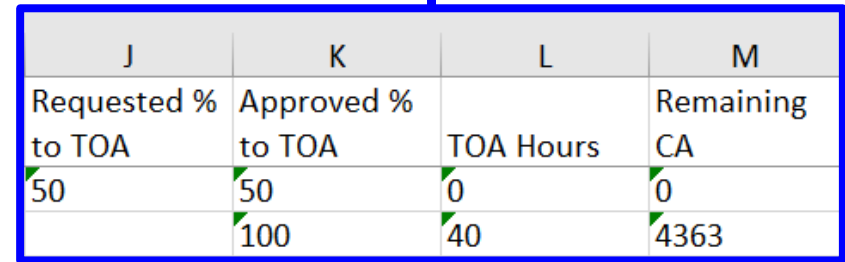

#### **CAS2Net Administrator Reports – Grievance Status Report**

• Select Organization

**Fiscal Year** Current FY  $\sqrt{ }$ 

• Unable to create report. There may not be valid data for the selected criteria.

**Fiscal Year** Previous FY –

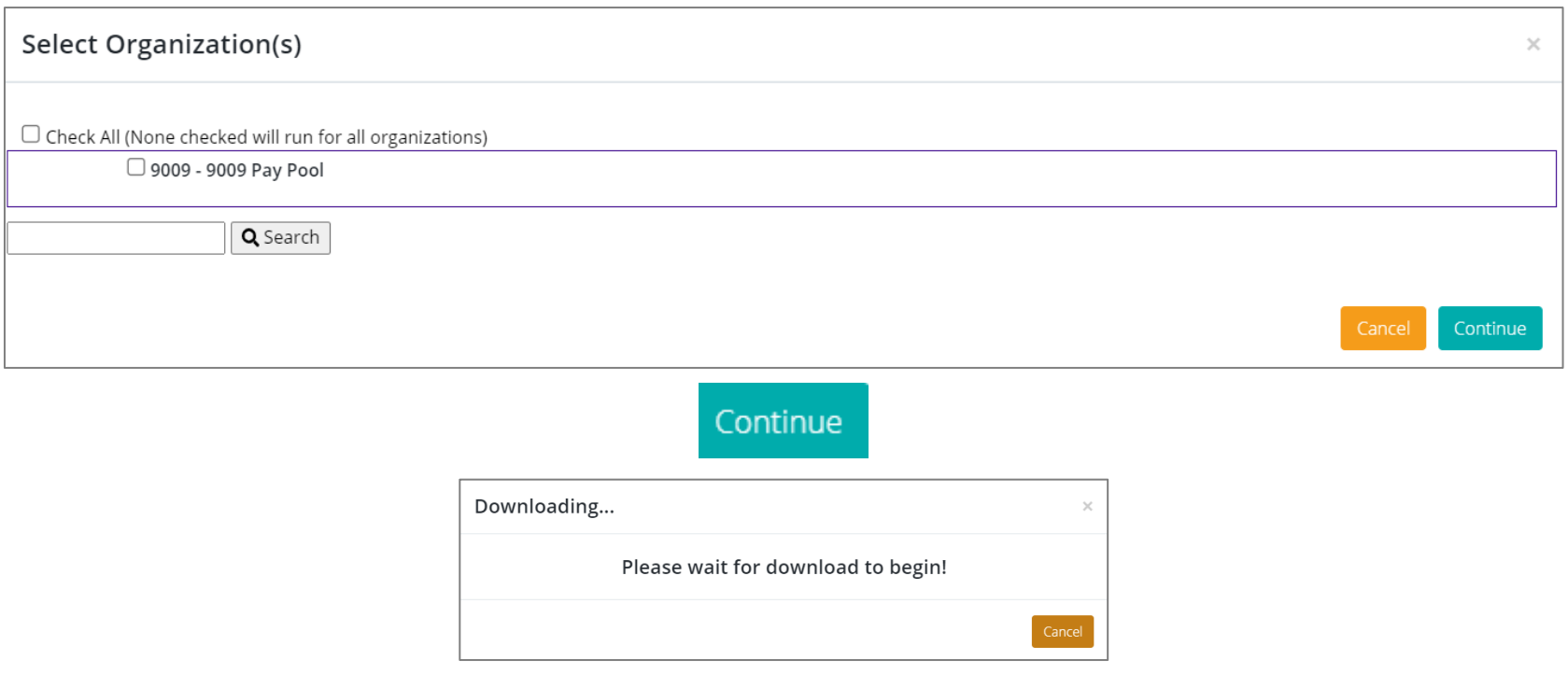

#### PII - DO NOT DISTRIBUTE / CUI

*http:/acqdemo.hci.mil*

**Acq** 

#### **CAS2Net Administrator Reports – Grievance Status Report**

- The Grievance Status Report provides a count of overall grievances for the **previous rating cycle** in the selected Pay Pool as well as a breakdown of those grievances based on its current status.
	- Also included is a breakdown of the Grievance Decisions: Granted Request, Granted Request with Adjustment, Denied Request, Denied Request (Timeliness), Denied Request (Prohibited Discrimination)
	- For Fiscal Year Based Reports if for current Fiscal Year … "Unable to create report. There may not be valid data for the selected criteria."
- This report is helpful when tracking and managing grievances within an organization.

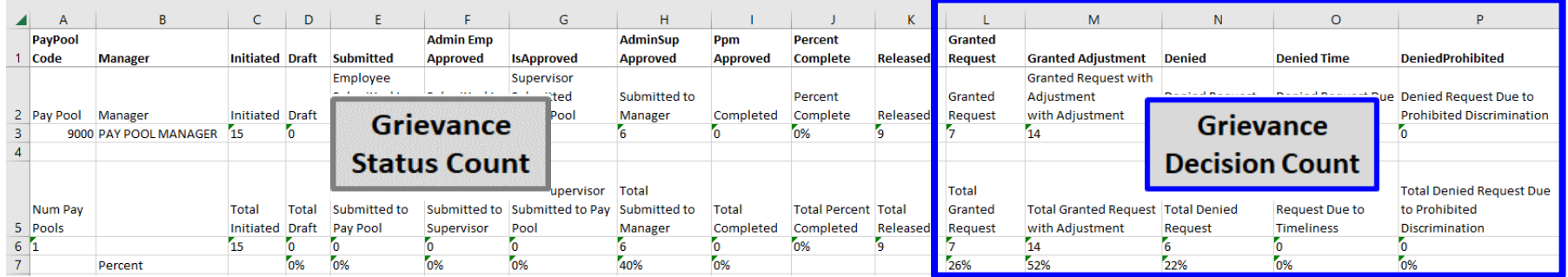

- The Grievance Decision Count is the Manager's decision by factors
- The Grievance Status Report will be redesigned for 2023 in time for CY2024

**Acgl** 

# **CAS2Net Administrator Reports – Contribution Plan Comparison Report**

- Select Filter Criteria
	- Organizations
	- Employees

Select Filter Criteria Filtering  $\bullet$  Organizations  $\circ$  Employees

**Fiscal Year** 

Current FY v

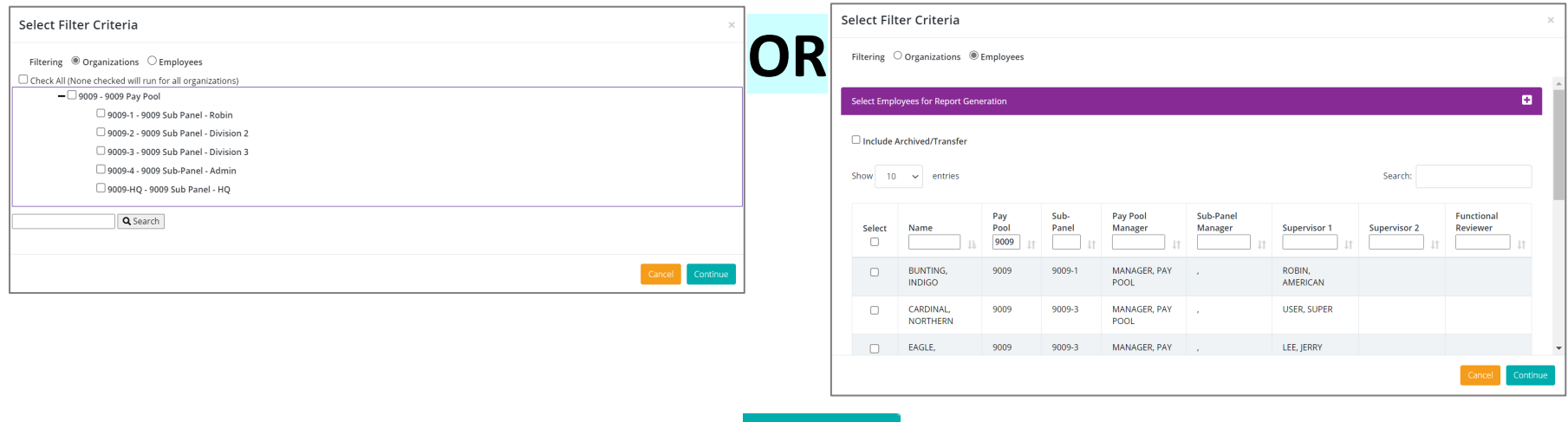

Continue

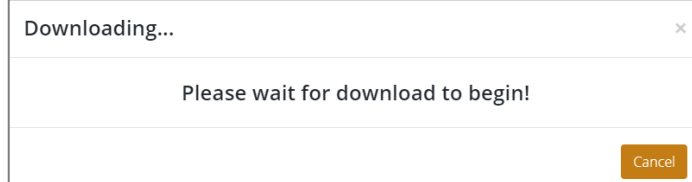

**Acqr** 

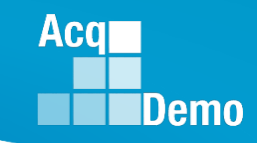

# **CAS2Net Administrator Reports – Contribution Plan Comparison Report**

- The report will display:
	- Status of Contribution Plan
	- Any changes to the previously approved contribution plan
	- Modified in 2022/2023

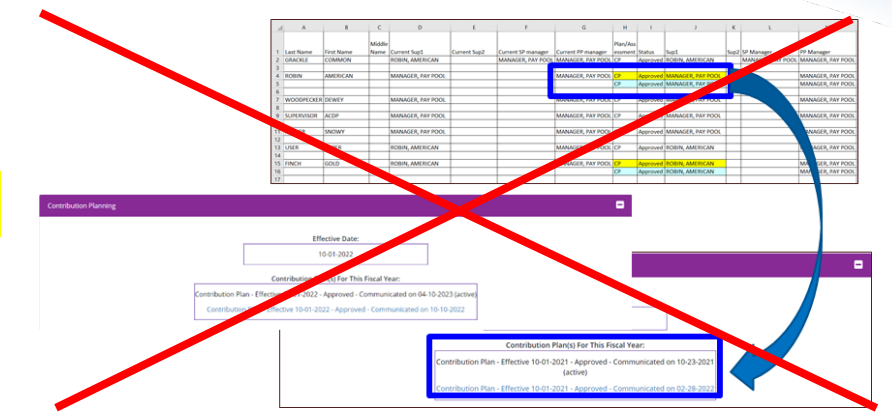

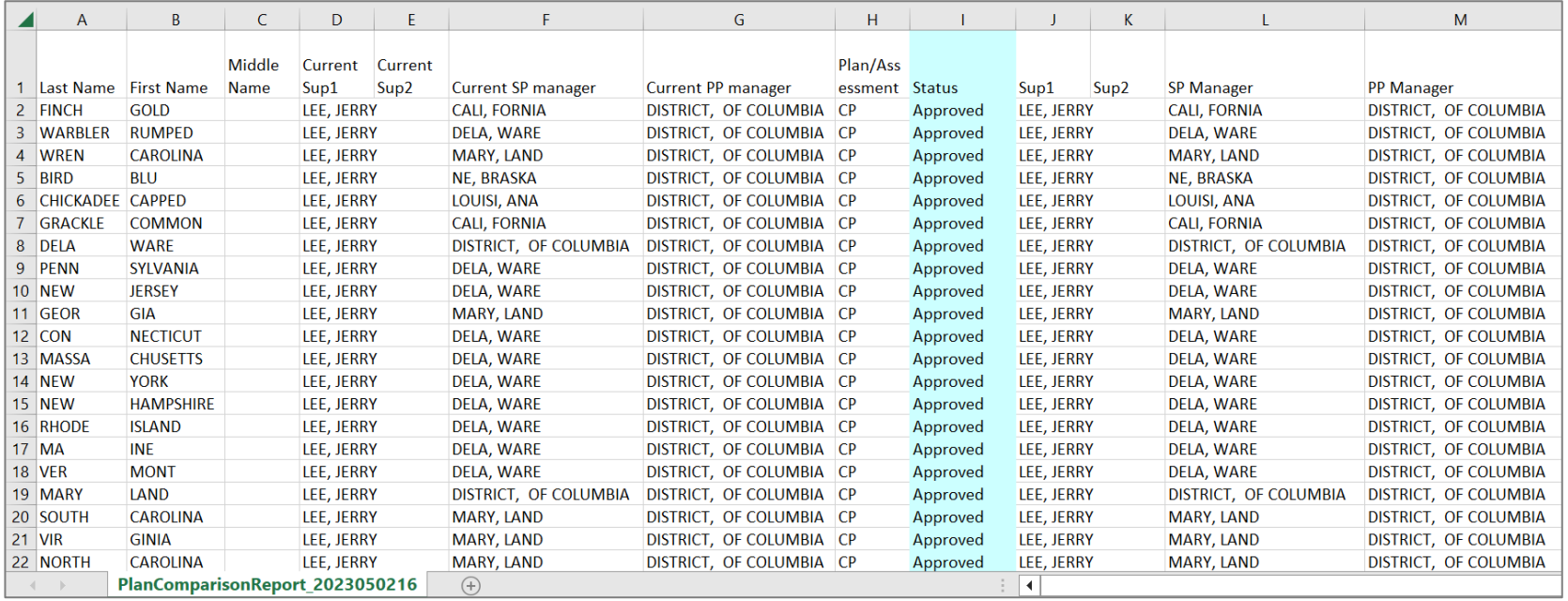

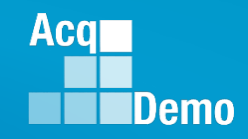

### **CAS2Net Administrator Reports – Pay Pool Status**

• The Pay Pool Status Report provides for the **previous fiscal year(s):** 

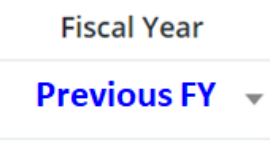

- Select Organization(s) …
- Grouping Level
	- Pay Pool
	- Sub-Panel
	- Supervisor

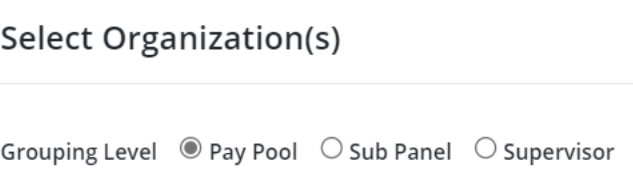

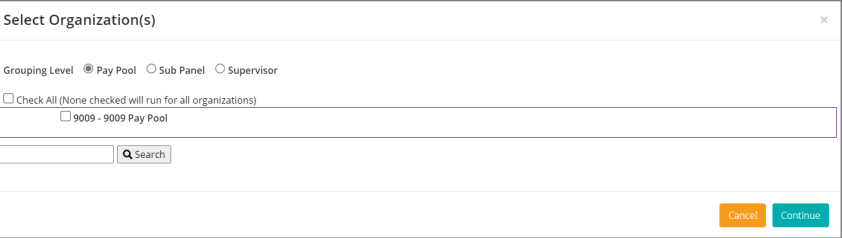

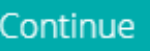

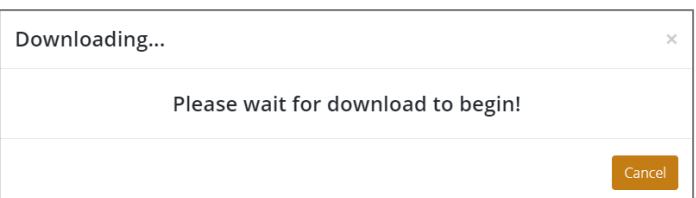

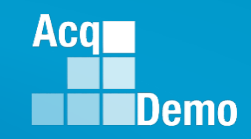

#### **CAS2Net Administrator Reports – Pay Pool Status**

#### PII - DO NOT DISTRIBUTE / CUI

- The report can be used to track the progress of a Pay Pool throughout the End of Year cycle activities as well as the associated funding.
	- Total number of employees associated with the chosen Pay Pool
	- Total number of Appraisals Approved
	- Stats: Average Delta OCS, Standard Deviation, Average PAQL
	- CRI and CA Target, Remainder, and (Total) Funding
	- Pay Pool Status: Finalized, Validated, Completed, Released

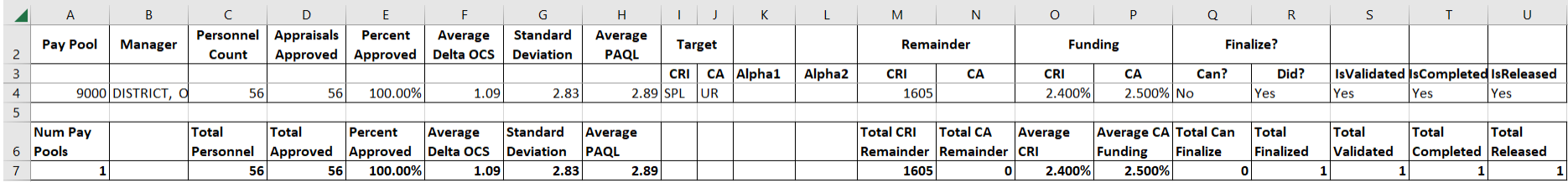

#### • Fiscal Year Based Reports – Current Fiscal Year – No data yet

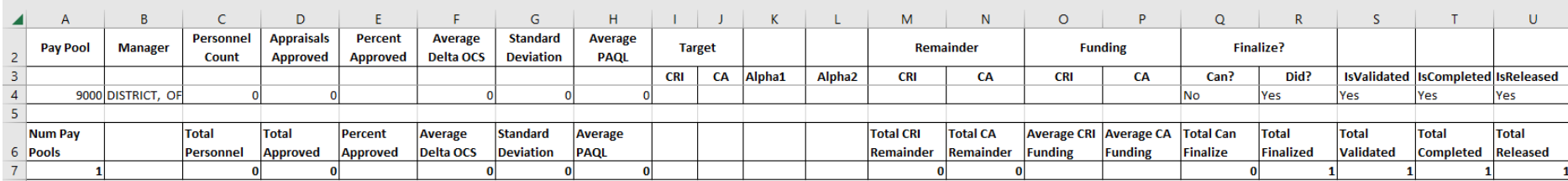

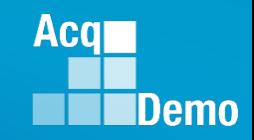

#### **CAS2Net Administrator Reports – User Input**

- **Fiscal Year Current FY**
- Contribution Plan … Midpoint Assessment … Annual Assessment … Salary Appraisal Form … Closeout Assessment … Released Additional Feedback
- Select Filter Criteria
	- Filtering (Organizations / Employees)
	- Sorting (Default, Pay Pool, Office Symbol, Supervisor, Employee)

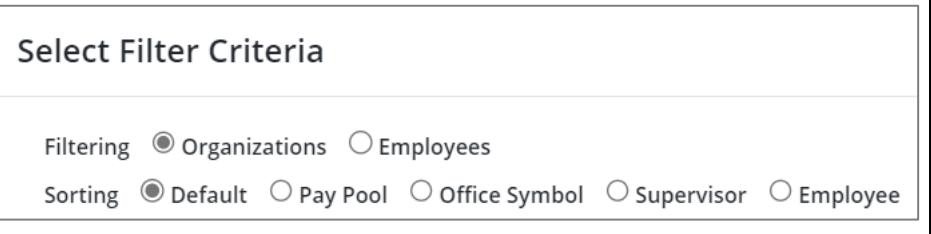

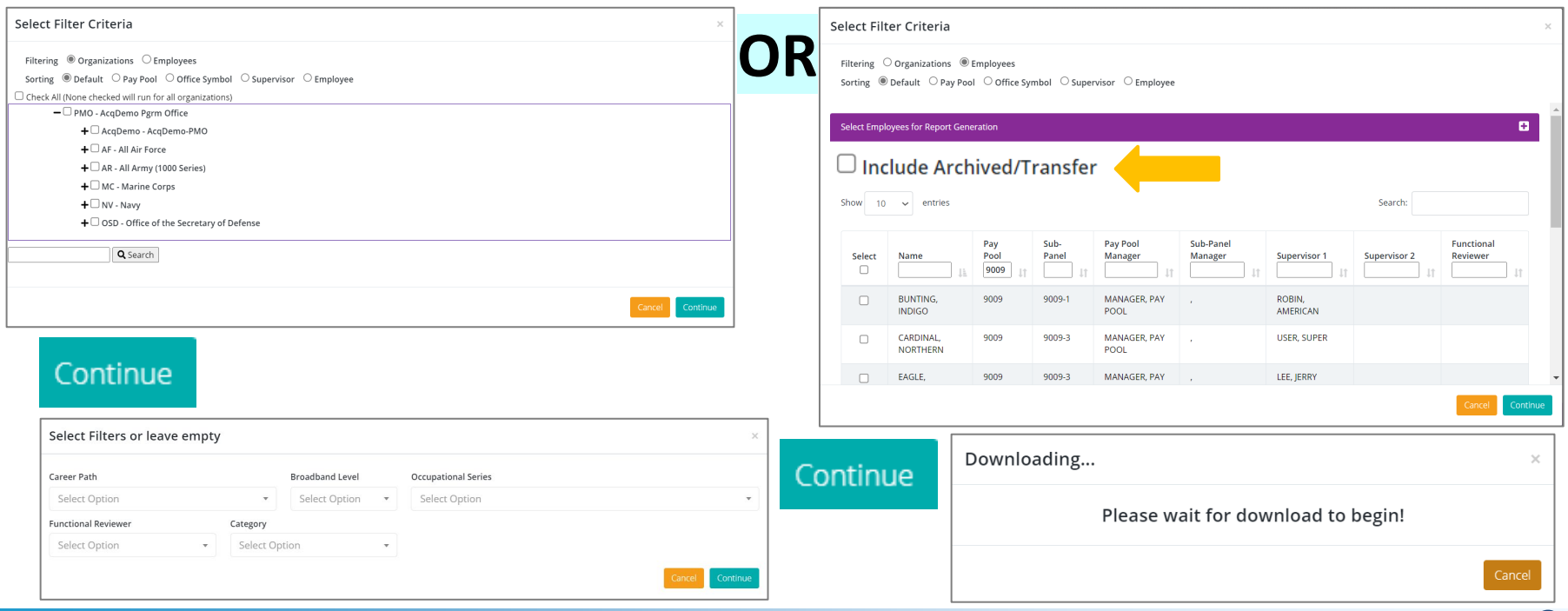

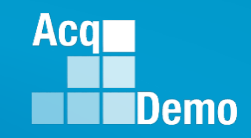

## **CAS2Net Administrator Reports – User Input**

- Select Filters or Leave Empty
- Option to filter Contribution Plan … Midpoint Assessment … Annual Assessment … Closeout Assessment … Released Additional Feedback by
	- Career Path … Broadband Level … Occupational Series
	- Functional Reviewer … Category**?**

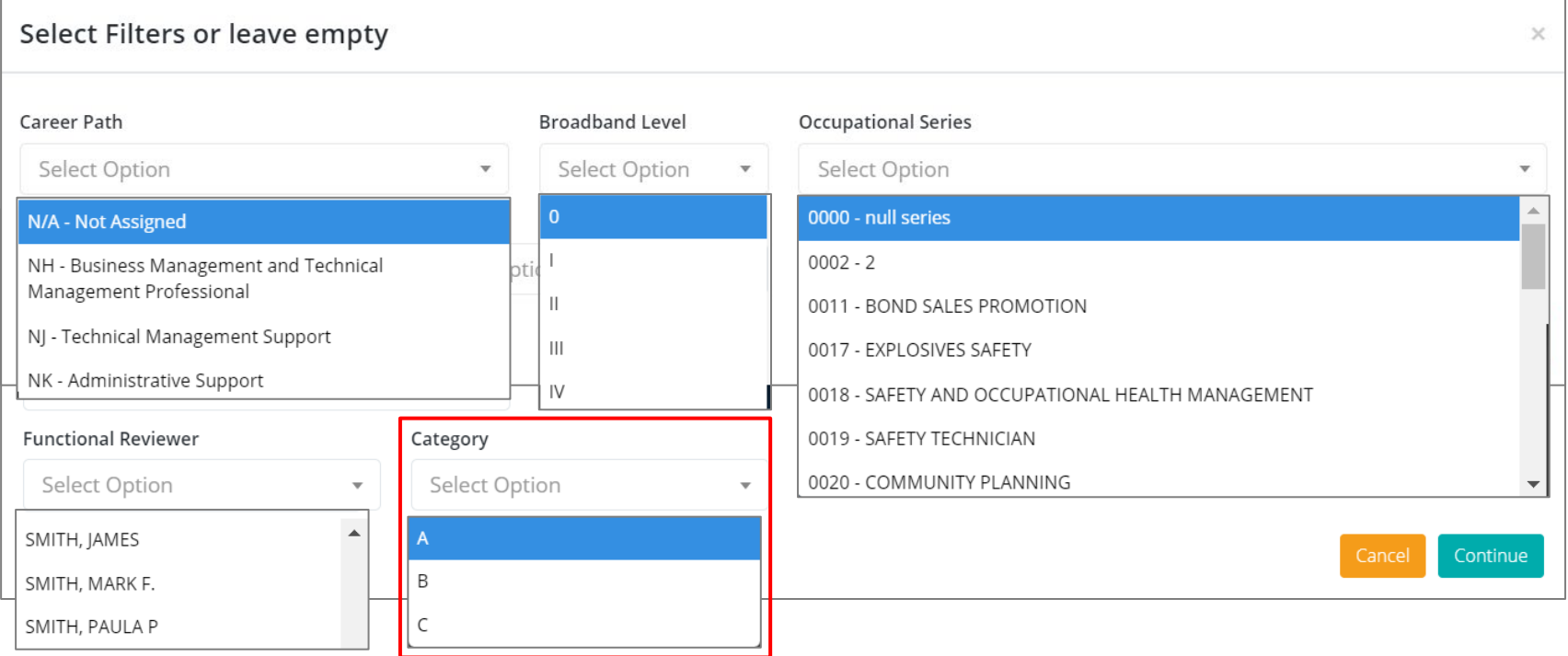

# **CAS2Net Administrator Reports – Contribution Plan**

• Each generated Contribution Plan report includes a Table of Contents page listing the employees included on the report and what page their information begins on.

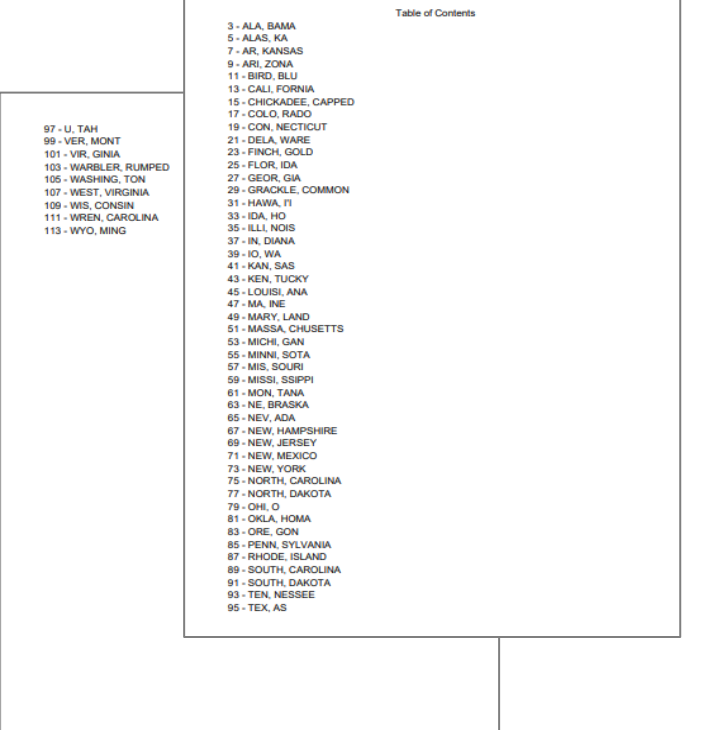

- Each Contribution Plan will display:
	- Mandatory Objectives (if assigned)

**Acal** 

**Demo** 

— Individual Objectives

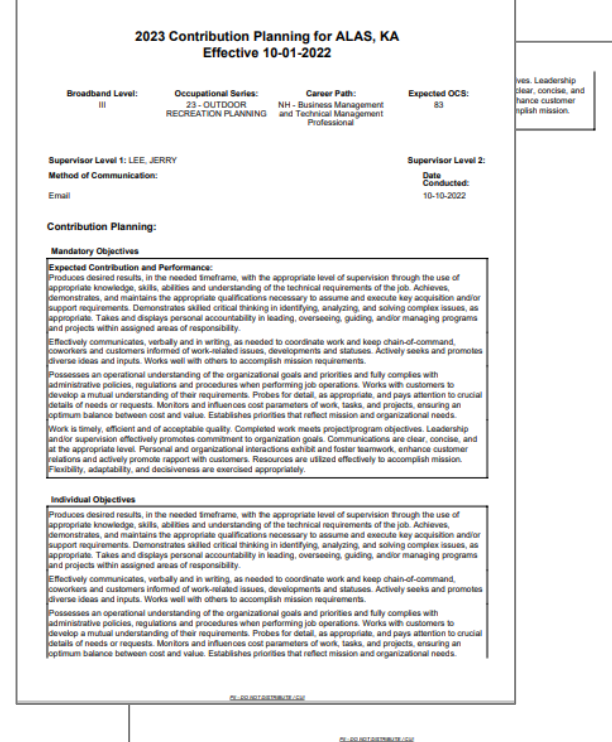

## **CAS2Net Administrator Reports – Midpoint Assessment**

• Each generated Midpoint Assessment report includes a Table of Contents page listing the employees included on the report and what page their information begins on.

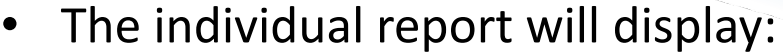

- Mandatory Objectives (if assigned)
- Contribution Plan
- Overall Employee Self Assessment by Factors
- Overall Supervisor Assessment by Factors

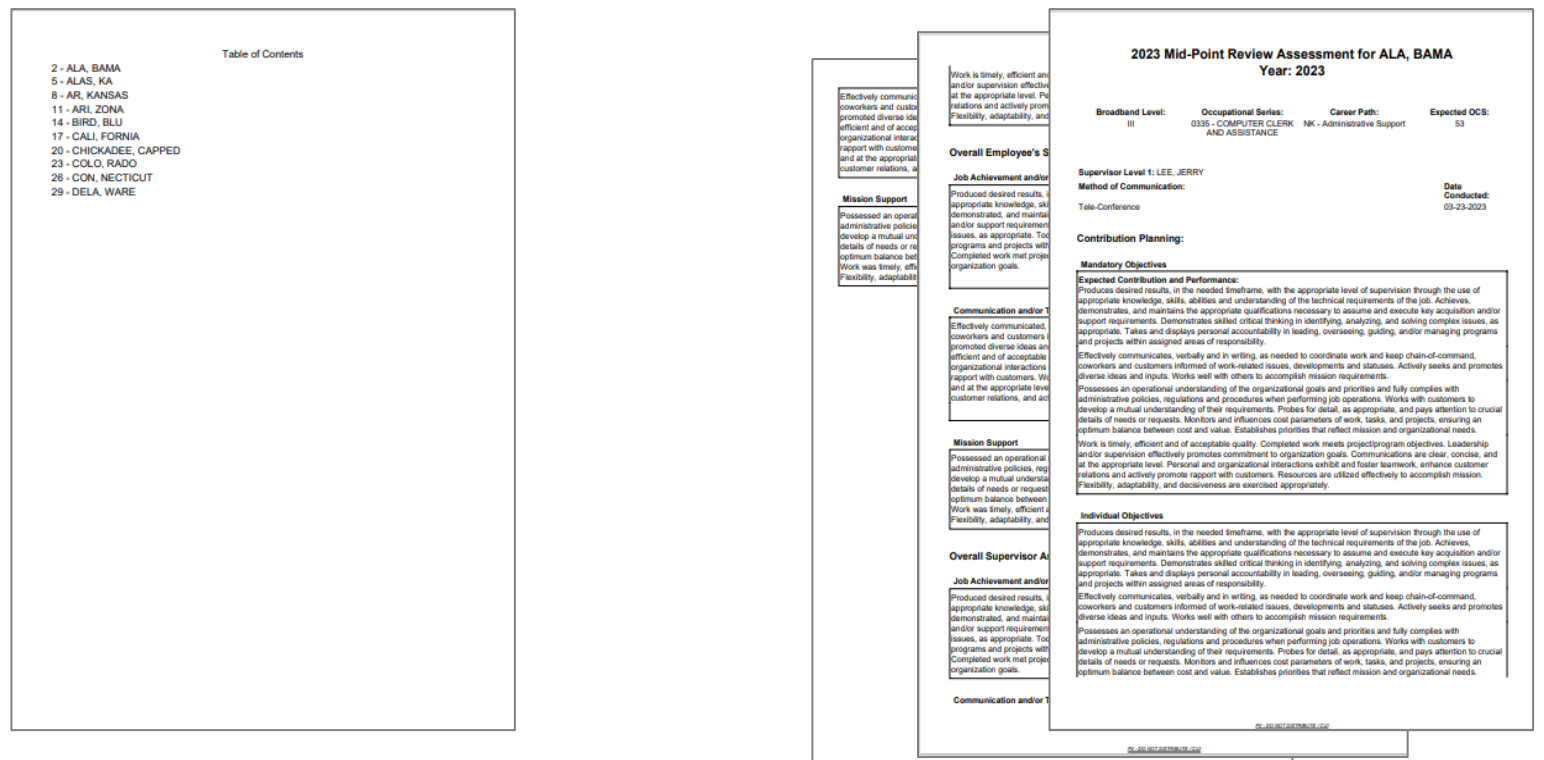

**Acal** 

**Demo** 

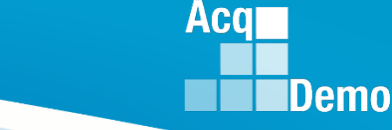

# **CAS2Net Administrator Reports – Midpoint Assessment**

- If the option to filter by organization or employee is selected, after clicking the Continue button you will be directed to additional filter options.
	- Selecting any of the filters will provide data based on the selected filter(s)
	- **Career Path – NK**
	- **Broadband Level – II**
	- Occ Series blank
	- Functional Reviewer –
	- Category
	- Click the Continue button for the download to begin.

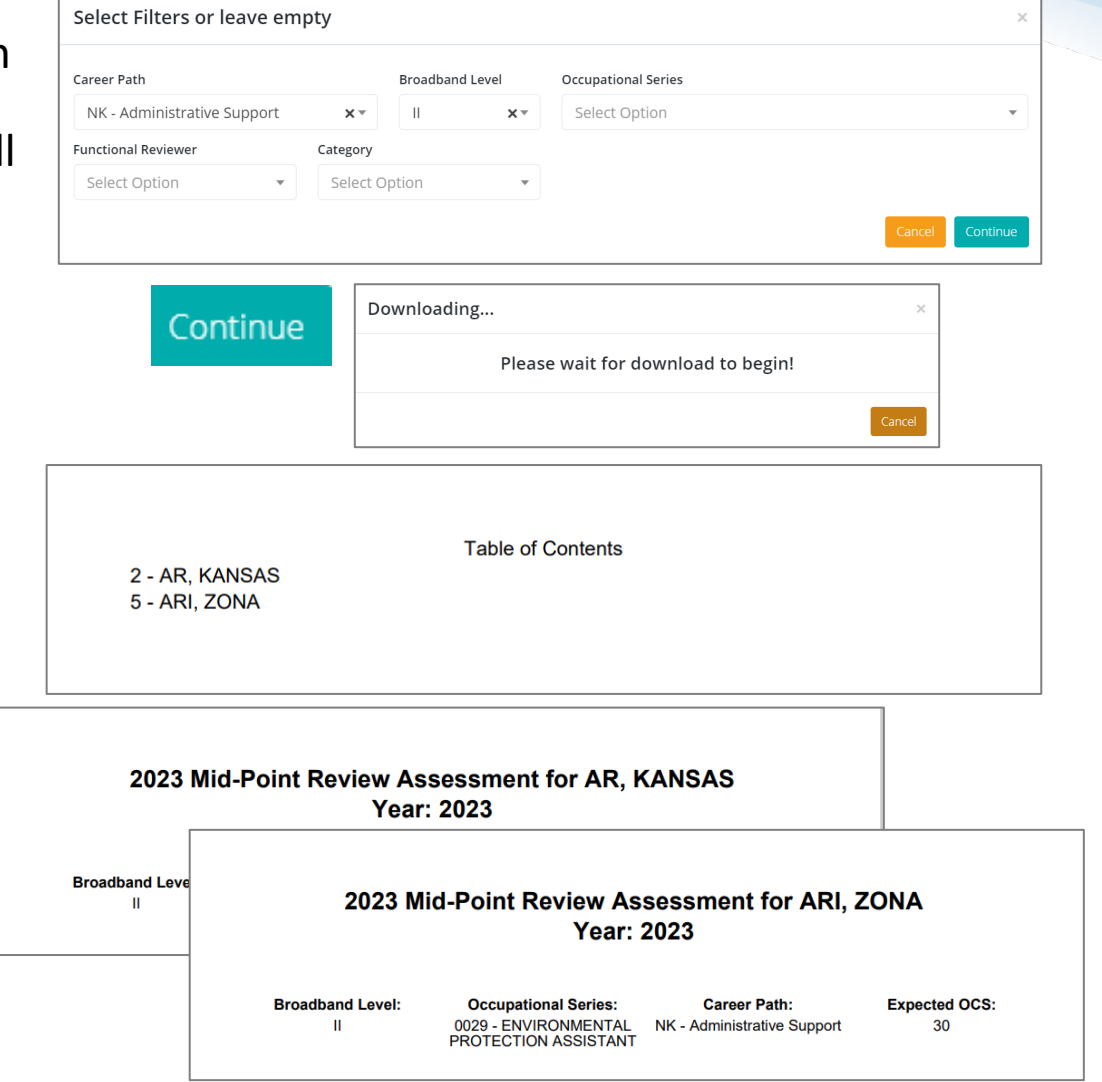

## **CAS2Net Administrator Reports – Midpoint Assessment**

- If the option to filter by organization or employee is selected, after clicking the Continue button you will be directed to additional filter options.
	- Selecting any of the filters will provide data based on the selected filter(s)
	- Career Path –
	- Broadband Level –
	- Occ Series –
	- **Functional Reviewer –**
	- Category
	- Click the Continue button for the download to begin.
	- Will report Draft-In Progress and Approved-Completed, but not Not Started

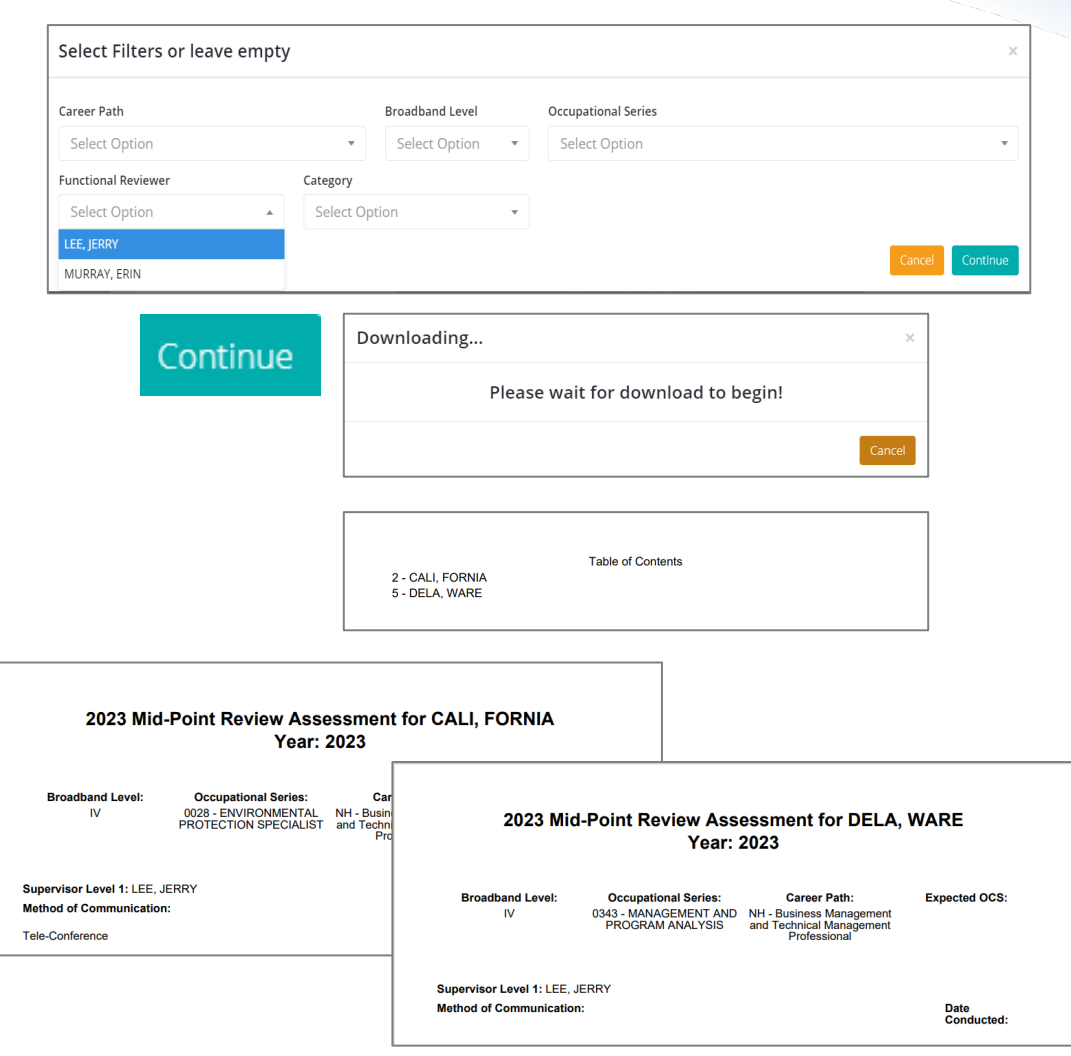

**Acgr** 

**Demo** 

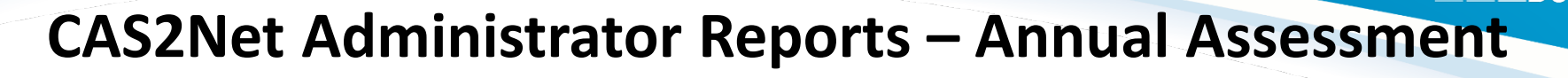

• Each generated Annual Assessment report includes a Table of Contents page listing the employees included on the report and what page their information begins on.

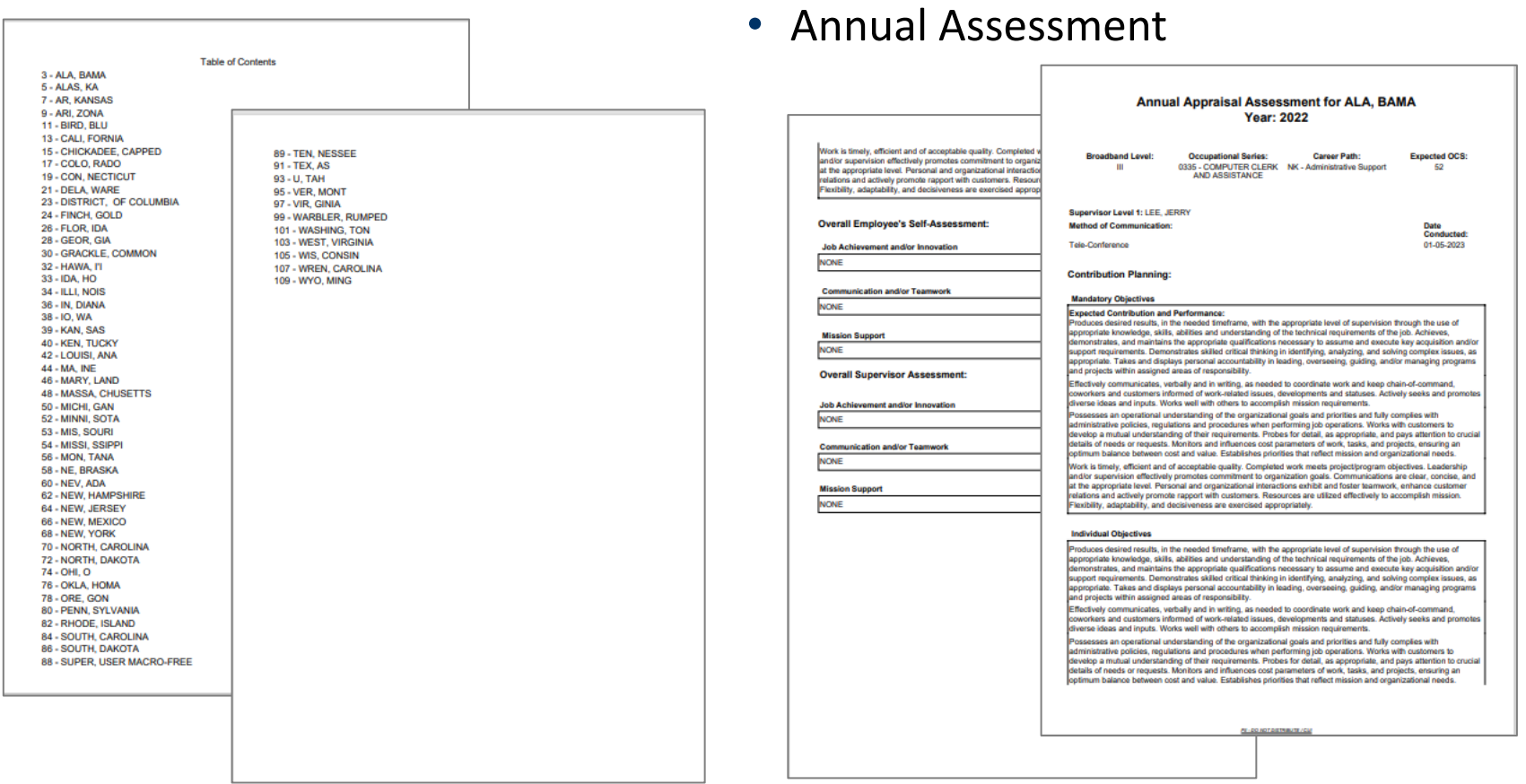

**Acal** 

**Demo** 

#### **CAS2Net Administrator Reports – Annual Assessment**

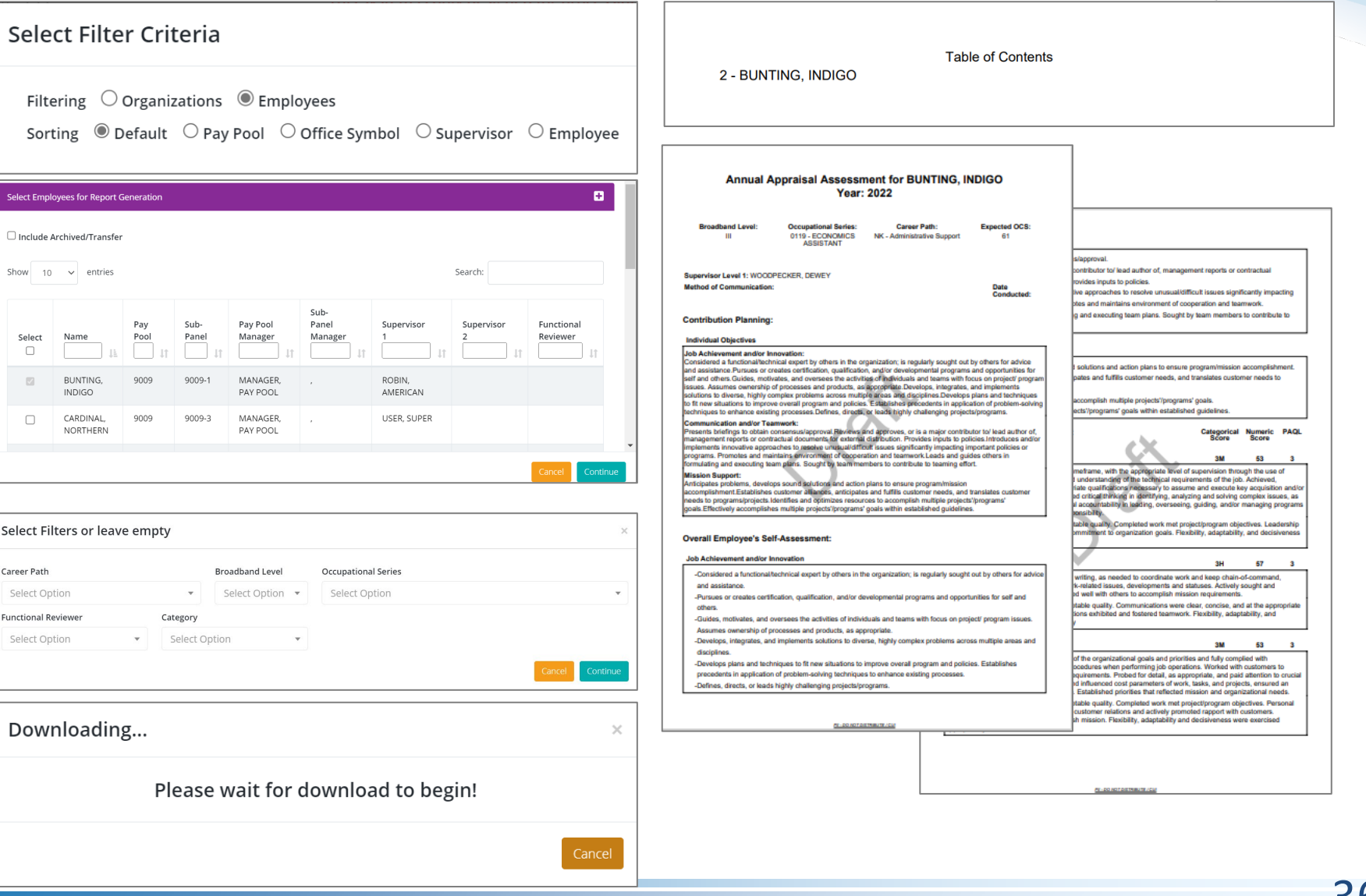

**Acq**
#### **CAS2Net Administrator Reports – Annual Assessment**

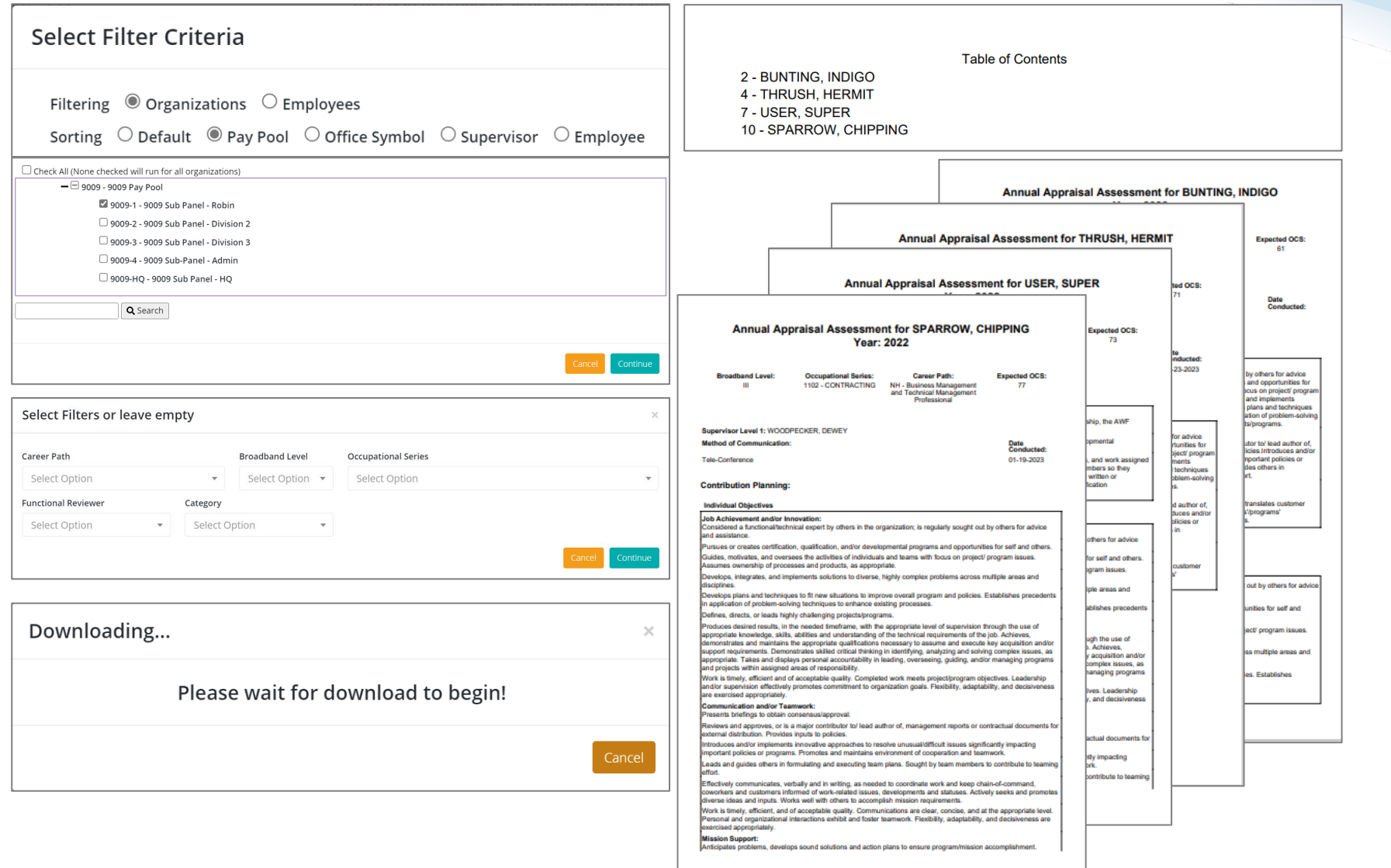

**Acq** 

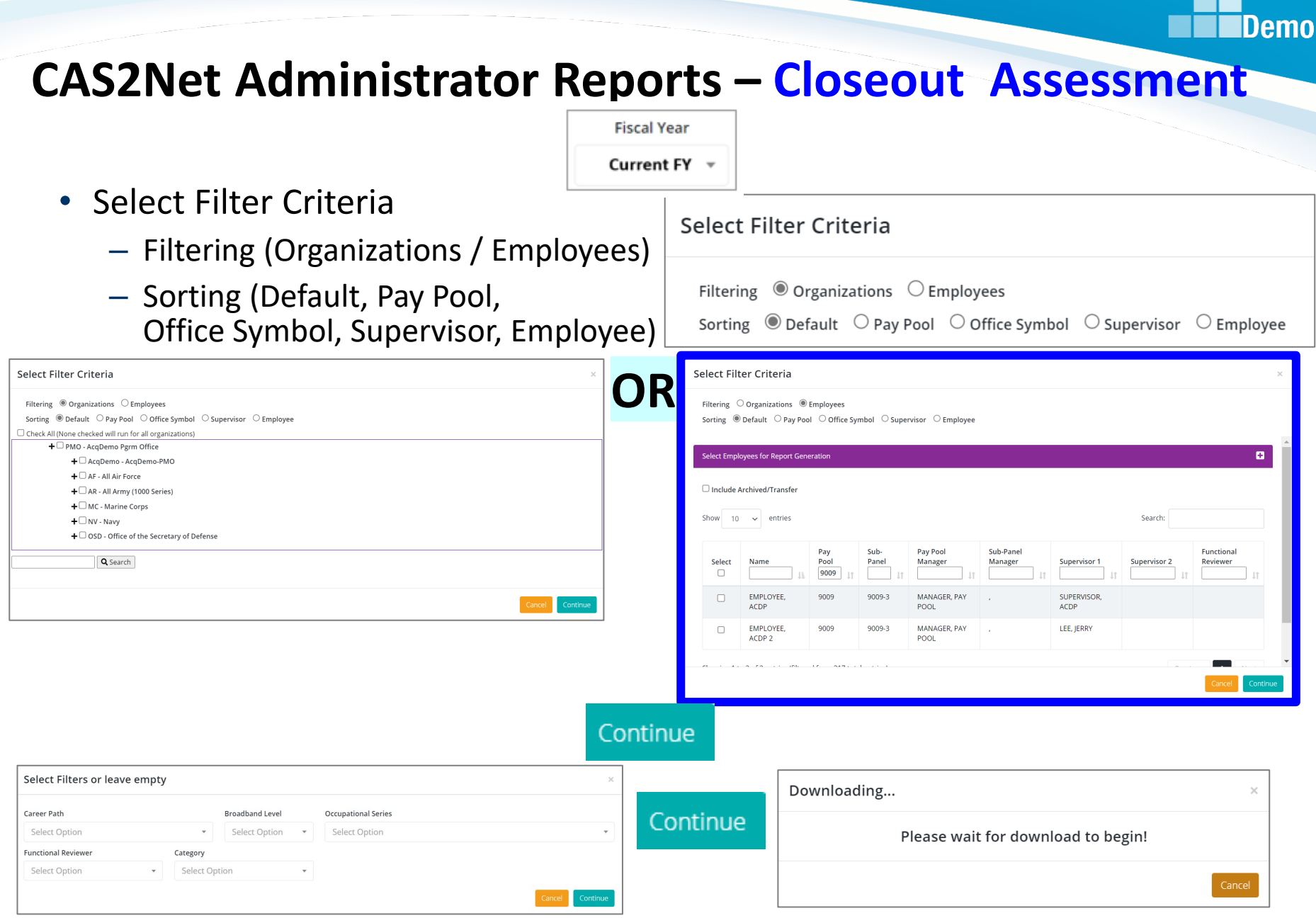

**Acgr** 

### **CAS2Net Administrator Reports – Closeout Assessment**

• Each generated Closeout Assessment report includes a Table of Contents page listing the employees included on the report and what page their information begins on.

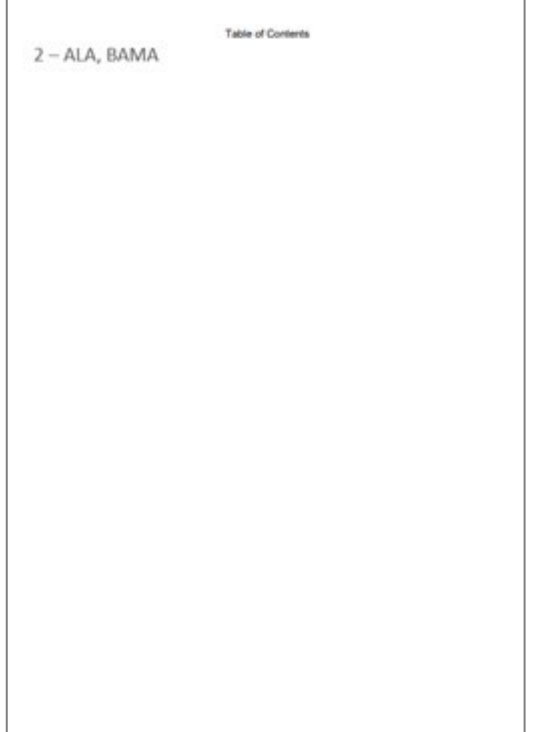

- Each Closeout Assessment will display:
	- Employee Information
	- Contribution Plan
		- Mandatory Objectives (if assigned)

Aca

- Individual Objectives
- Employee Assessment
- Supervisor Assessment
- Method of Communication and Date Communicated

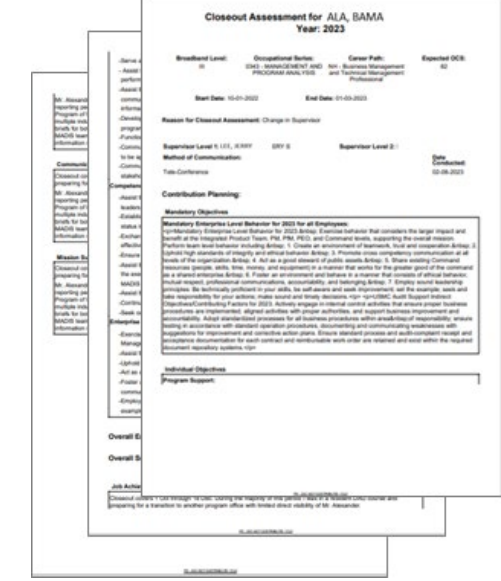

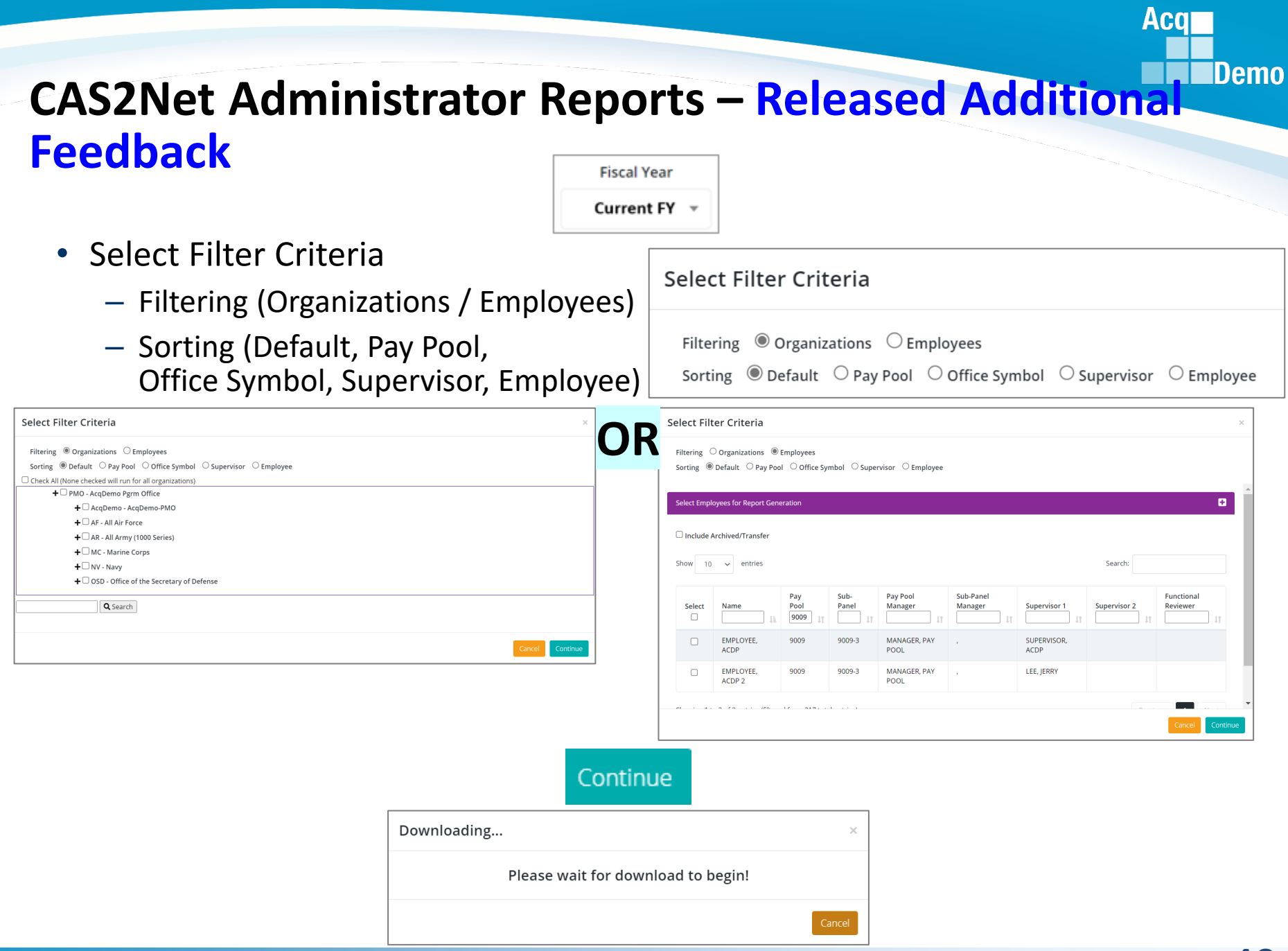

### **CAS2Net Administrator Reports – Released Additional Feedback**

• Each generated Released Additional Feedback report includes a Table of Contents page listing the employees included on the report and what page their information begins on.

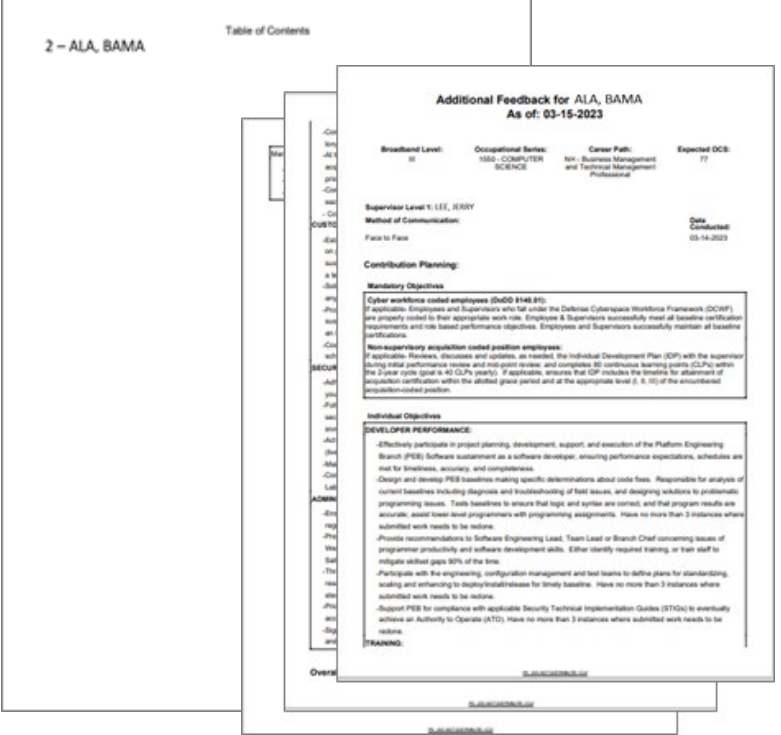

• Each Released Additional Feedback will display:

**Aca** 

**IDemo** 

- Level
- Contribution Plan
	- Mandatory Objectives (if assigned)
	- Individual Objectives
- Overall Supervisor Assessment
- Method of Communication and Date Communicated

#### *All selected FY Released Additional Feedback*

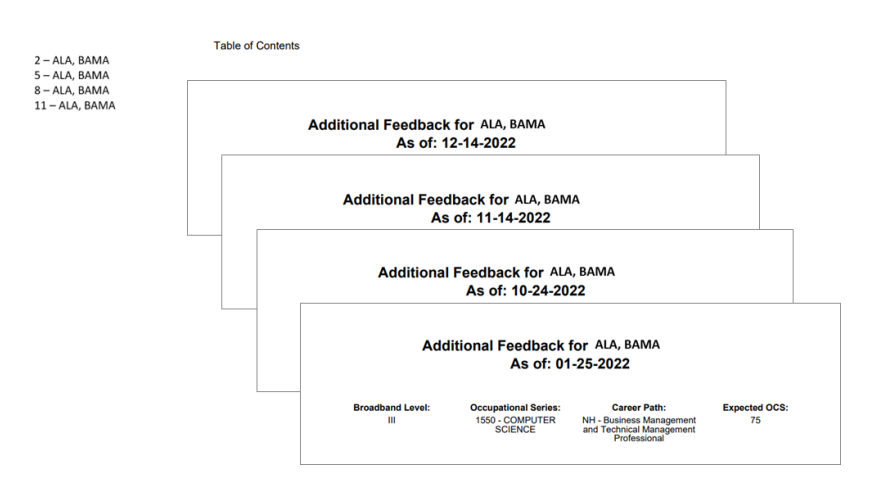

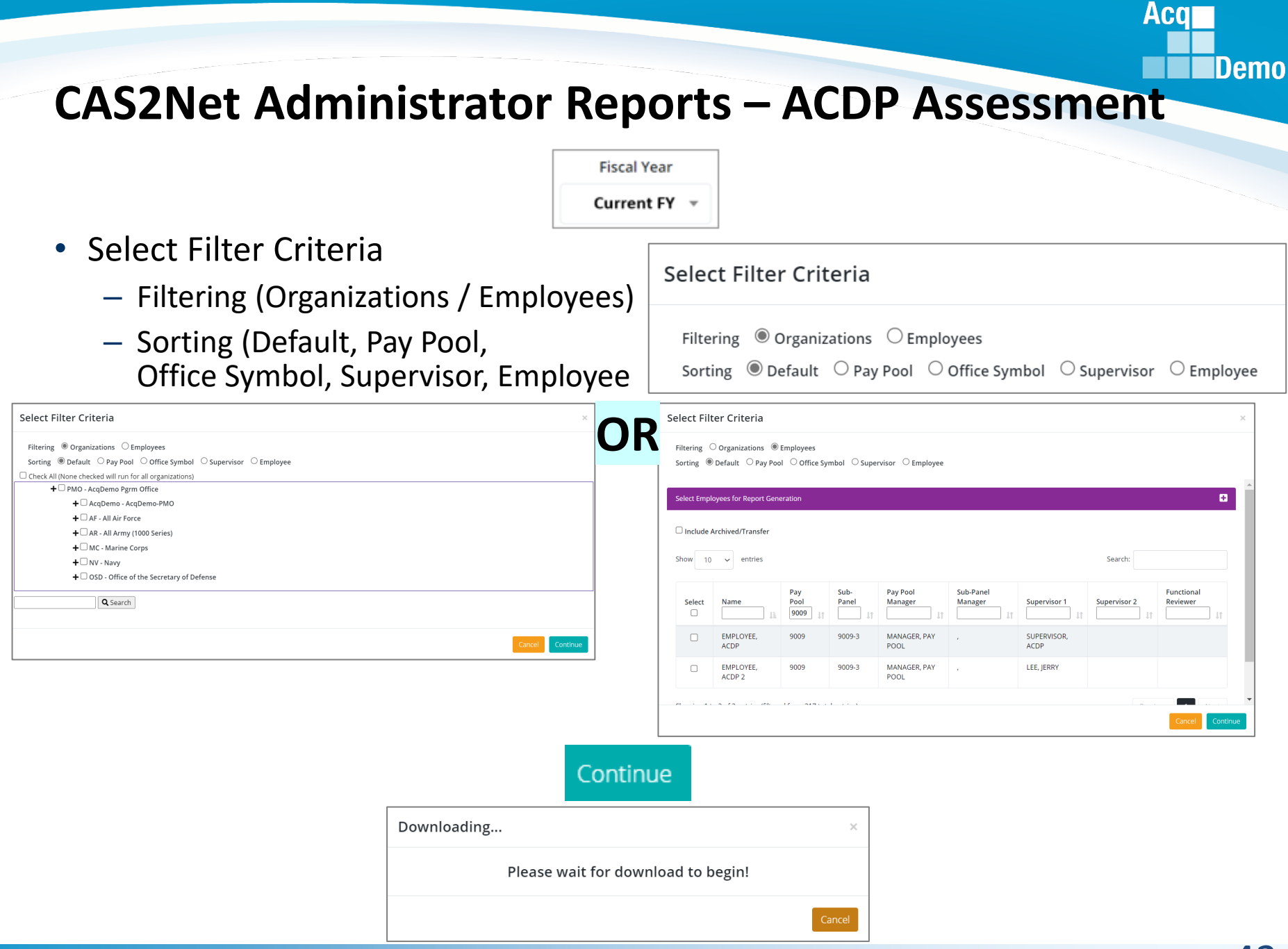

#### *http:/acqdemo.hci.mil*

# **CAS2Net Administrator Reports – ACDP Assessment**

• Each generated ACDP Assessment report includes a Table of Contents page listing the employees included on the report and what page their information begins on.

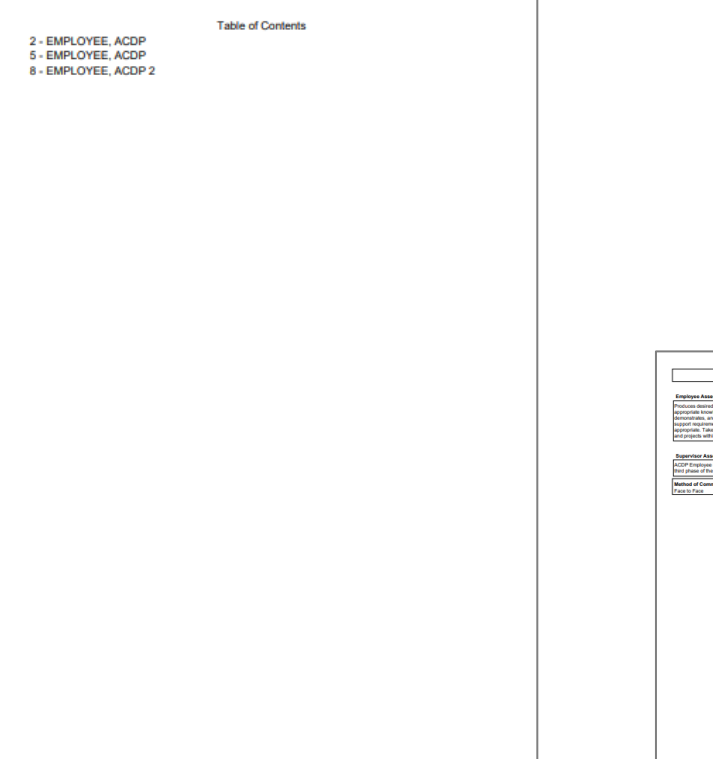

• Each ACDP Assessment will display:

**Acal** 

- Signatures
- ACDP Assessment Details
- Current Expected Level
- New Expected Contribution Level
- Contribution Plan
	- Mandatory Objectives (if assigned)
	- Individual Objectives
- Employee Assessment
- Supervisor Assessment
- Method of Communication and Date Communicated

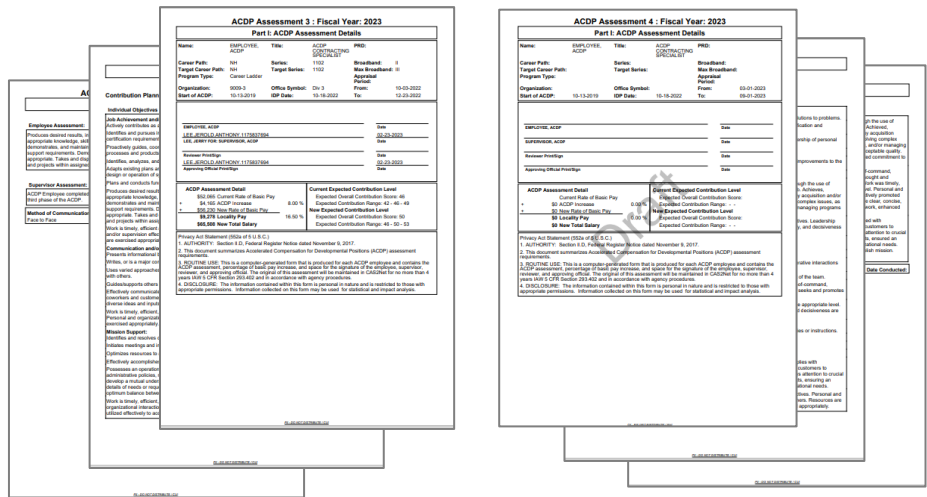

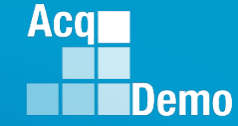

### **CAS2Net Administrator Reports – Fiscal Year Based**

• Reports resulting from the end of cycle process **CCAS Pay Pool Results**

**CMS Uploads** 

**Employee Data**

**Finalized CMS Download**

**Salary Appraisal Form**

**Download PAT File(s)**

**Grievance**

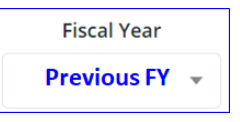

- The CCAS Pay Pool Results report provides the rating information of the selected Pay Pool(s) pulled from the Compensation Management Spreadsheet (CMS).
- Select Organization(s)

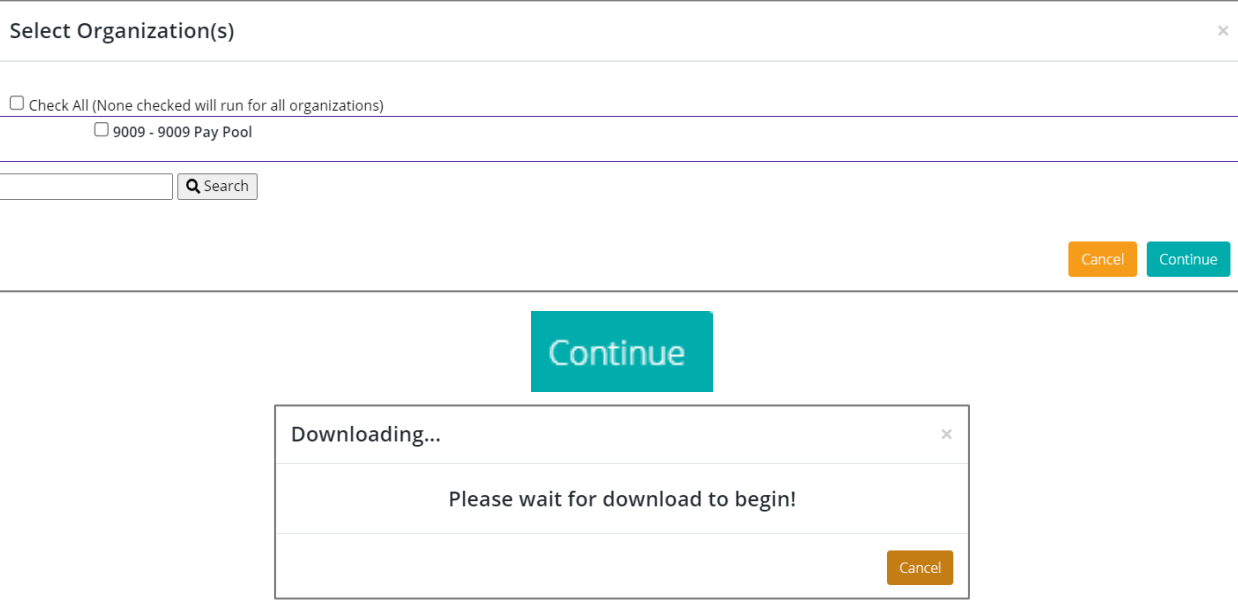

**Acar** 

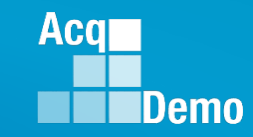

- For informational purposed the available tabs on the CCAS Pay Pool Results report include the
- Data
	- Results and
	- By Career paths and Broadband levels
- Bar graphs for
	- Employee Count,
	- Funding Levels,
	- Average OCS,
	- Average Delta, and
	- Average Delta **Distribution**

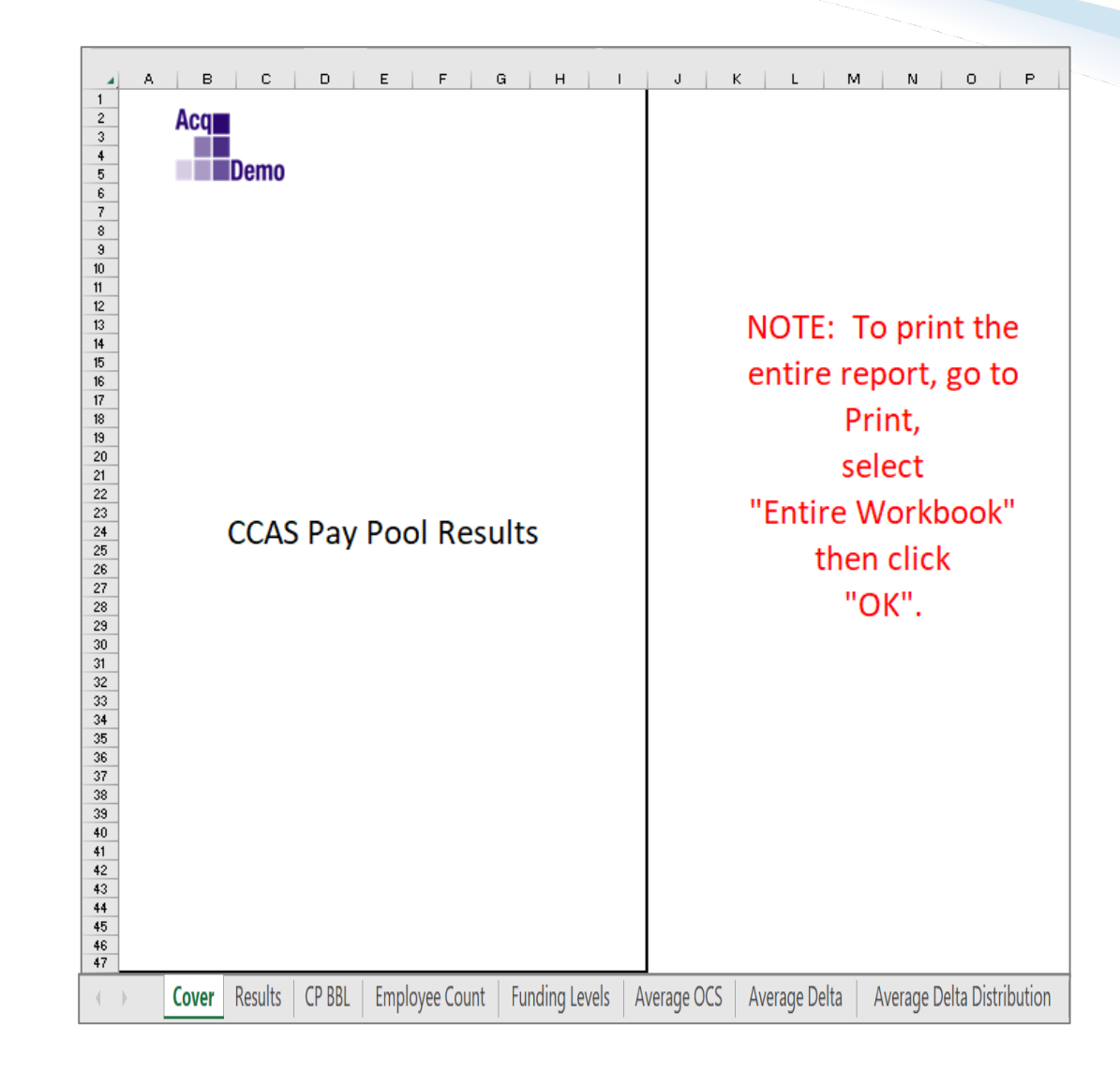

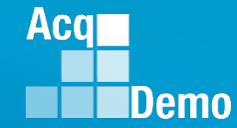

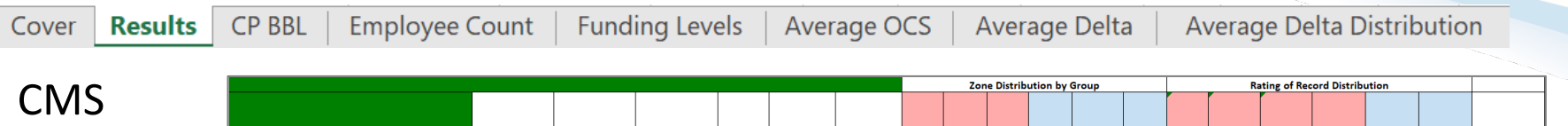

• Single Pay Pool

Results

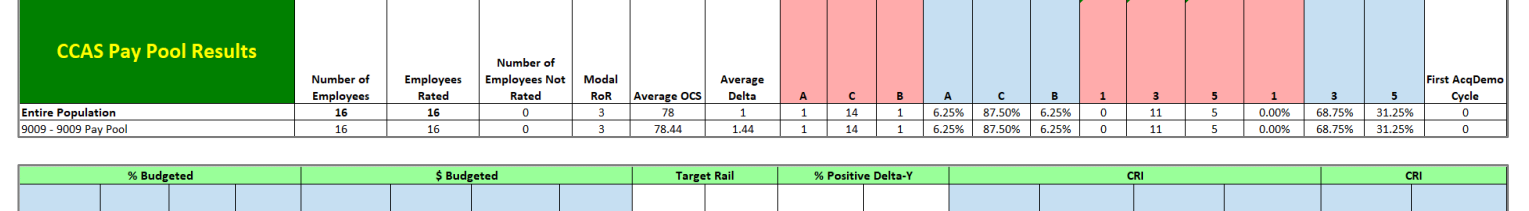

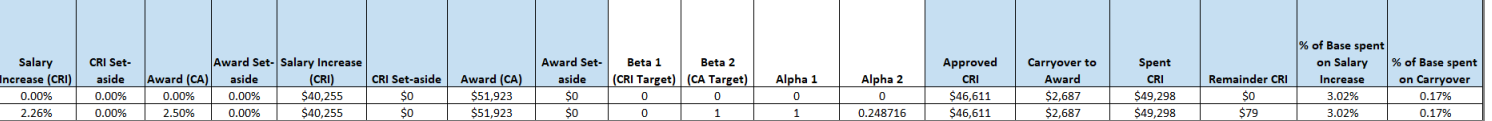

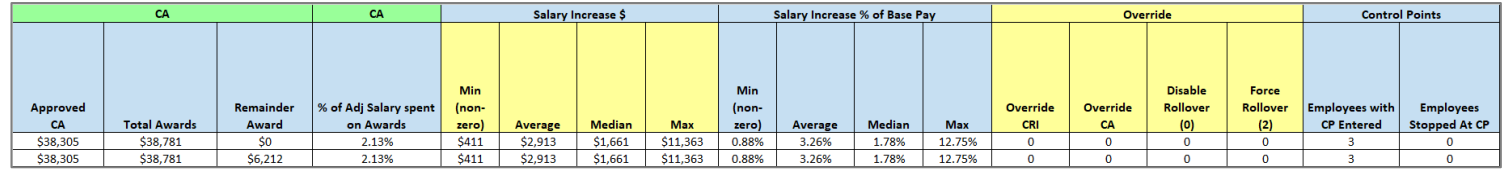

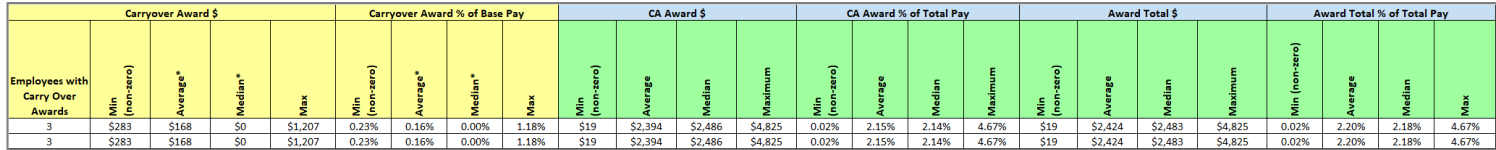

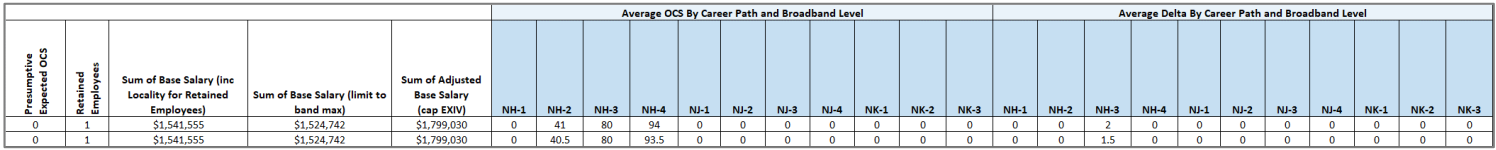

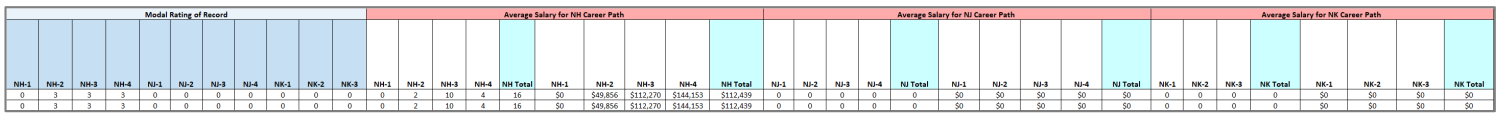

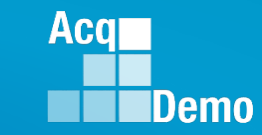

#### CMS Results

• Mult Pay Pools

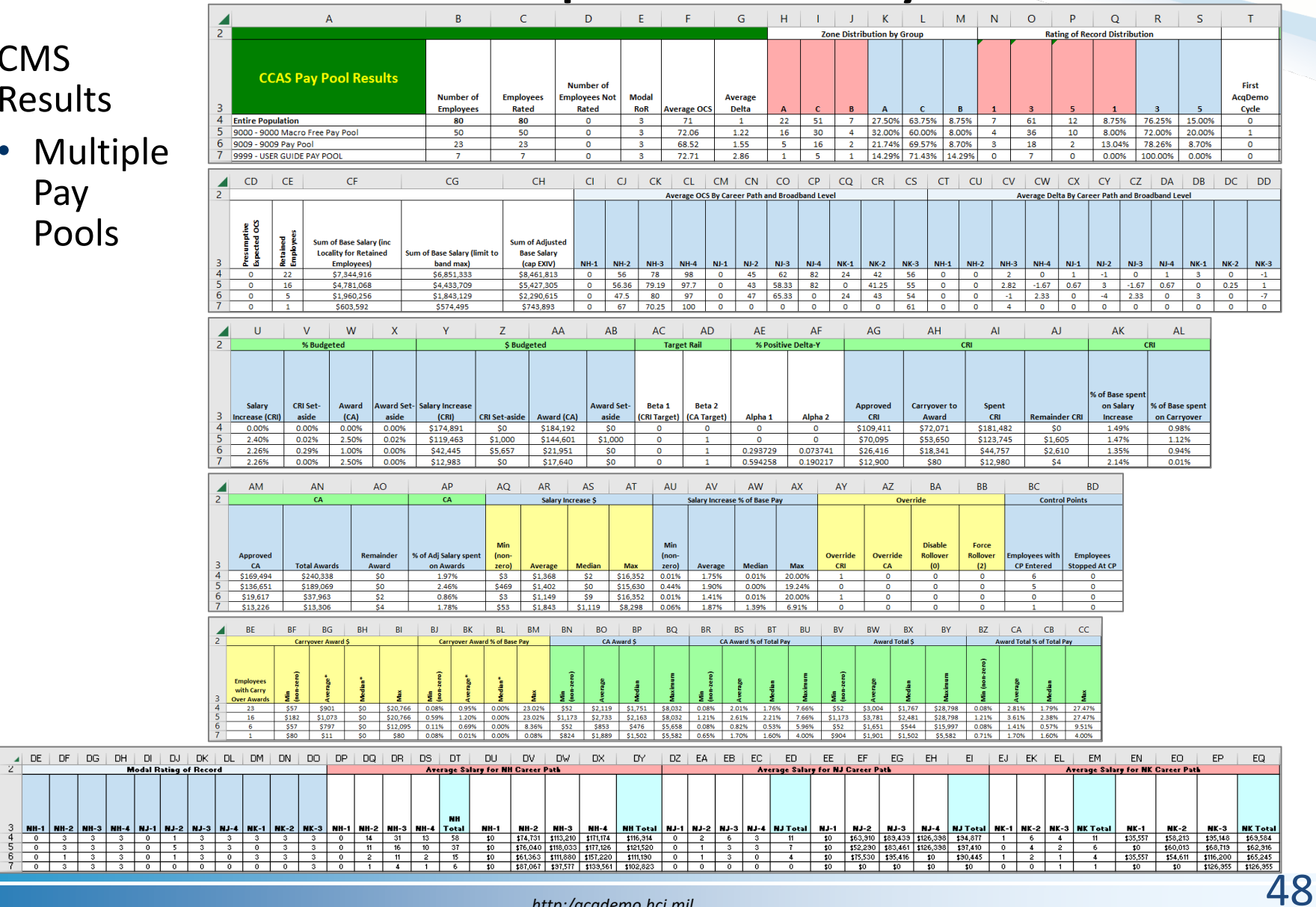

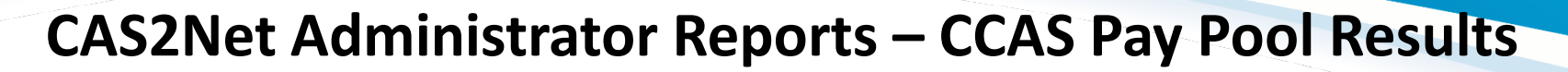

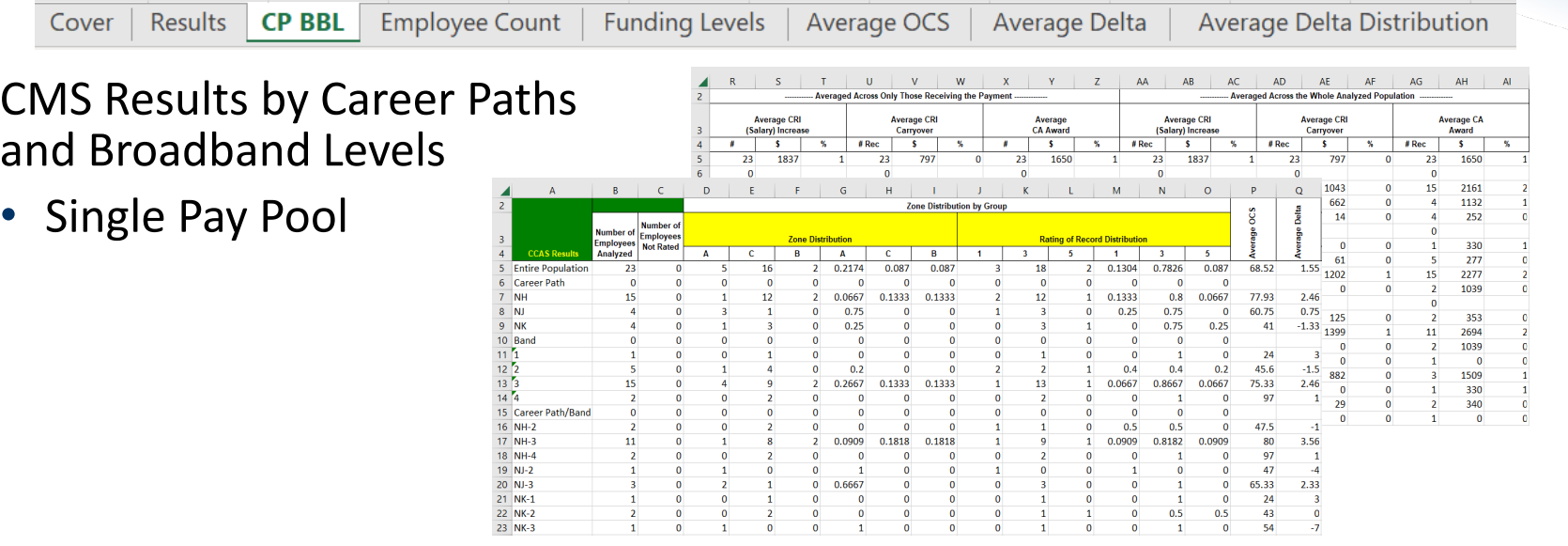

• Multiple Pay Pools (consolidated results)

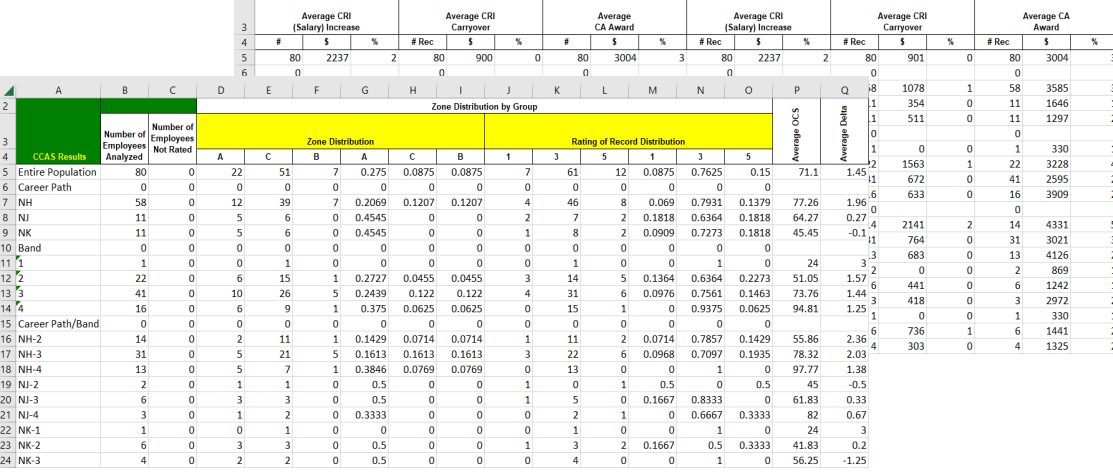

**A** R S T U V W X Y Z AA AB AC AD AE AF AG AH AI<br>2

**Acqr** 

Employee Count

• Single Pay Pool

• Multiple Pay Pools

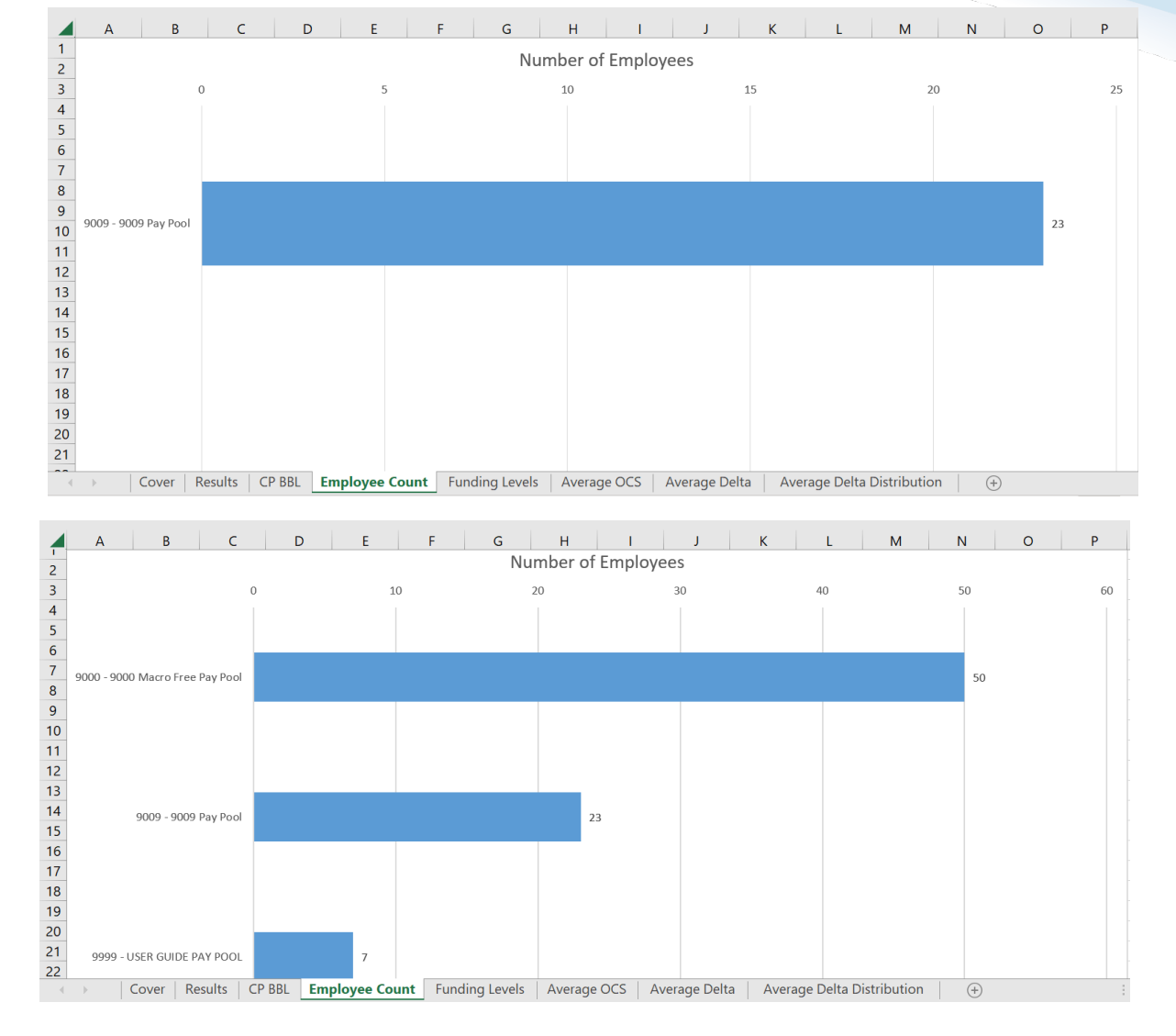

**Acqr** 

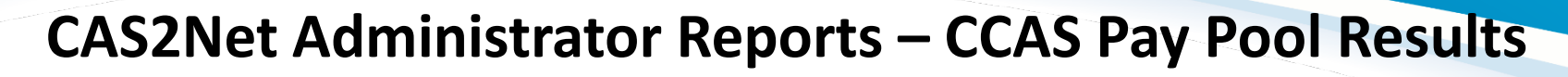

#### Funding Levels

• Single Pay Pool

• Multiple Pay Pools

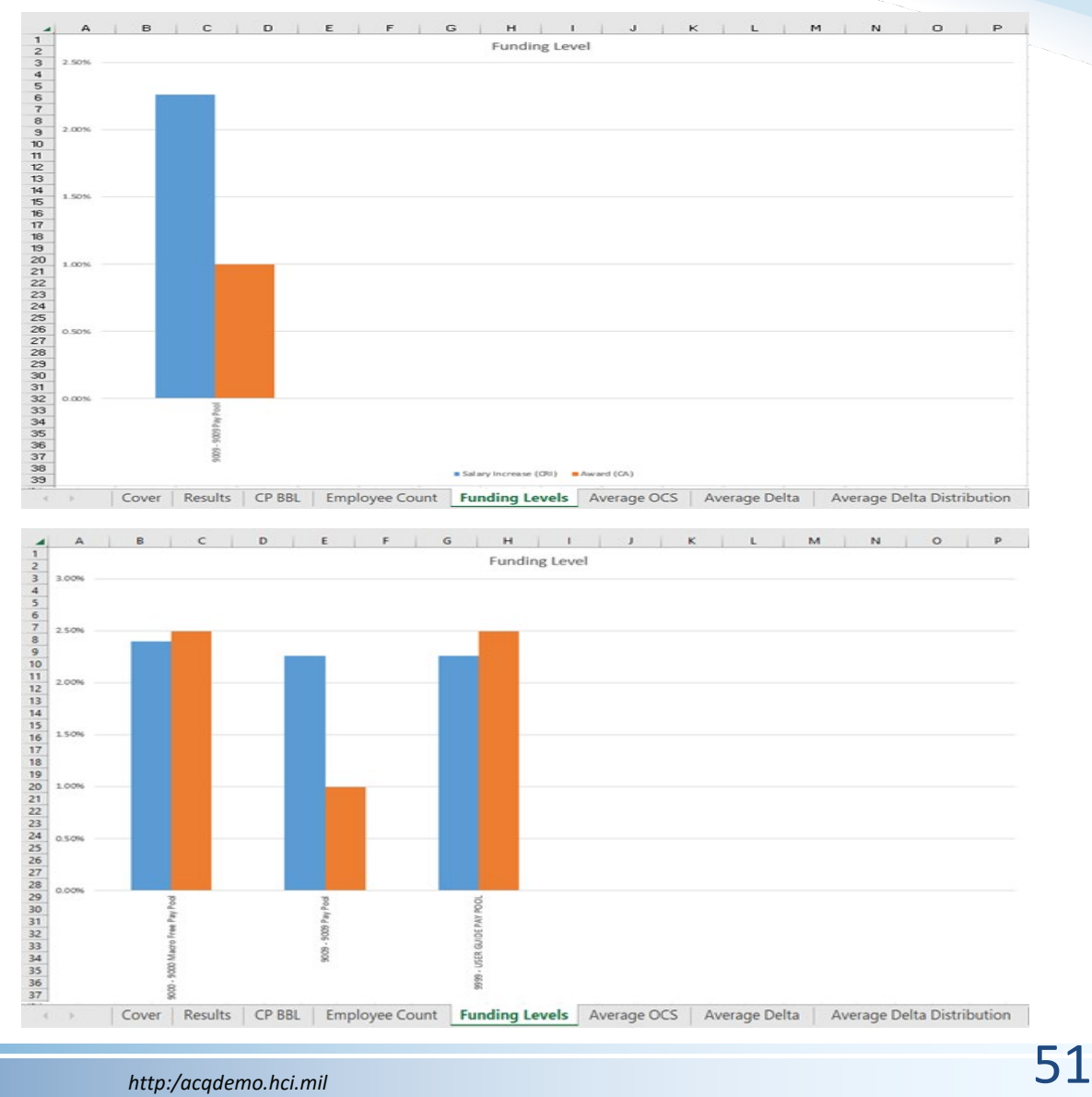

**Acqr** 

Average OCS

• Single Pay Pool

• Multiple Pay Pools

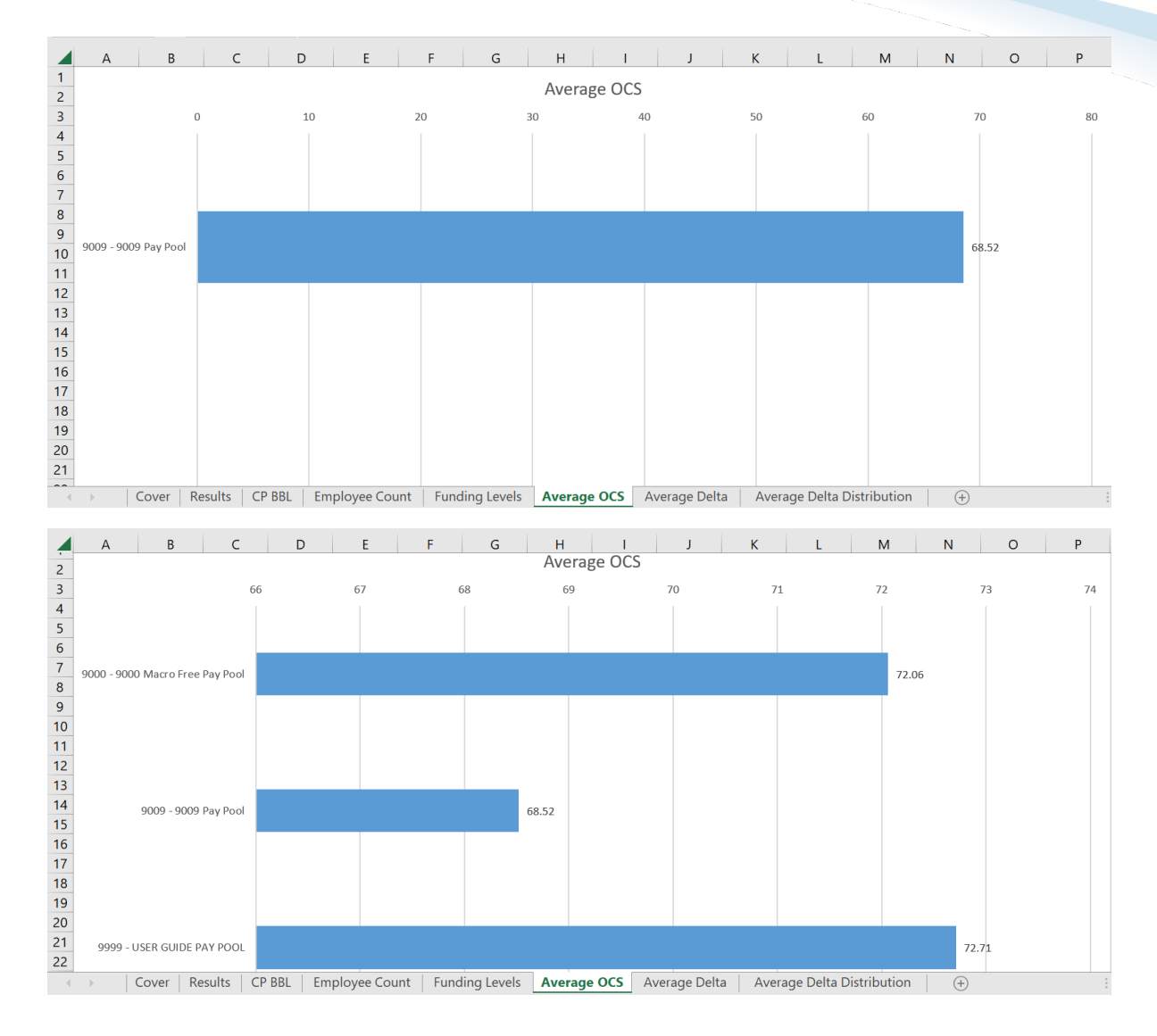

**Acqr** 

Average Delta

• Single Pay Pool

• Multiple Pay Pools

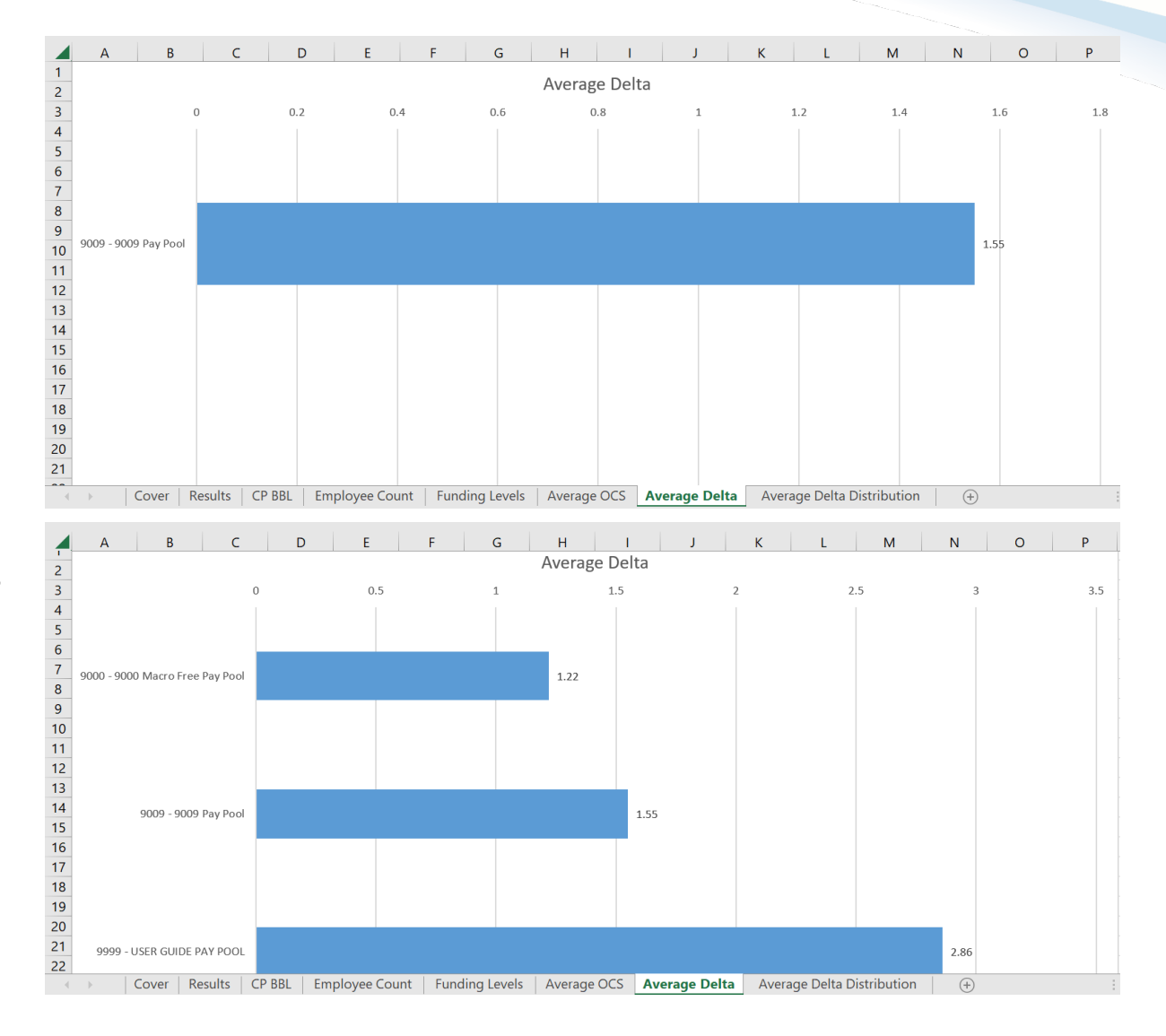

**Acqr** 

Average Delta Distribution

• Single Pay Pool

• Multiple Pay Pools

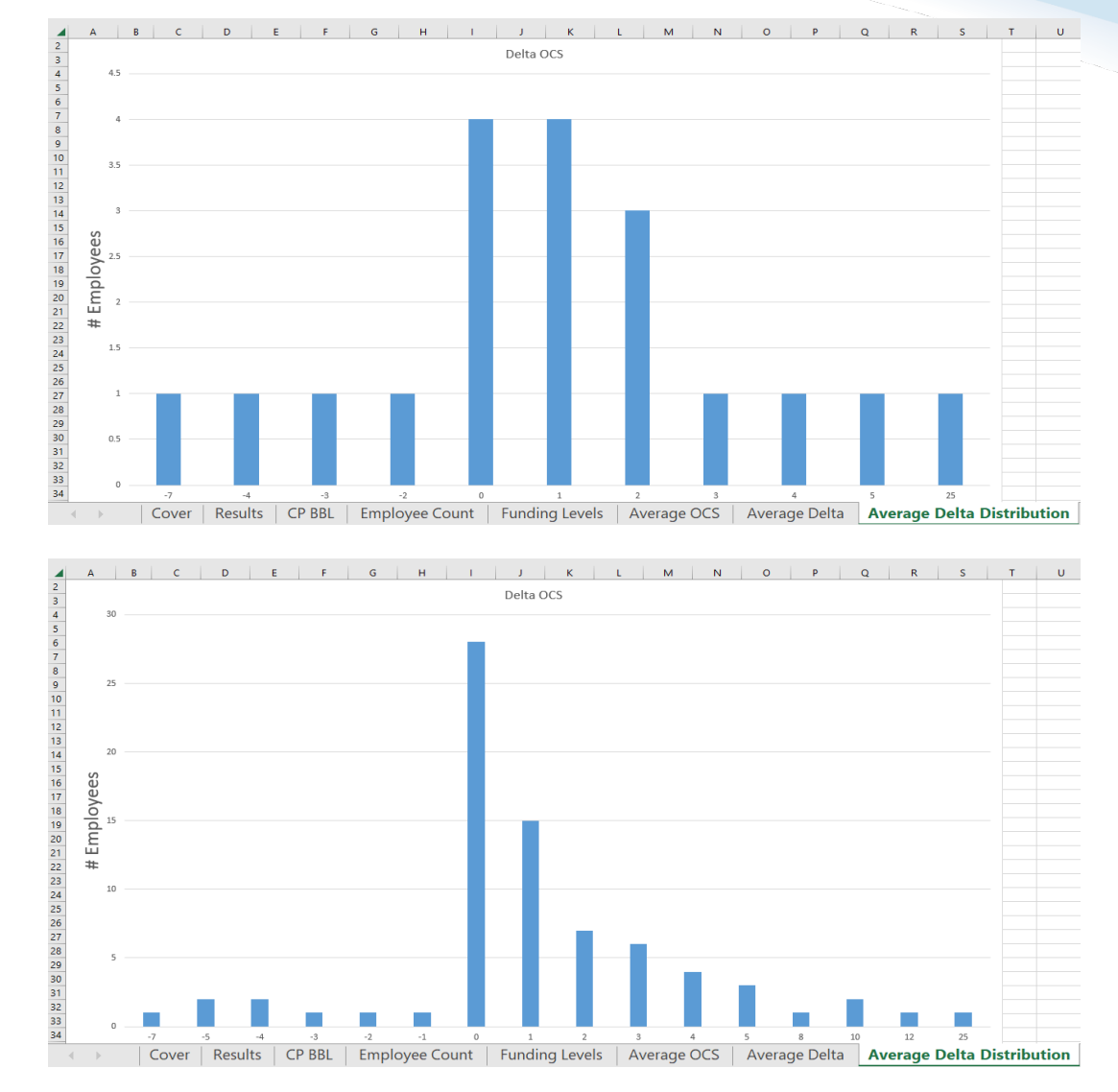

**Acqr** 

#### **CAS2Net Administrator Reports – CMS Uploads**

**Fiscal Year** Previous FY -

• Select Organization(s)

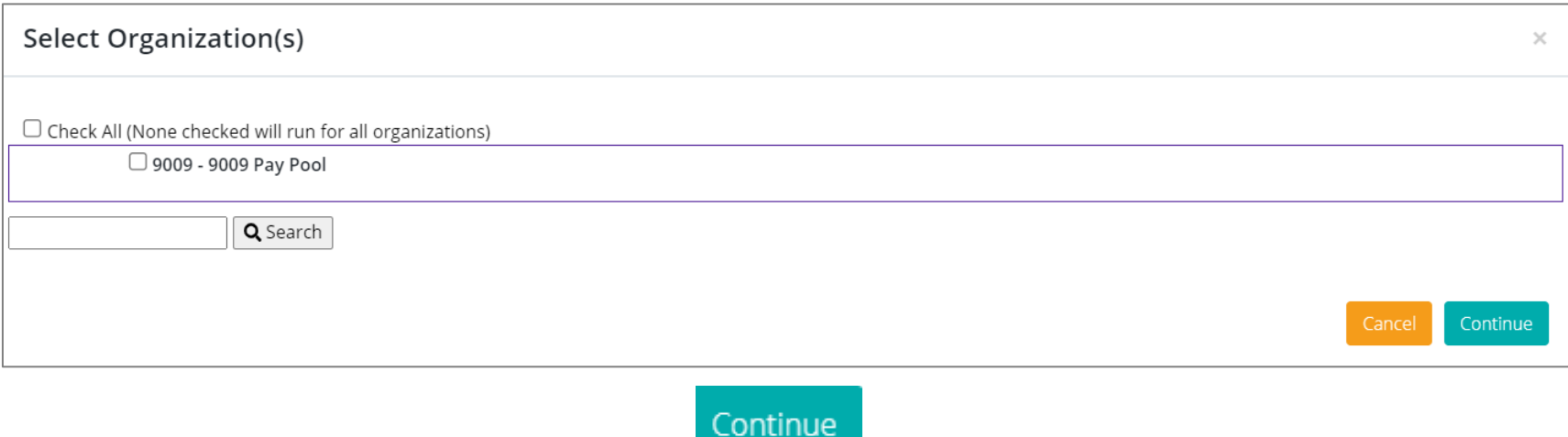

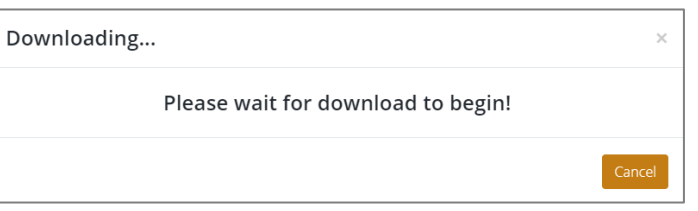

**Acq** 

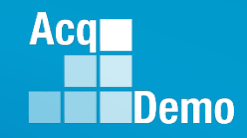

### **CAS2Net Administrator Reports – CMS Uploads**

• All CMS upload files with upload Year, Month, Day, and Time

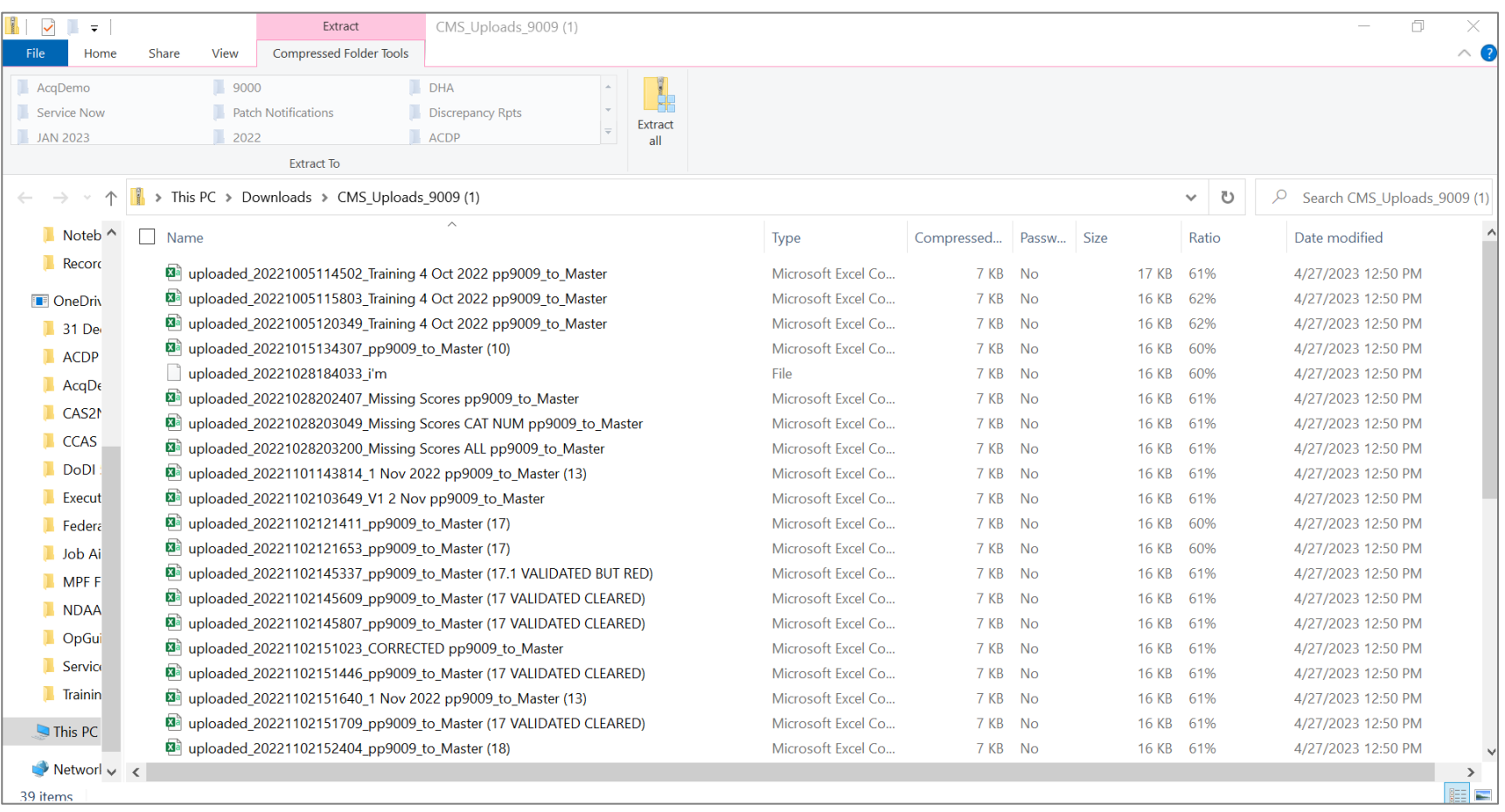

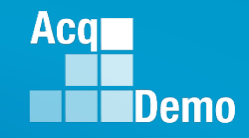

#### **CAS2Net Administrator Reports – Employee Data**

**Fiscal Year Previous FY +** 

**Select Organization(s)** 

Sorting  $\circledcirc$  Default  $\circlearrowright$  Pay Pool  $\circlearrowright$  Office Symbol  $\circlearrowright$  Supervisor  $\circlearrowright$  Employee

- Fiscal Year Based Reports Employee Data **previous** fiscal year(s)
- Final CMS results
- Select Employee Data Options

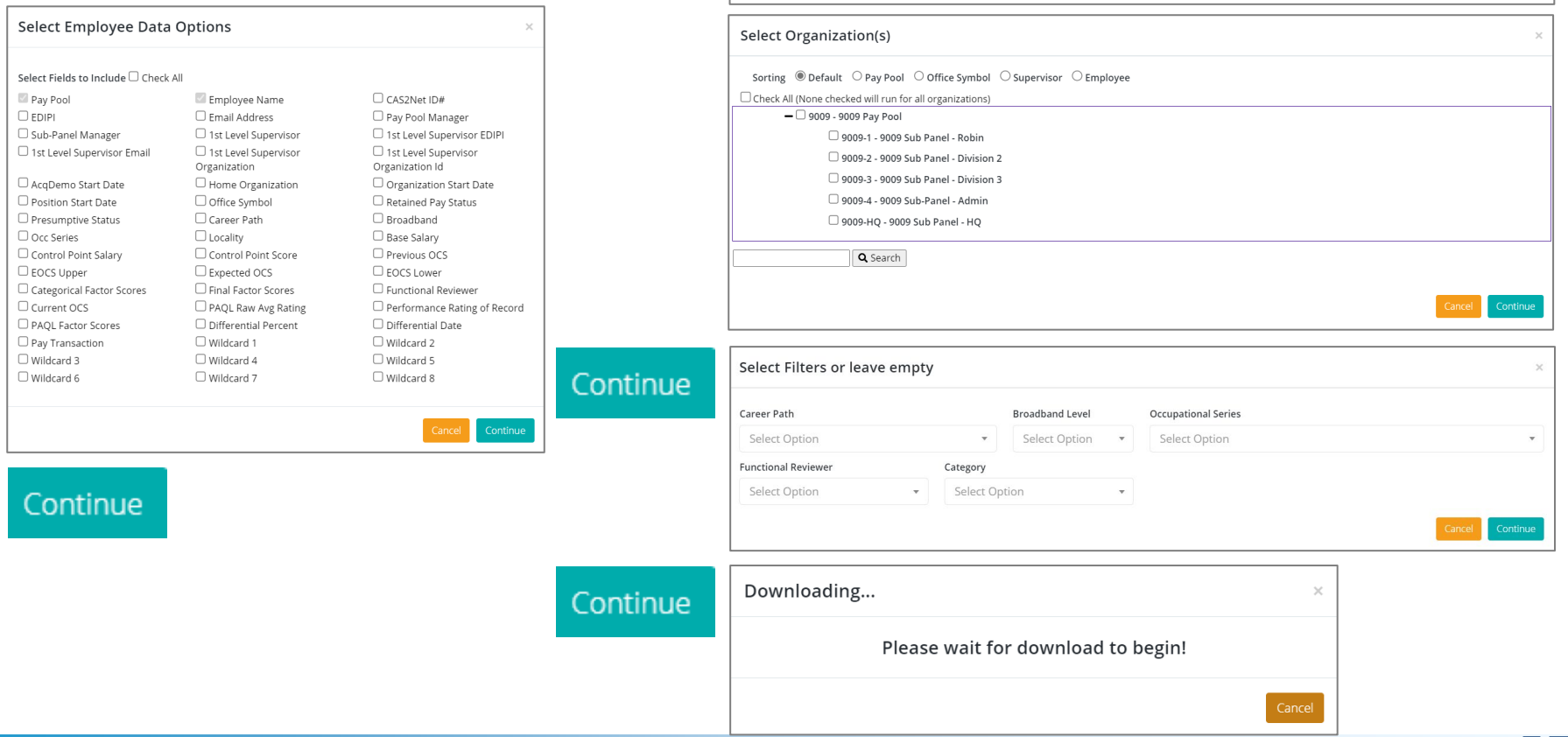

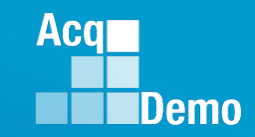

### **CAS2Net Administrator Reports – Employee Data**

• Fiscal Year Based Reports - Employee Data - previous fiscal year(s) – 57 Columns (CMS related data)

Note: Current Settings Reports - Employee Data – 87 Columns

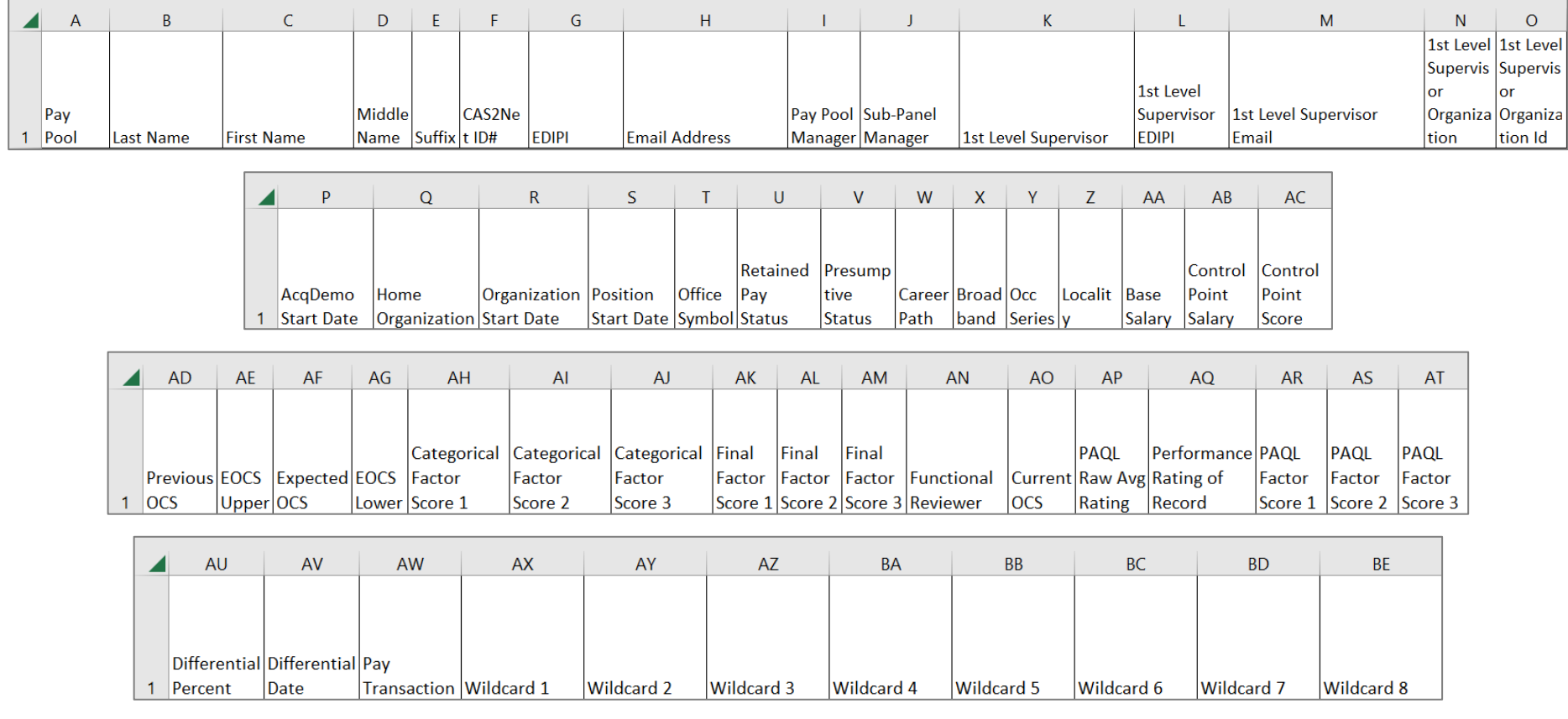

## **CAS2Net Administrator Reports – Finalized CMS Download**

• Select Organization(s)

**Fiscal Year Previous FY** +

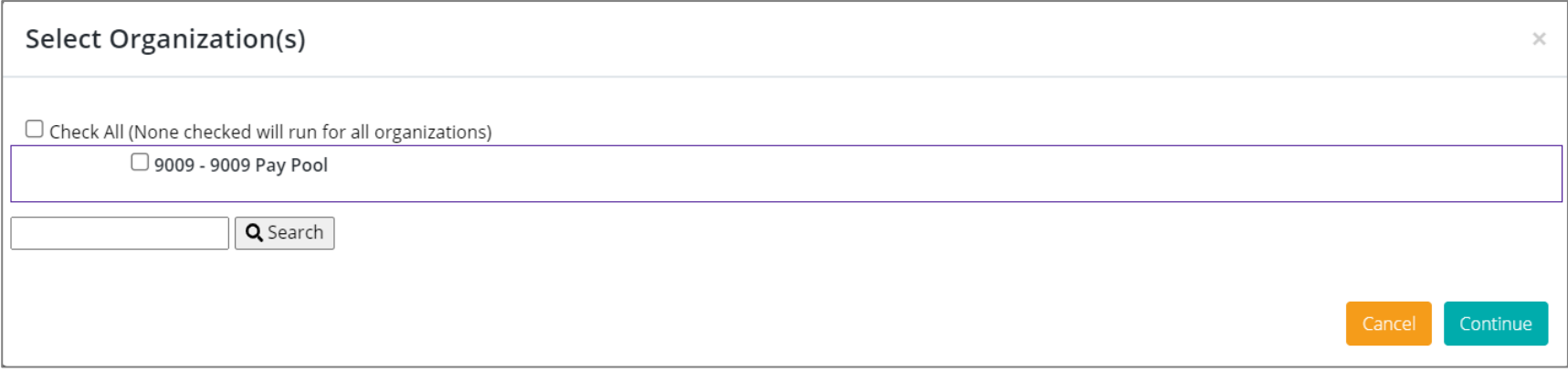

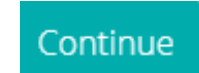

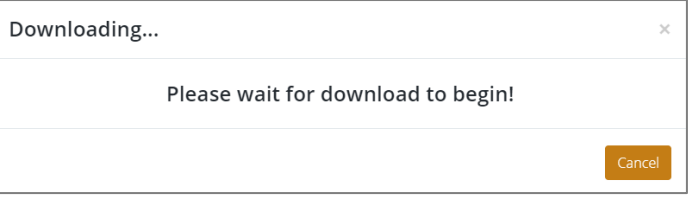

**Acq** 

## **CAS2Net Administrator Reports – Finalized CMS Download**

• Rows 1 -4 Parameters Data

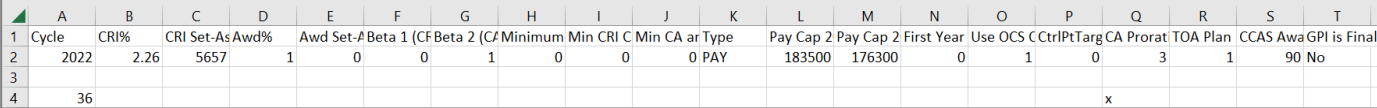

- Rows 5-7 GPI, Career Path Broadband Level Maximum Basic Pay, Locality
	- Row 6 New Year
	- Row 7 Previous Cycle

 $\circ$  $\mathsf P$  $\begin{array}{ccc} \end{array}$  $\,$  R s Locality(AL 77112 109908 152771 37597 57709 77112 109908 37597 52106 70190 Bate 201 19:45 23.02 17.63 19.4 31.05 21.69 21.27 19.11 26.37 18.63 29.79 21.35 20.59 20.9 55430 74074 105579 36116 50050

**BD BI DCB** LV. LA **MSP PIT RCH** SAC. SD<sub>1</sub> SF **RUS BU** IND. KC. ILB. MIL MFI **IMV** PB. PHI **POR** I SL TU SEA. PX. RA. lАК HL NA. ICC. BH. BN. nм VR. 18.76 34.89 21.74 26.39  $19.1$  $18.4$ 32.01 44.15 16.5 21.35 21.44 21.37 18.31 17.57 18.18 20.64 24.14 36.16 17.3 20.37 27.84 24.98 21.38 28.3 29.57 32.49 31.32 21.17 17.1 17.41 17.52 17.94 17.67 19.9 26.95 24.34 20.64 27.3 18.35 17.77 30.87  $16.2$ 

- Row 8 Column Labels
- Rows 9 … Employees

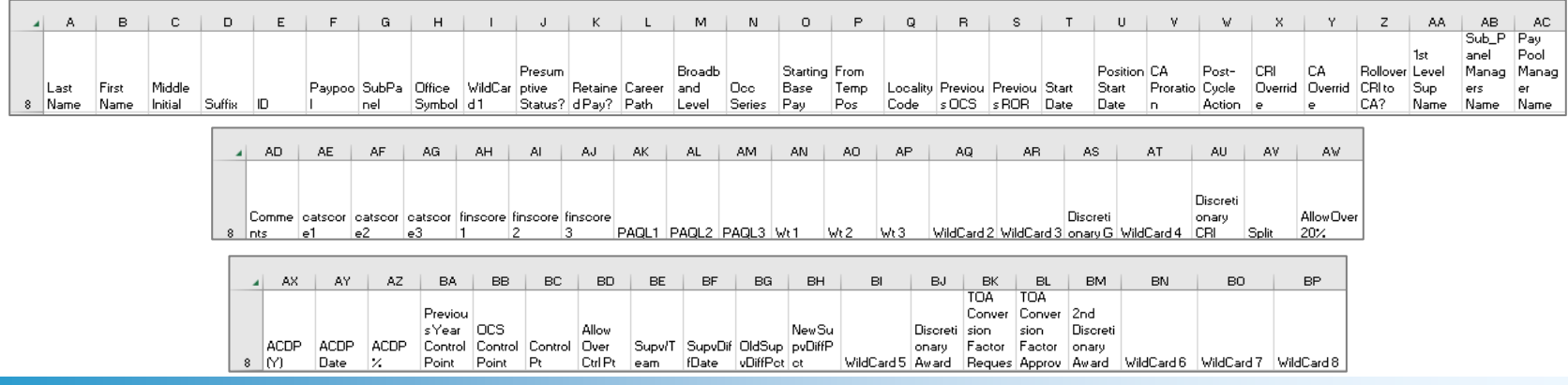

**Acgl** 

### **CAS2Net Administrator Reports – Salary Appraisal Form**

• Select Salary Appraisal Form

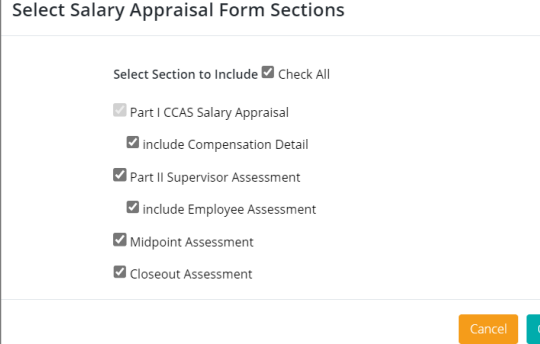

**Fiscal Year** Previous FY +

#### • Select Filter Criteria Sections

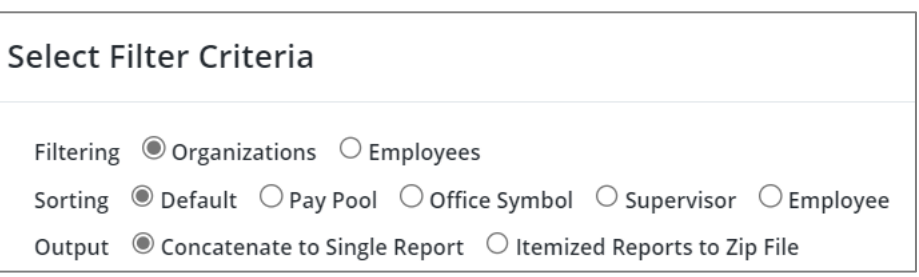

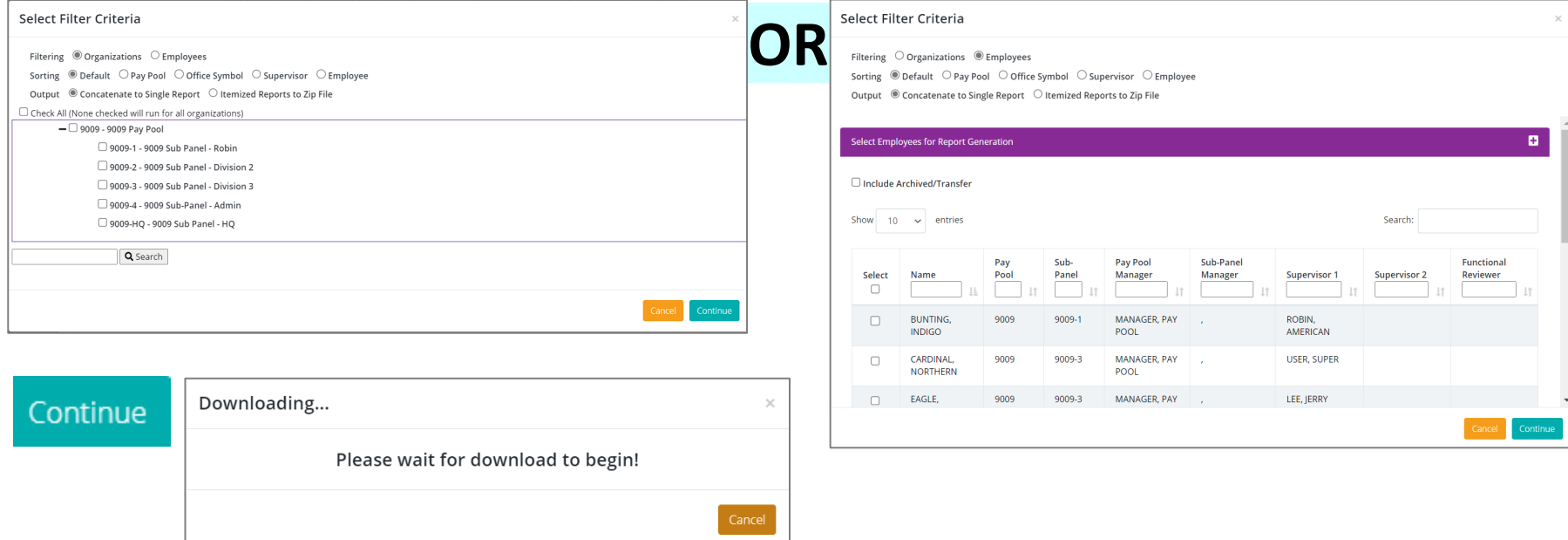

**Acgr** 

## **CAS2Net Administrator Reports – Salary Appraisal Form**

• Each generated Salary Appraisal Form Report includes a Table of Contents page listing the employees included on the report and what page their information begins on.

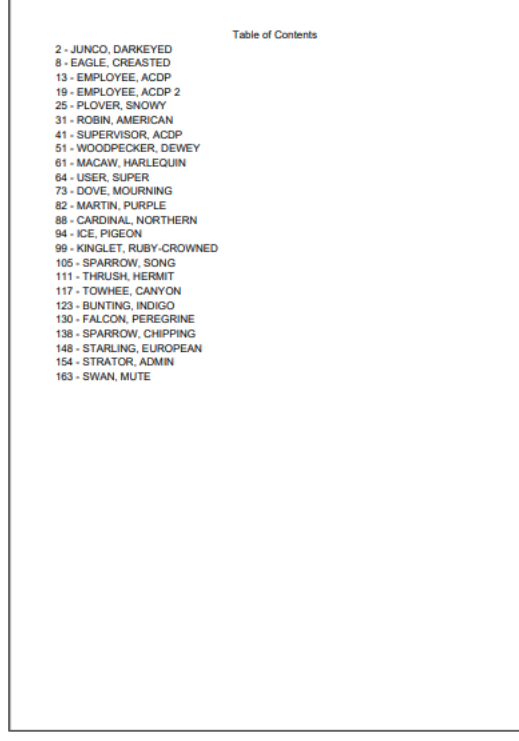

- Each Salary Appraisal Form will display:
	- Signatures
	- Performance and Contribution Details

**Acgr** 

- Compensation Details
- New Expected Contribution Level
- Contribution Plan
- Employee Assessment
- Supervisor Assessment

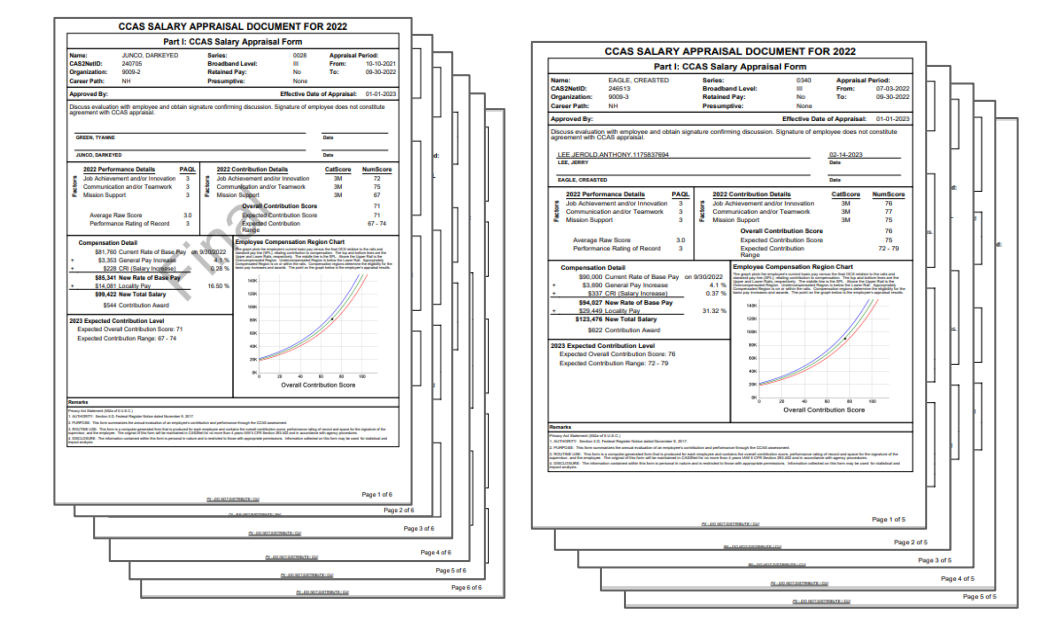

### **CAS2Net Administrator Reports – Download PAT File(s)**

- Select Organization(s)
- One Organization

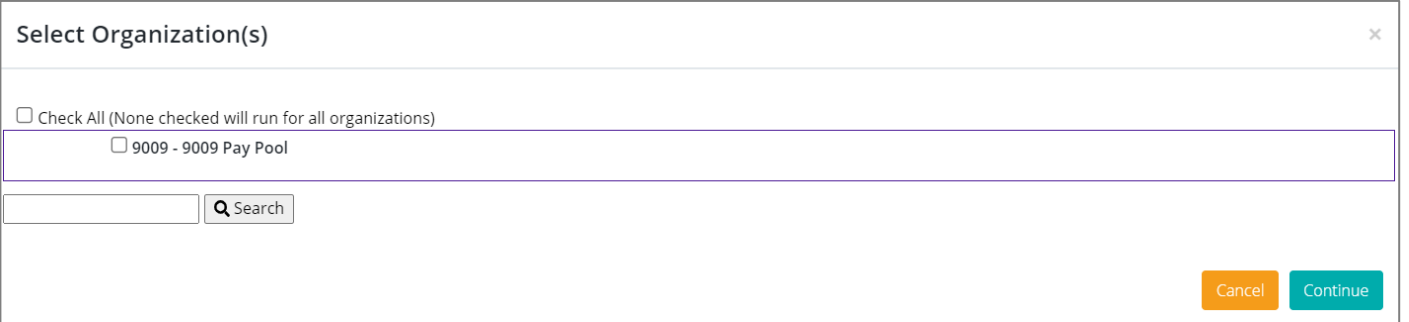

#### Continue

#### • One "pp####\_to\_Master" file

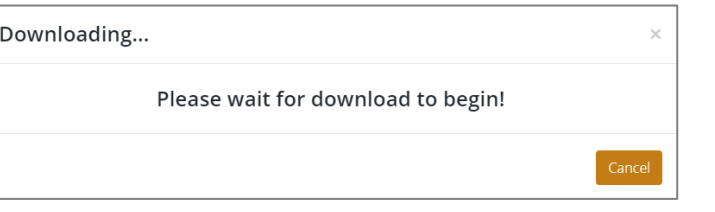

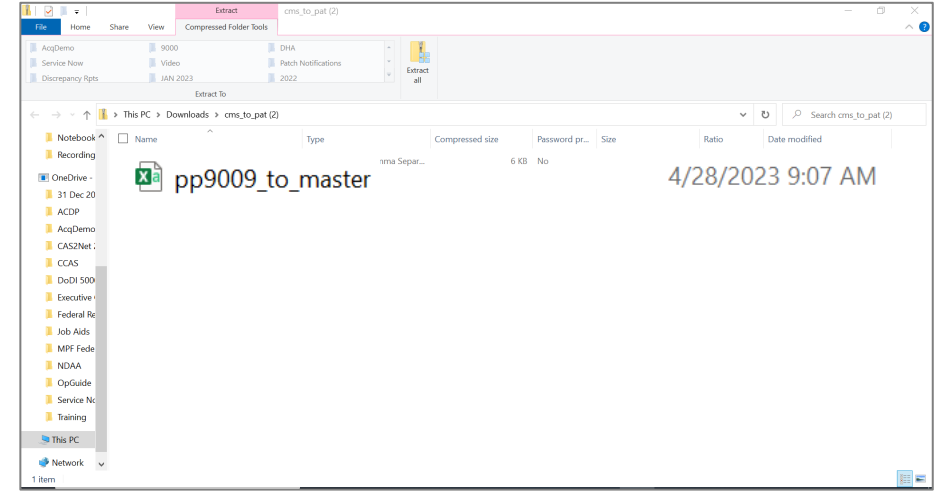

**Fiscal Year Previous FY** – **Acqr** 

#### **Demo CAS2Net Administrator Reports – Download PAT File(s)**

**Fiscal Year** • Selected **Previous FY** – • Multiple Organizations Select Organization(s) Check All (None checked will run for all organizations) 2210 - SP10 2220 - SP20 2240 - SPLe 2280 - SPS - SSP - Navy Strategic Systems Program 2210 - SP10 2220 - SP20 2230 - SP30 2240 - SPLe • Multiple 2250 - SWFLANT 2260 - SWFPAC "pp####\_to\_Master" files2270 - SPF

 $\mathbf{R}$  and  $\mathbf{R}$ 

Extract

cms to pat I

#### Continue

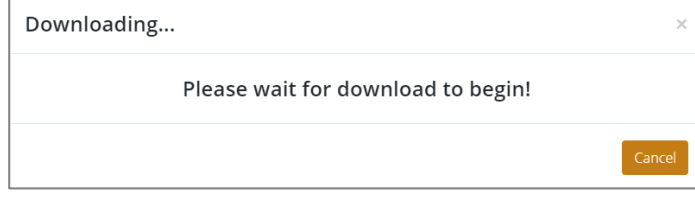

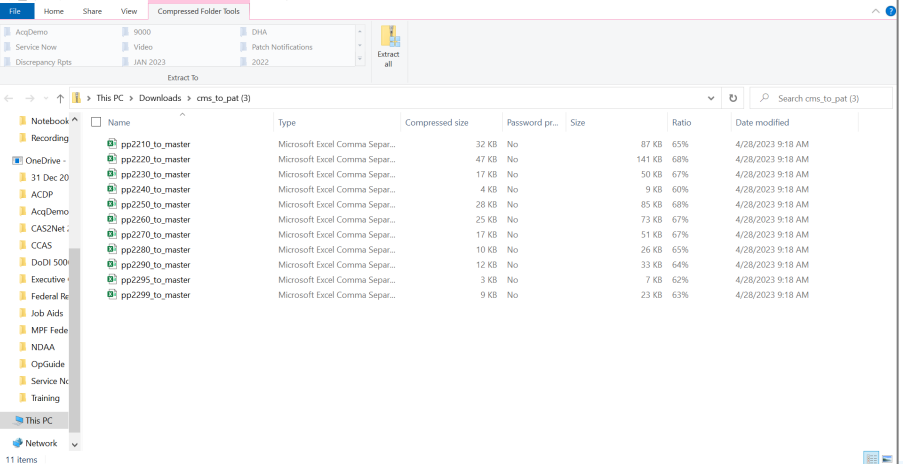

**Acqr** 

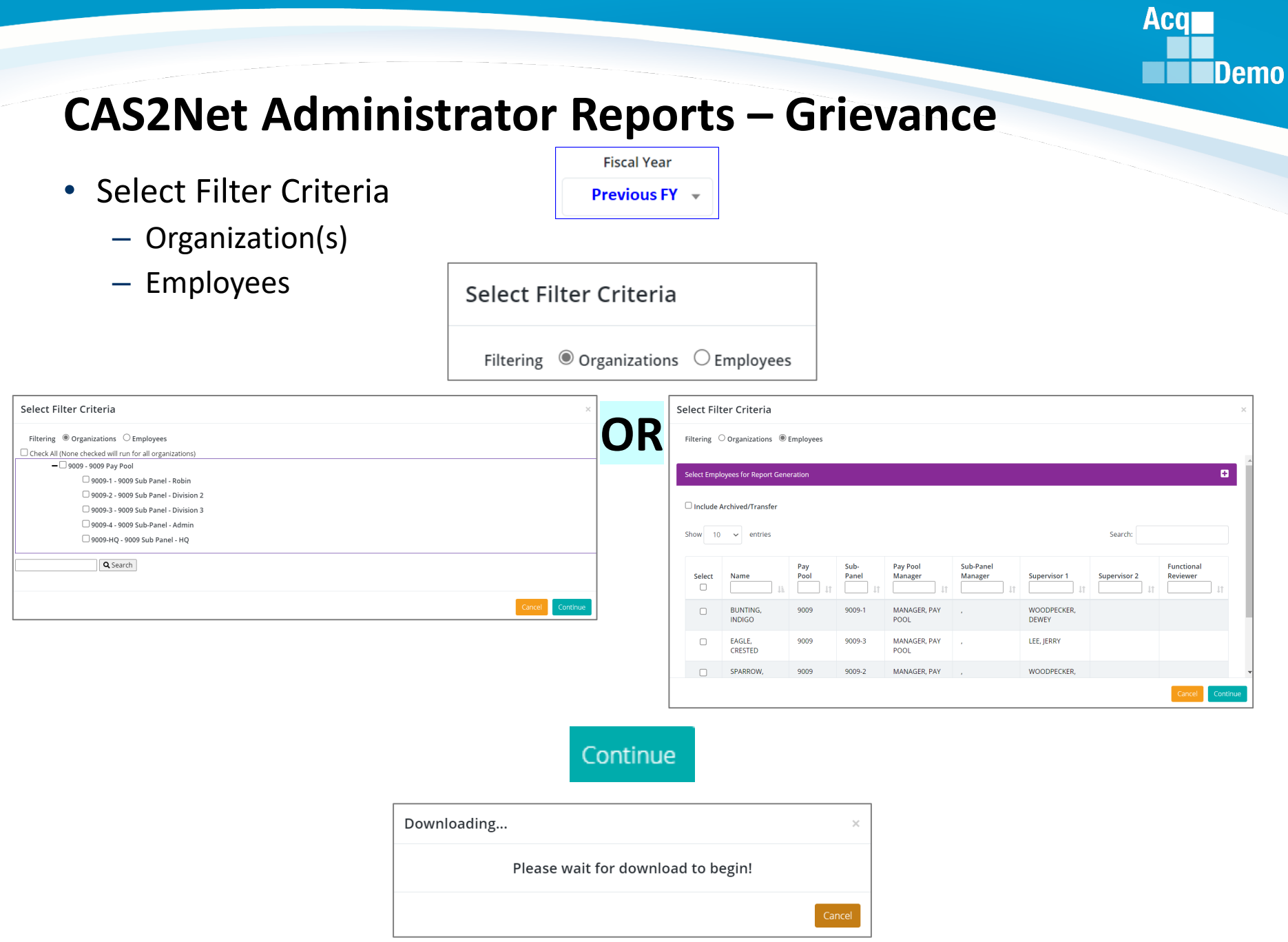

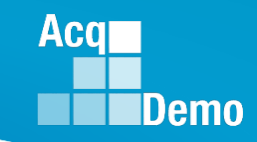

## **CAS2Net Administrator Reports – Grievance**

- Selected Organization(s)
- All grievance files

Notebook Recording

OneDrive

31 Dec 20 ACDP

AcqDem CAS2Net  $C<sub>CS</sub>$ DoDI 500 **Executive E** Federal Ro **Job Aids** MPF Fed I NDAA **D** OpGuide **E** Service N **Training**  $\blacksquare$  This PC  $\blacksquare$ Network

#### Video Extract<br>all 5 KB 319 1/30/2023 11:21 AI 17 KB 1% 4/30/2023 11:21 AM CALI\_FORNIA\_Grievance\_2022 PDF CHICKADEE\_CAPPED\_Grievance\_2022

- Selected Employee
- File selected employee
- One document

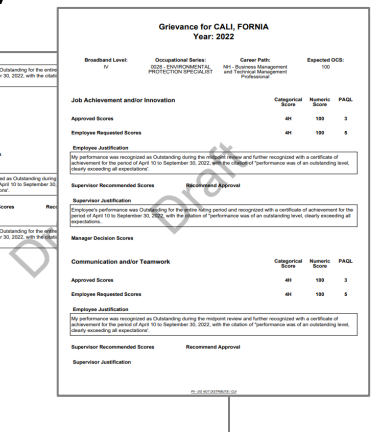

May have multiple documents

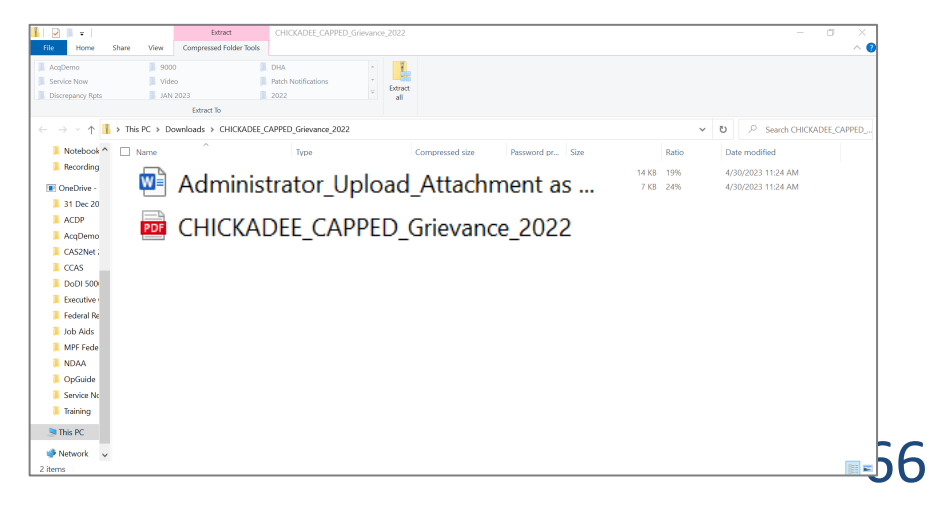

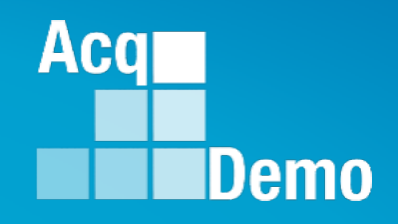

Previous Cycle vs Current Profile

Quarterly ACDP Report

**CCAS Results for Previous Years** 

Employee Data

Employee Roster

**Supervisor Roster** 

**Organization Roster** 

**Organization Role Roster** 

User Roles

Post Cycle Activity

Loss Report

# **Current Settings Reports**

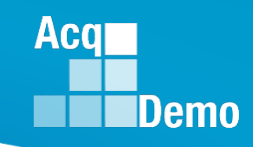

## **CAS2Net Administrator Reports – Previous Cycle vs Current Profile**

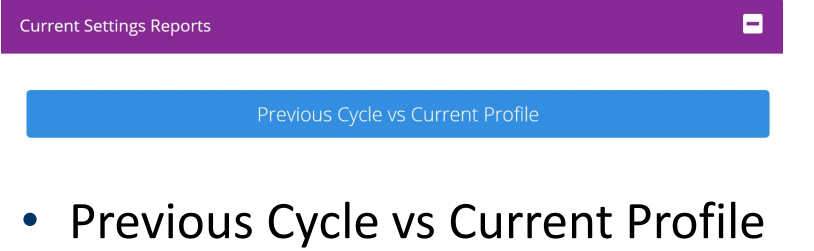

- Report differences between employee data in Previous Cycle to the Current User Profiles
- Activate on 1 October with other end-of-cycle modules:
	- Appraisal Status,
	- Offline Interface,
	- Previous Cycle Data,
	- Sub-Panel Meeting, and
	- CMS Online

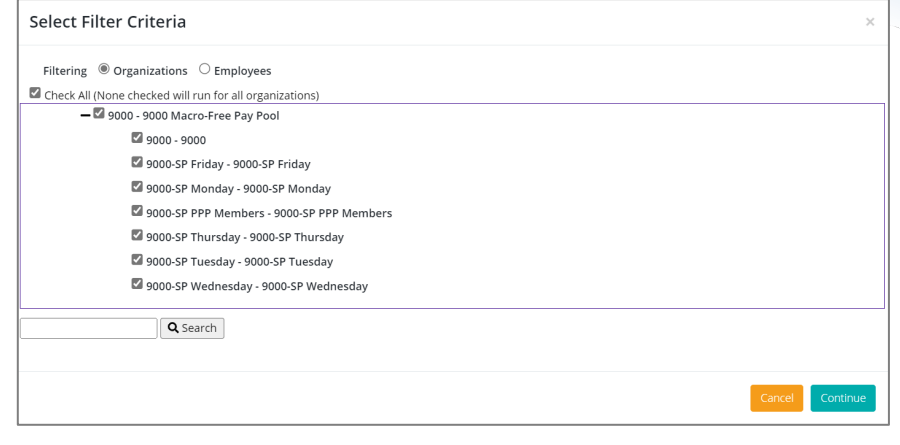

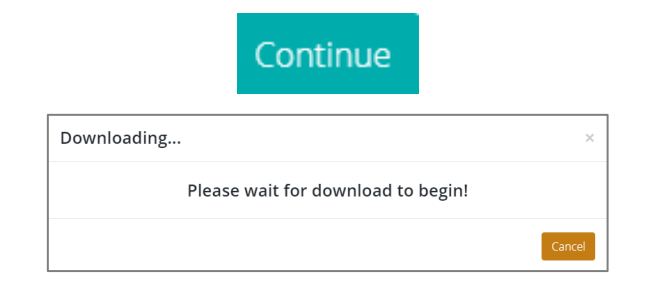

#### PII - DO NOT DISTRIBUTE / CUI

### **CAS2Net Administrator Reports – Previous Cycle vs Current Profile**

- Previous Cycle vs Current Profile
- 28 columns
- Column Label: User ID, EDIPI, Employee Name (*Prev Cycle vs Profile*), Pay Pool Code (*Prev Cycle vs Profile*), Presumptive Status (*Prev Cycle vs Profile*), Career Path (*Prev Cycle vs Profile*), Broadband Level (*Prev Cycle vs Profile*), Basic Pay (*Prev Cycle vs Profile*), Locality (*Prev Cycle vs Profile*), Control Point Salary (*Prev Cycle vs Profile*), Control Point OCS (*Prev Cycle vs Profile*), Differential Date (*Prev Cycle vs Profile*), Differential Percent (*Prev Cycle vs Profile*), Differential Situation (*Prev Cycle vs Profile*)

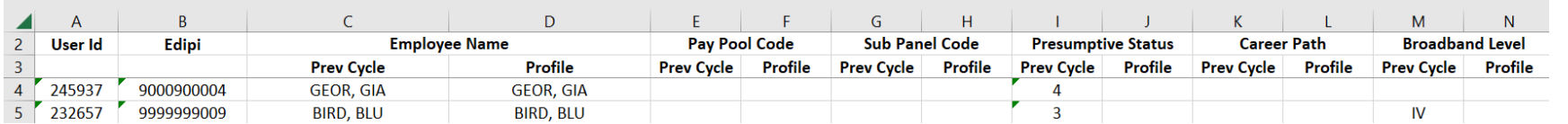

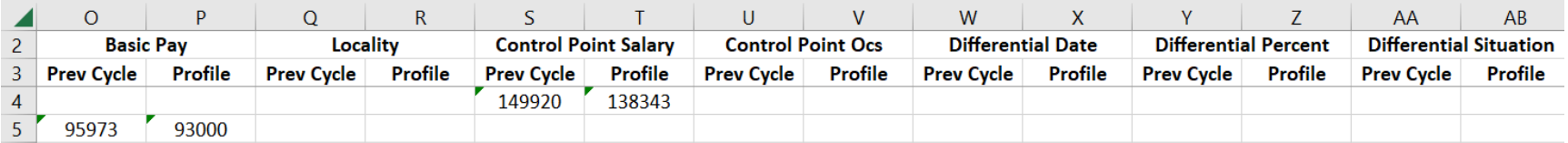

Aca

#### **CAS2Net Administrator Reports – Quarterly ACDP Report**

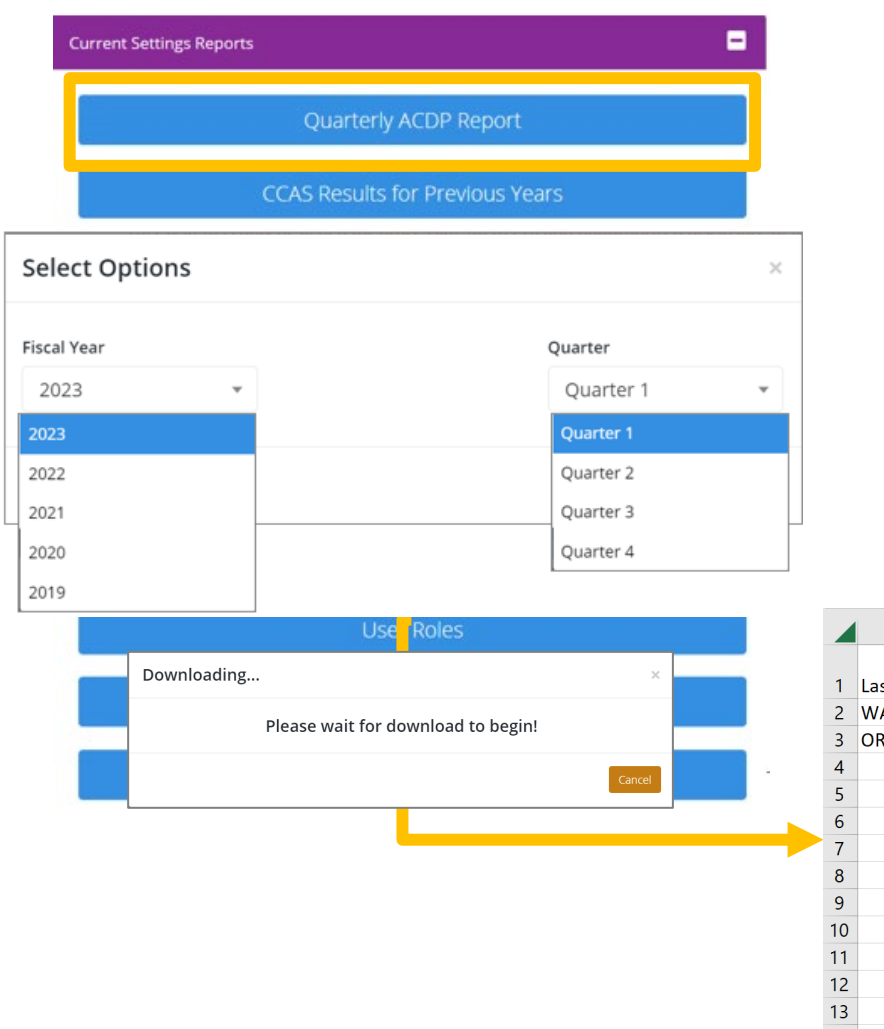

- The Quarterly ACDP Report provides the information for ACDP employees' Assessment by Fiscal Year and Quarter.
- The Report provides the employee's name, Pay Pool, Status, Increase percent, locality, and start and end date of the assessment.

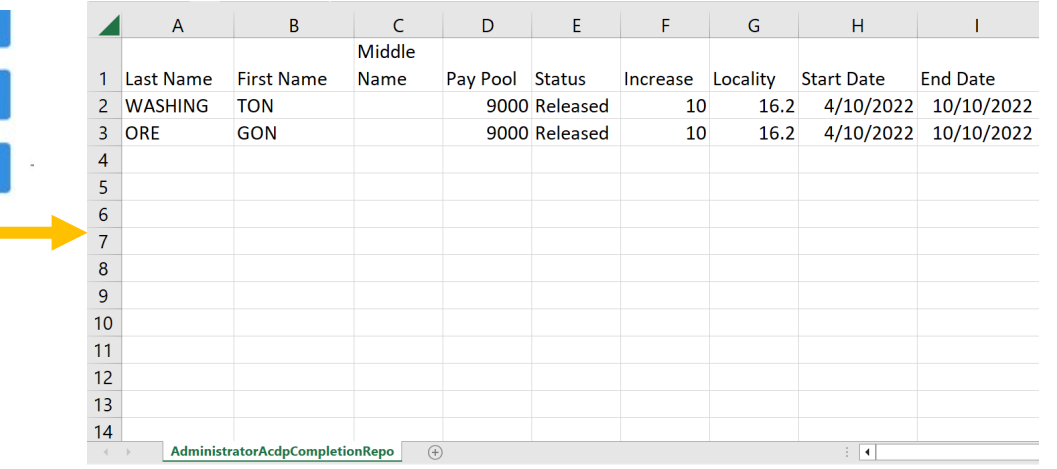

**Acal** 

#### **CAS2Net Administrator Reports – CCAS Results for Previous Years**

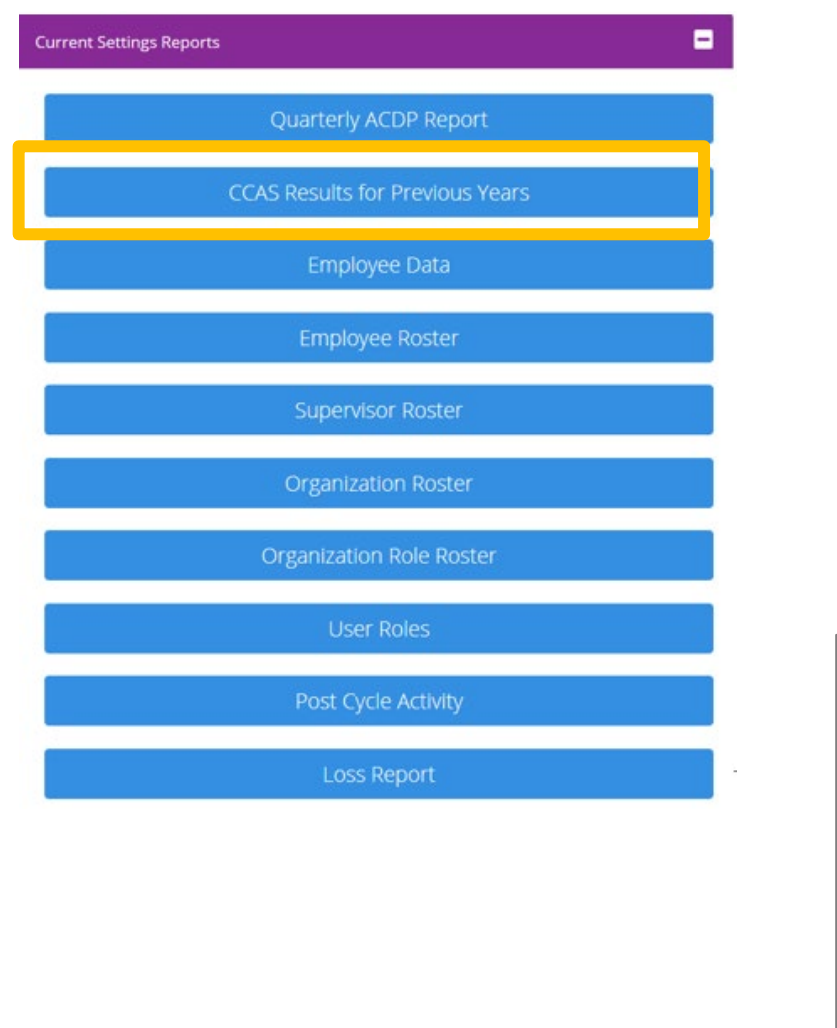

- The CCAS Results for Previous Years Report provides the Administrator with the ability to access CCAS results from previous years.
	- Included in the report is:
		- Requested and Approved TOA
		- Expected OCS and (approved) OCS
		- Delta OCS
		- PAQL per factor & ROR
		- Additional fields selected from the available list

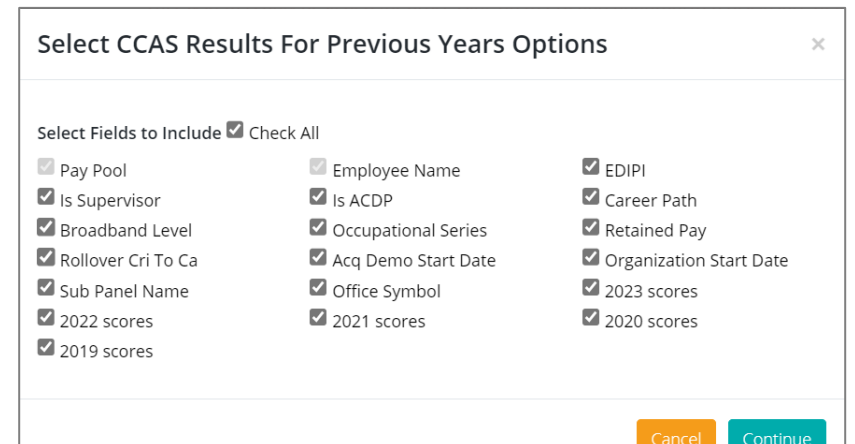

**Acqr** 

#### **CAS2Net Administrator Reports – CCAS Results for Previous Years**

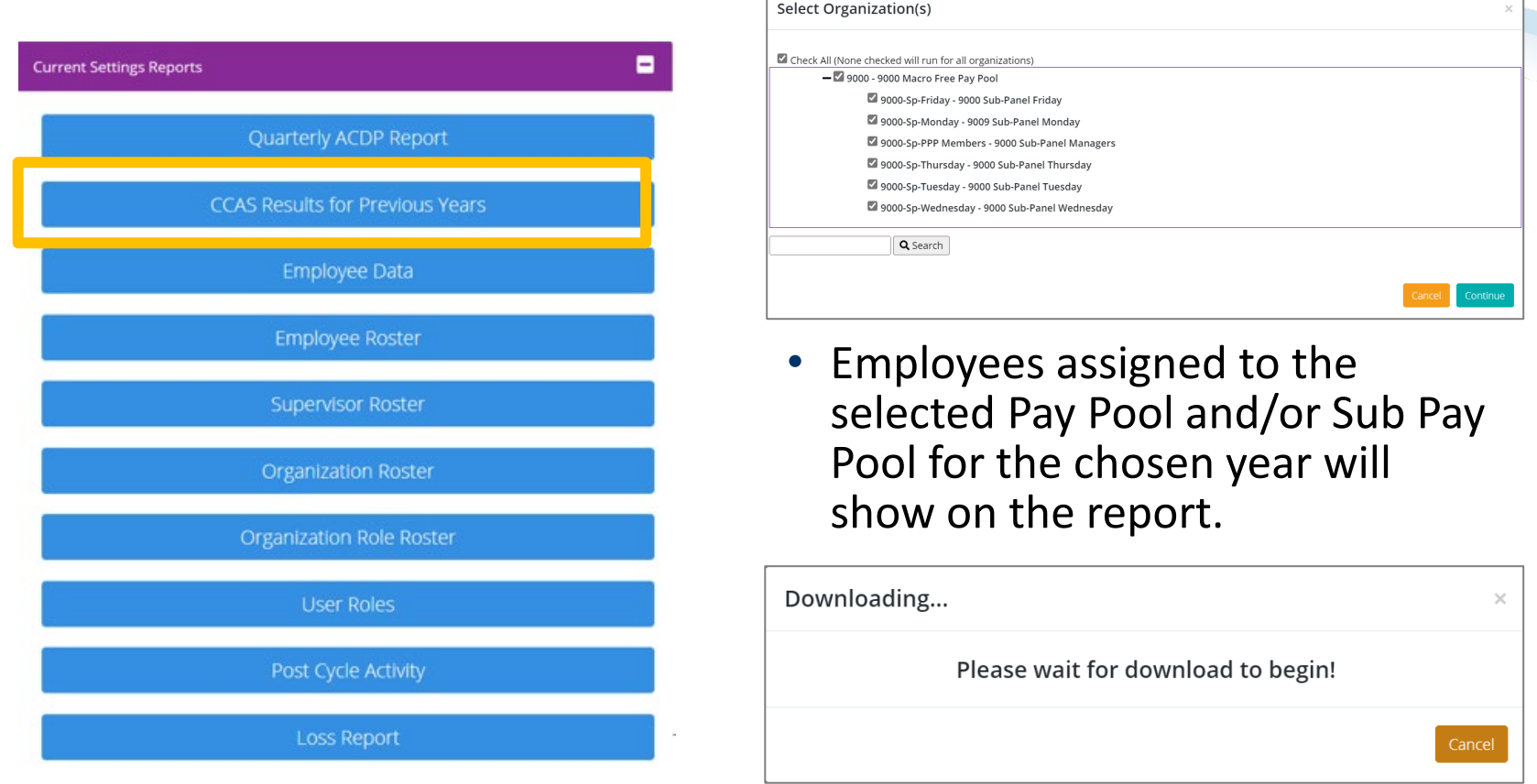

- The last 4 years of historical rating information is available in the report.
- Currently 2022-2019 results are available

**Acqr**
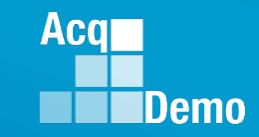

#### **CAS2Net Administrator Reports – CCAS Results for Previous Years**

- The last 4 years of historical rating information is available in the report.
- Currently with 2022-2019 results are available (56 columns)

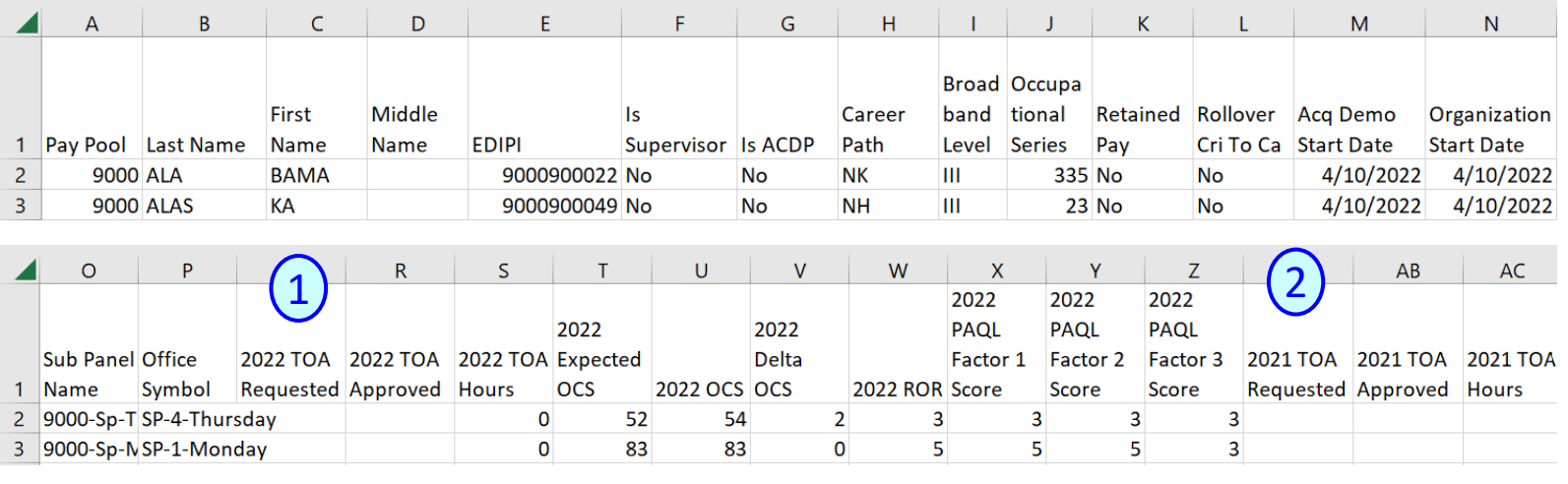

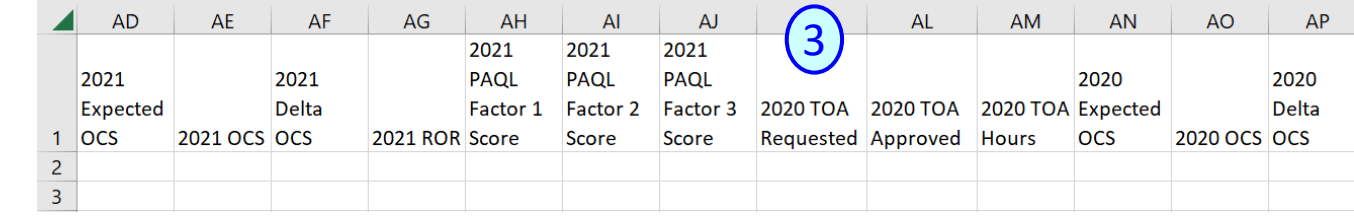

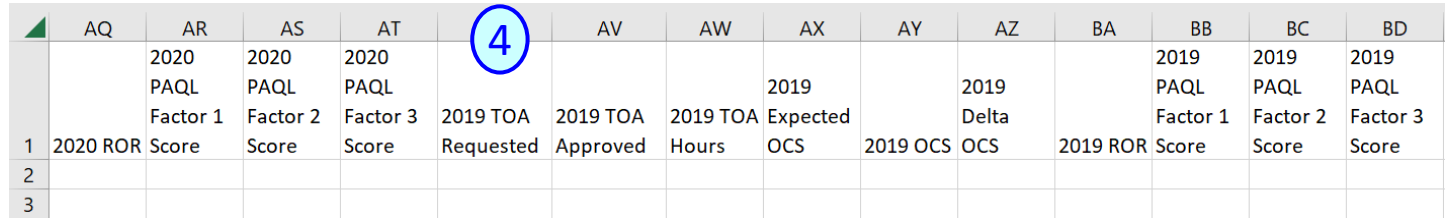

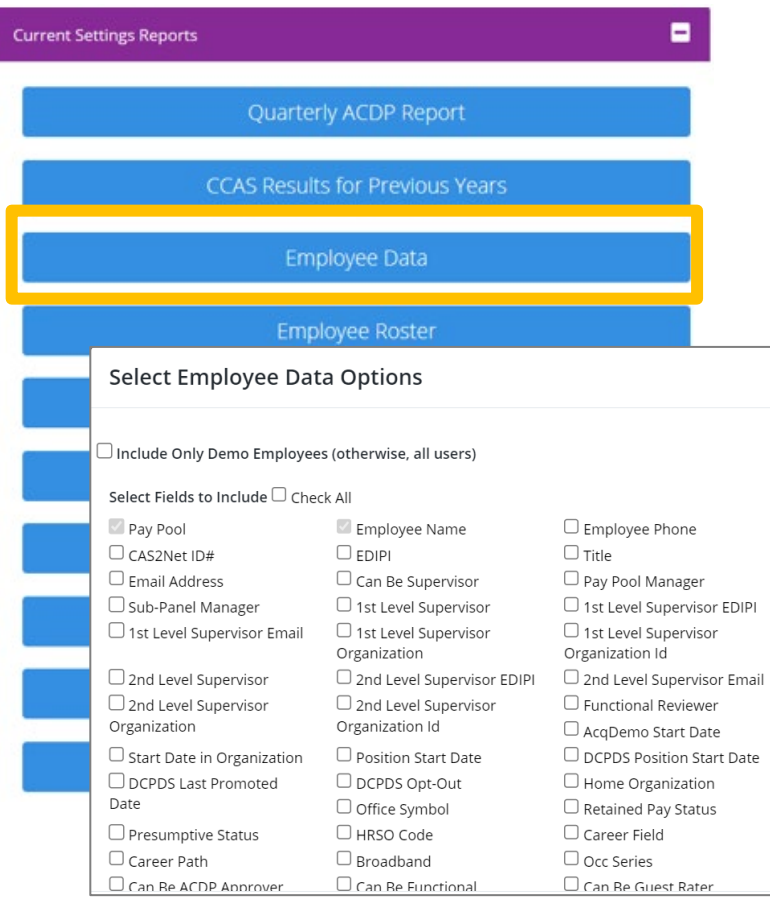

- The Employee Data report allows the Administrator to run a customizable report with data pulled from CAS2Net user profiles that are assigned to the selected Pay Pool(s).
- 87 data fields

Scroll down to see all data options Can Be ACDP Approver  $\Box$  Can Be Functional Reviewer  $\Box$  Certification Level  $\Box$  Certification Level  $\Box$  Locality Code Completed  $\Box$  Locality Rate □ Base Salary  $\Box$  Control Point Salary  $\Box$  EOCS Upper  $\Box$  Expected OCS  $\Box$  EOCS Lower  $\Box$  Is ACDP  $\Box$  Guest Rater  $\Box$  Mandatory Objectives □ ACDP Start Date □ ACDP Target Career Path

ACDP Target Occupational ACDP Developmental Program  $\Box$  ACDP Approving Official  $\Box$  Differential Situation  $\Box$  Wildcard 2  $\Box$  Wildcard 5  $\Box$  Wildcard 8  $\Box$  Is Demo Employee  $\Box$  Is Regional Pay Manager  $\Box$  Is System Owner

 $\Box$  Can Be Guest Rater  $\Box$  Acquisition Career Field Control Point Score  $\Box$  ACDP Max Broadband Level ACDP Associated PRD Numbers  $\Box$  Is Team Lead  $\Box$  Differential Date  $\Box$  Wildcard 3  $\Box$  Wildcard 6  $\Box$  Post Cycle Activity Can Access CAS2Net  $\Box$  Can Impersonate

Restricted Users

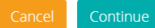

Required

Series

ACDP PRD Number

 $\Box$  Differential Percent

Previous Cycle Data

 $\Box$  Wildcard 1

 $\Box$  Wildcard 4

 $\Box$  Wildcard 7

**Acgl** 

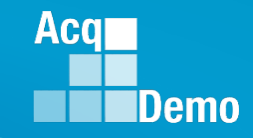

#### **Select Employee Data Options**

#### $\Box$  Include Only Demo Employees (otherwise, all users)

#### Select Fields to Include C Check All

Can Edit History

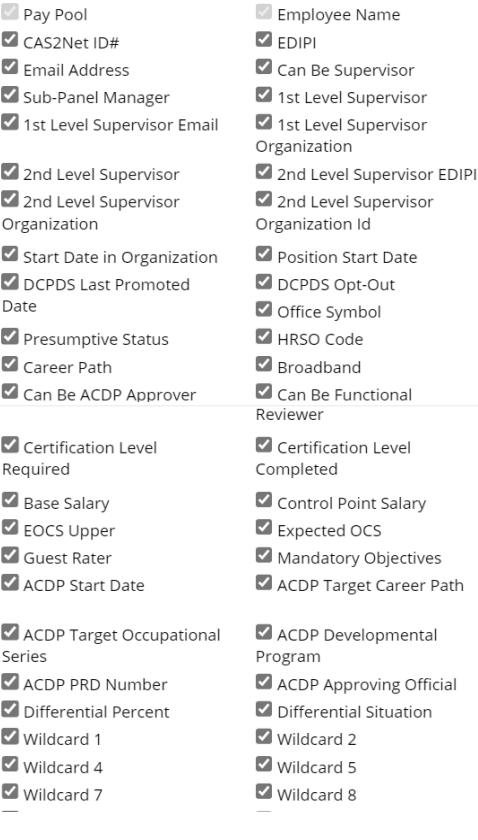

S Is BUE

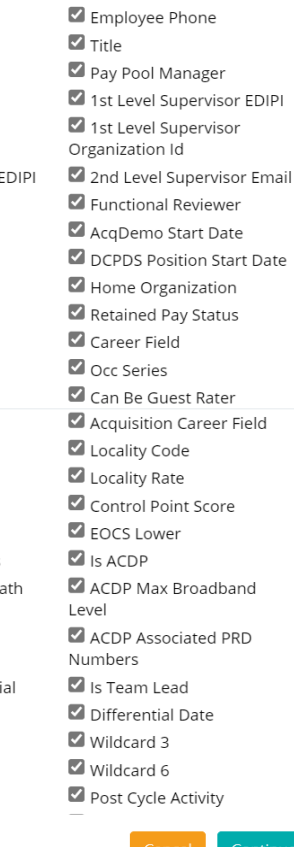

Midpoint Target Date

• After selecting the desired data options, you will be prompted to select the Pay Pool/Sub Pay Pool and additional filters for the report.

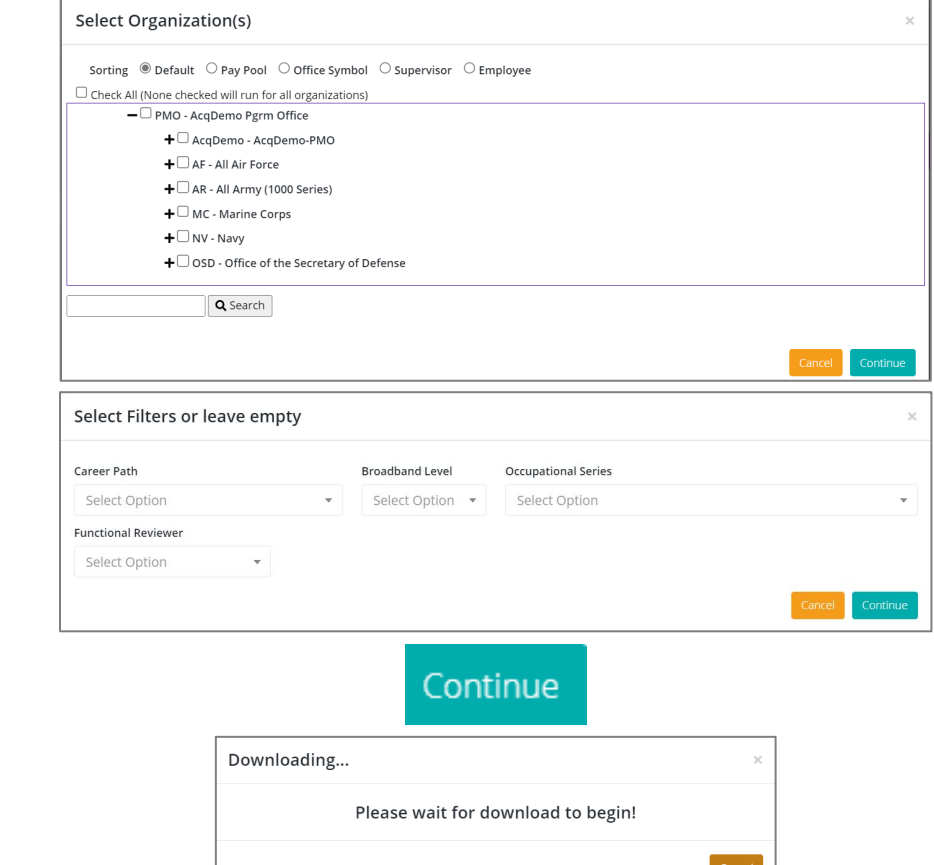

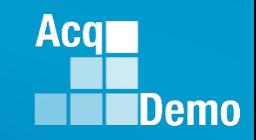

 $\circ$ 

• Current Settings Reports - Employee Data – 87 Columns

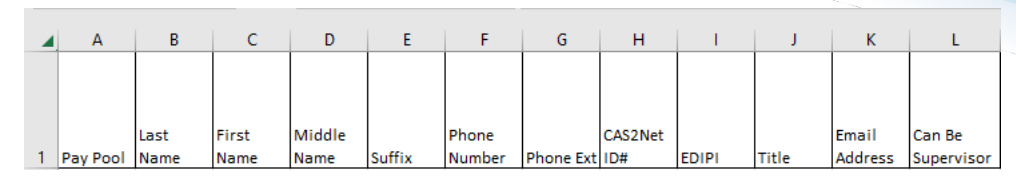

 $\mathsf{U}$ 

 $\mathsf{W}$ 

**Dod Laval** 

2nd Lave

 $\mathbf V$ 

Note: Fiscal Year Based Reports - Employee Data previous fiscal yea 57 Columns

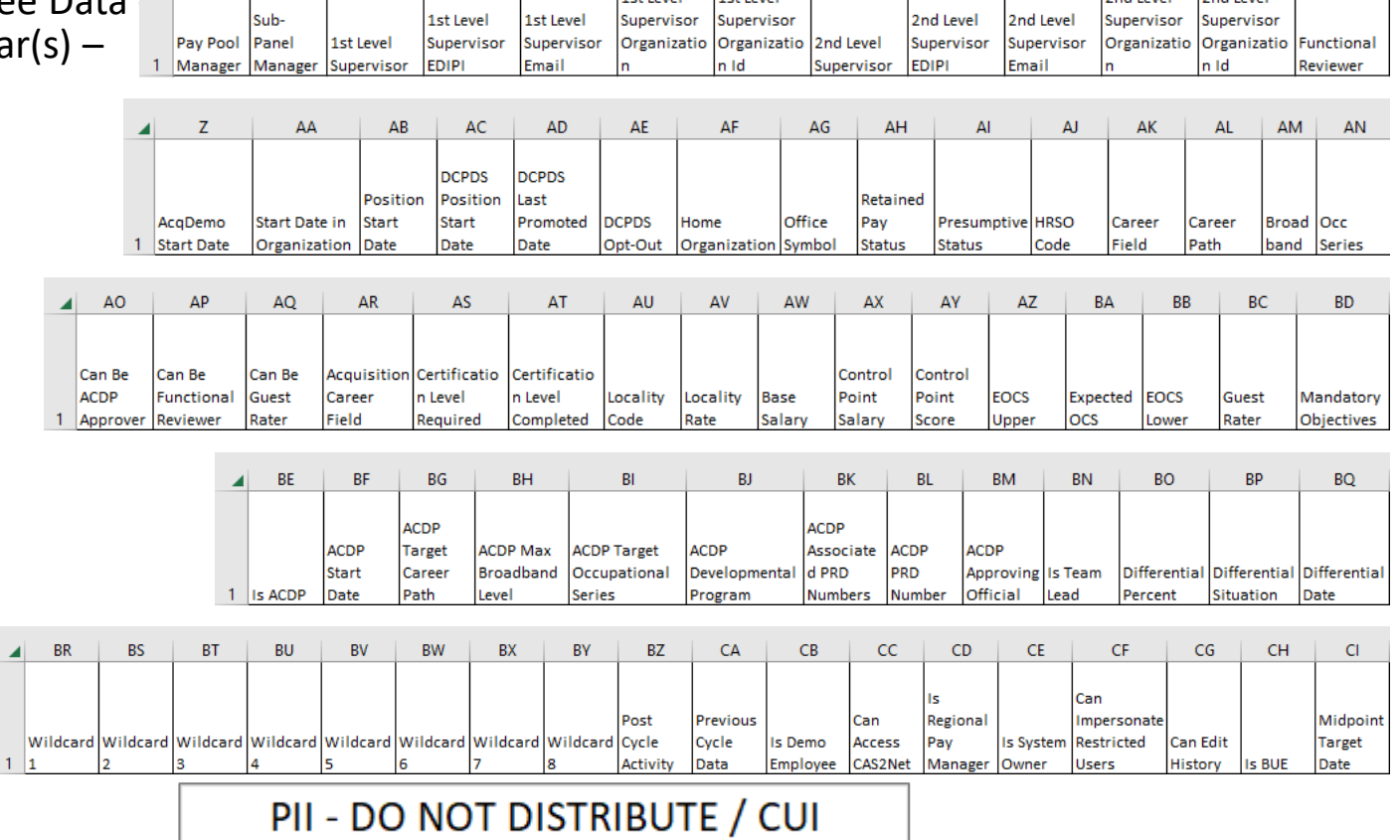

 $\overline{\phantom{a}}$ 

#### **Select Employee Data Options**

#### $\Box$  Include Only Demo Employees (otherwise, all users)

#### Select Fields to Include C Check All

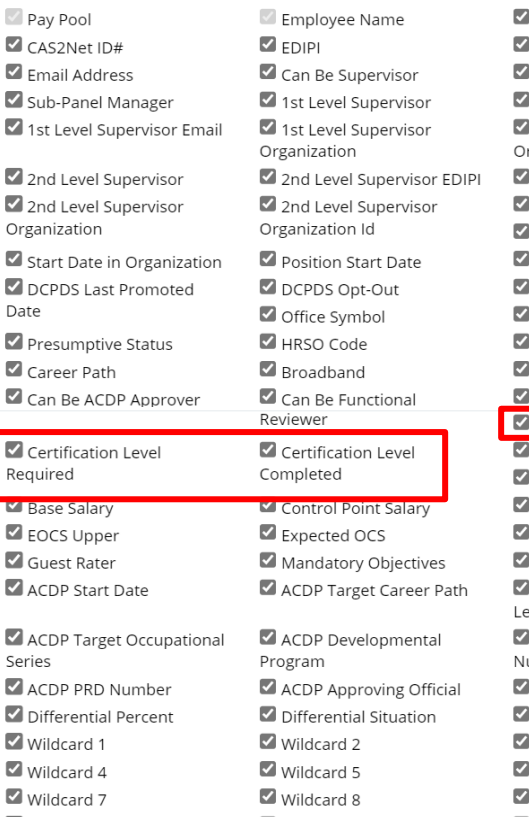

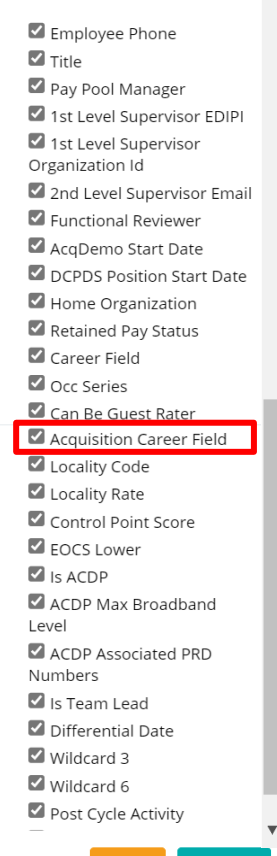

Midpoint Target Date

- Plan to update **Q** Acquisition Functional Area
- Plan to add the category tiers □ Acquisition Category Required **□ Acquisition Category Completed**
- Proposal to remove **Lacquisition Career Field □ Certification Level Required**  $\Box$  Certification Level Completed

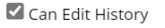

 $\blacksquare$  Is BUE

Aca

### **CAS2Net Administrator Reports – Roster Reports**

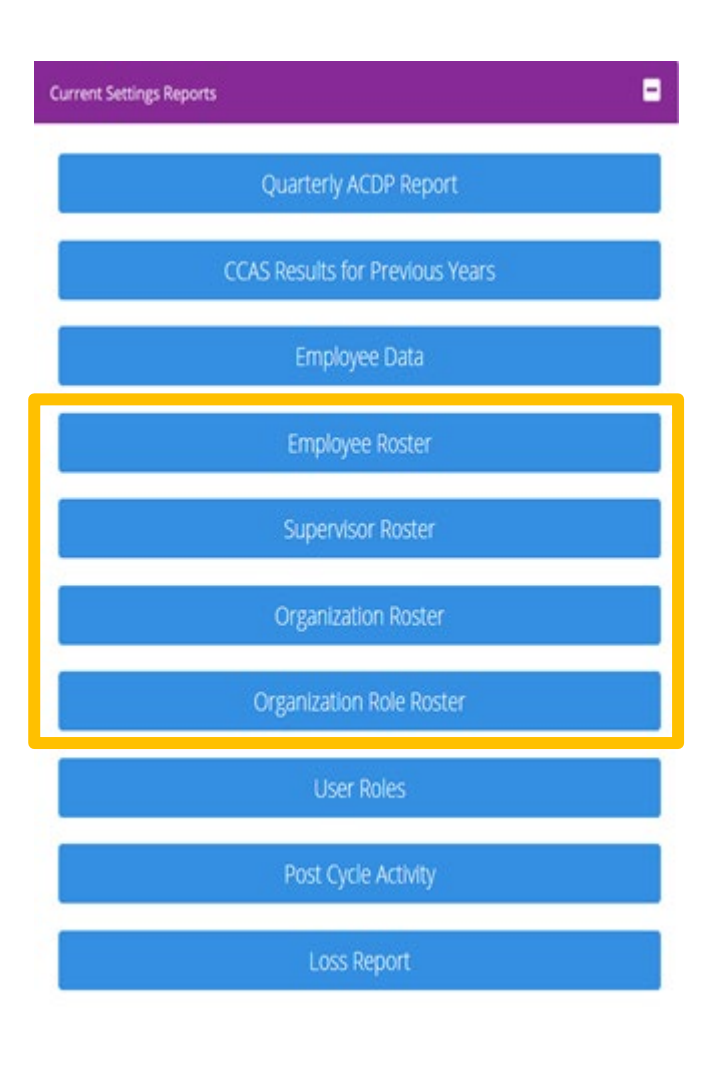

These reports are standard and cannot be customized:

- **Employee Roster Provides the user profile** data including CAS2Net ID, Last Name, First Name, Pay Pool, Office Symbol, Presumptive Status, Base Salary, Locality Code, etc.
- Supervisor Roster Provides the Employee Name and Email, Pay Pool, Office Symbol, and the name and email of their assigned Supervisor 1, Supervisor 2, Manager, and Sub-Panel Manager.
- Organization Roster This report provides the Organization Name, Pay Pool Id, Organization Id, CAS2Net Id, AcqDemo User Count, and Non-AcqDemo User Count.
- Organization Role Roster This report provides the users associated with the roles in the organization: administrator(s), super user(s), secondary manager(s) and manager(s).

**Acgr** 

**IDemo** 

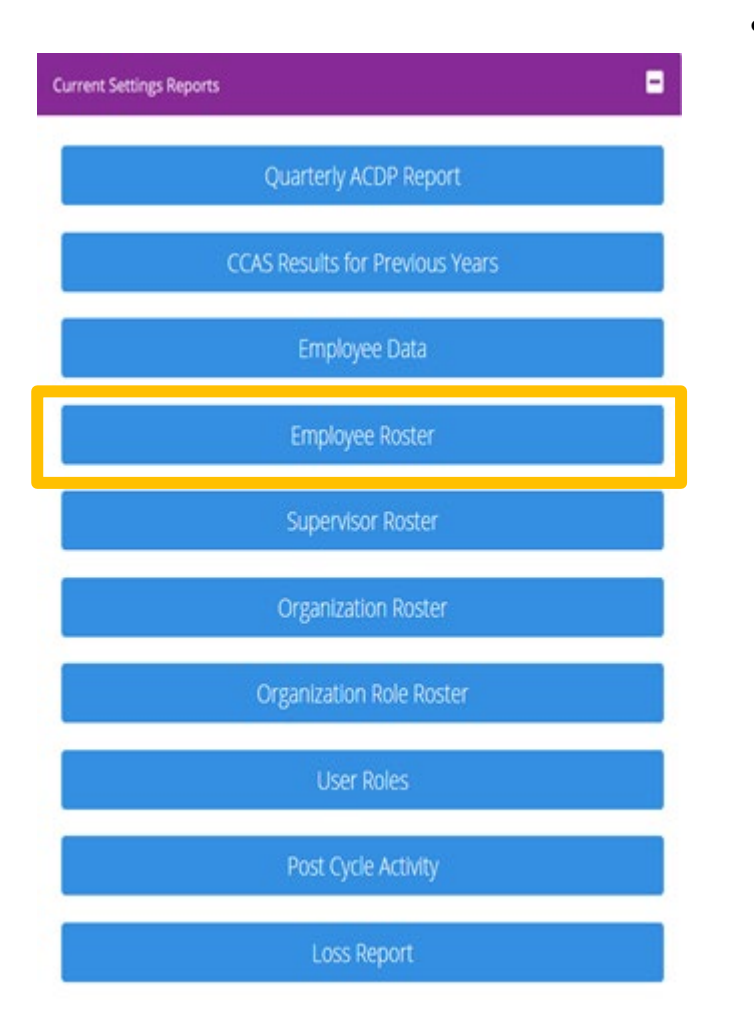

• Employee Roster - Provides the user profile data including CAS2Net ID, Last Name, First Name, Pay Pool, Office Symbol, Presumptive Status, Base Salary, Locality Code, etc.

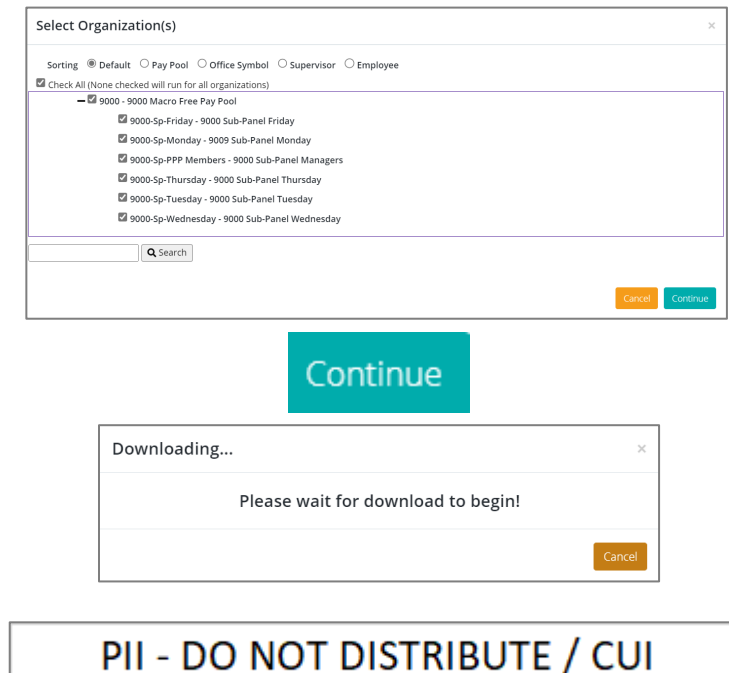

**Acqr** 

**IDemo** 

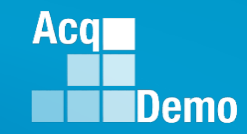

- Employee Roster 18 columns
- CAS2Net ID, Last Name, First Name, Middle Name, Suffix, EDIPI, Pay Pool, Office Symbol, Presumptive Status, Retain Pay, Career Path, Broadband Level, Occ Series, Base Salary (Basic Pay),Locality Code, HRSO Code, Previous OCS, Start Date

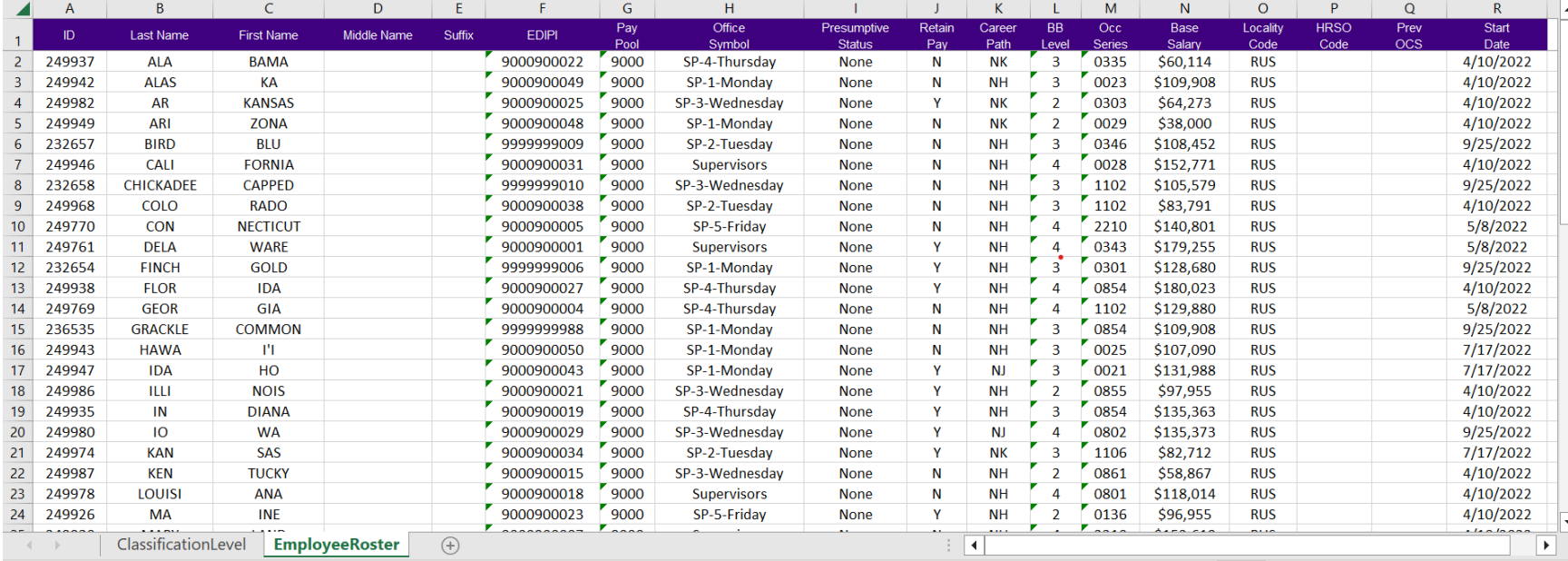

#### **CAS2Net Administrator Reports – Supervisor Roster**

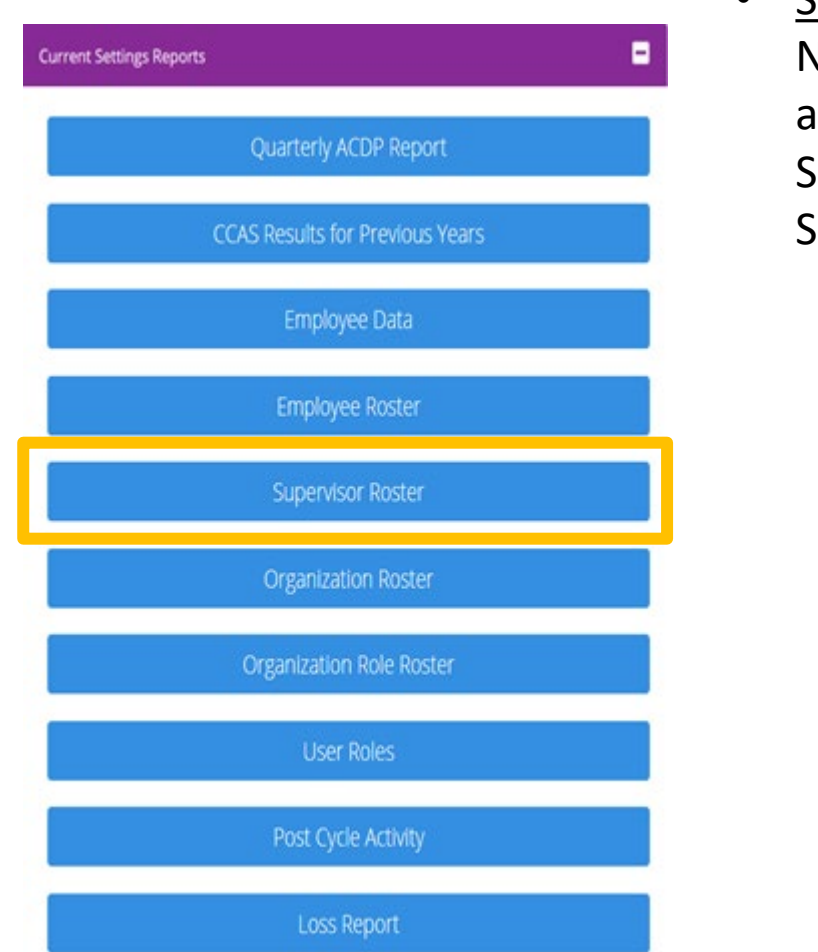

• Supervisor Roster - Provides the Employee Name and Email, Pay Pool, Office Symbol, and the name and email of their assigned Supervisor 1, Supervisor 2, Manager, and Sub-Panel Manager.

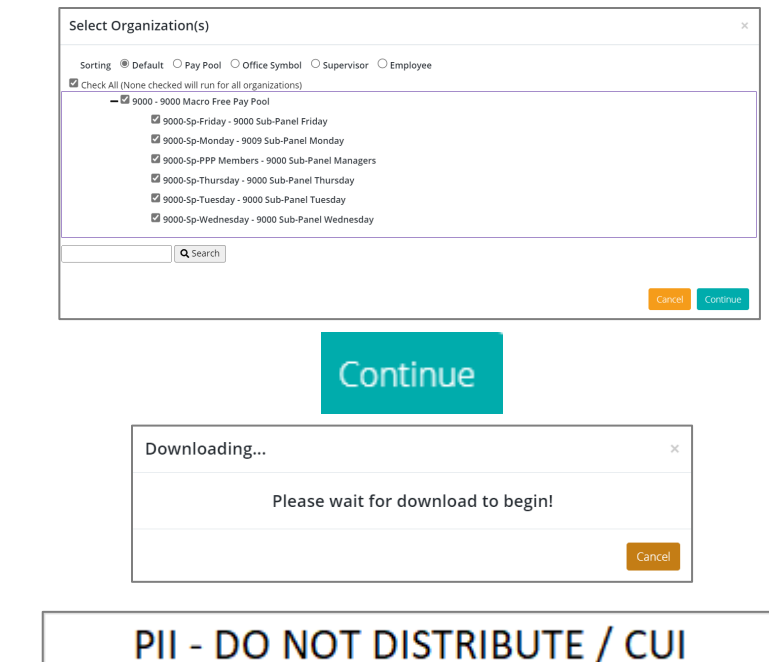

**Acqr** 

**IDemo** 

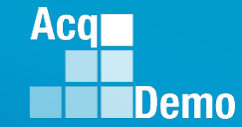

### **CAS2Net Administrator Reports – Supervisor Roster**

- Supervisor Roster 12 columns
- Column Labels: Employee Name, Employee Email, Pay Pool, Office Symbol, Supervisor 1, Supervisor 1 Email, Supervisor 2, Supervisor 2 Email, Pay Pool Manager, Pay Pool Manager Email, Sub-Panel Manager, Sub-Panel Manager Email

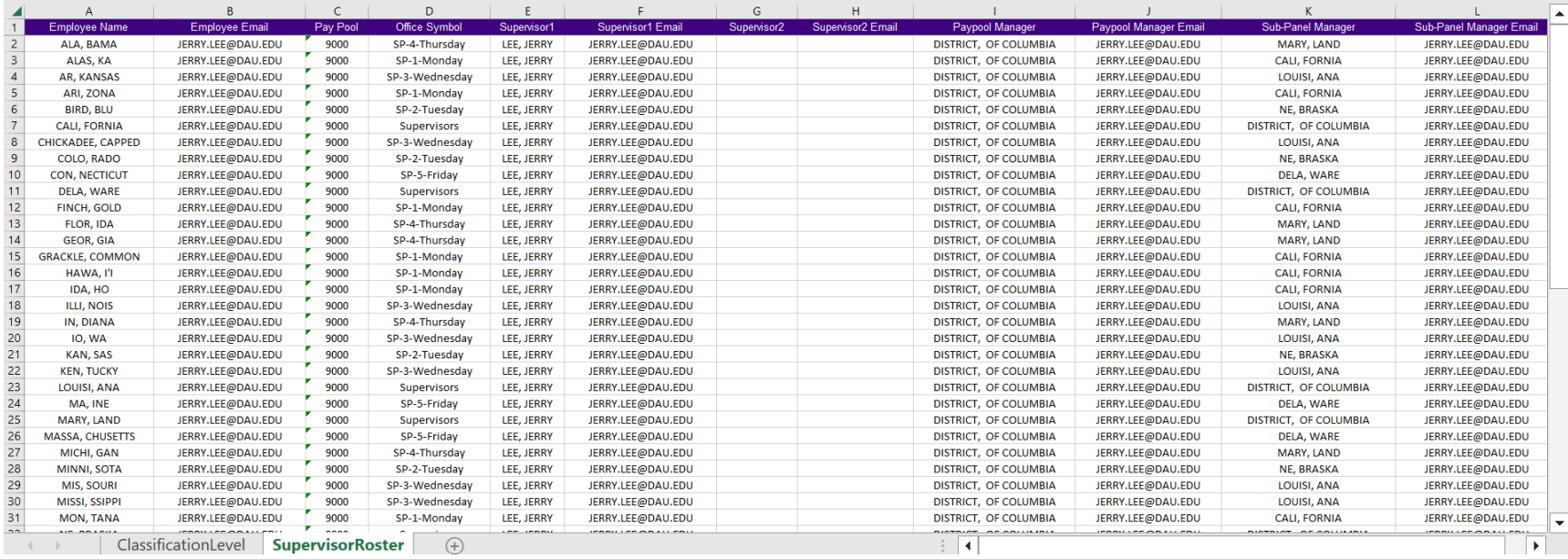

#### **IDemo CAS2Net Administrator Reports – Organization Roster**

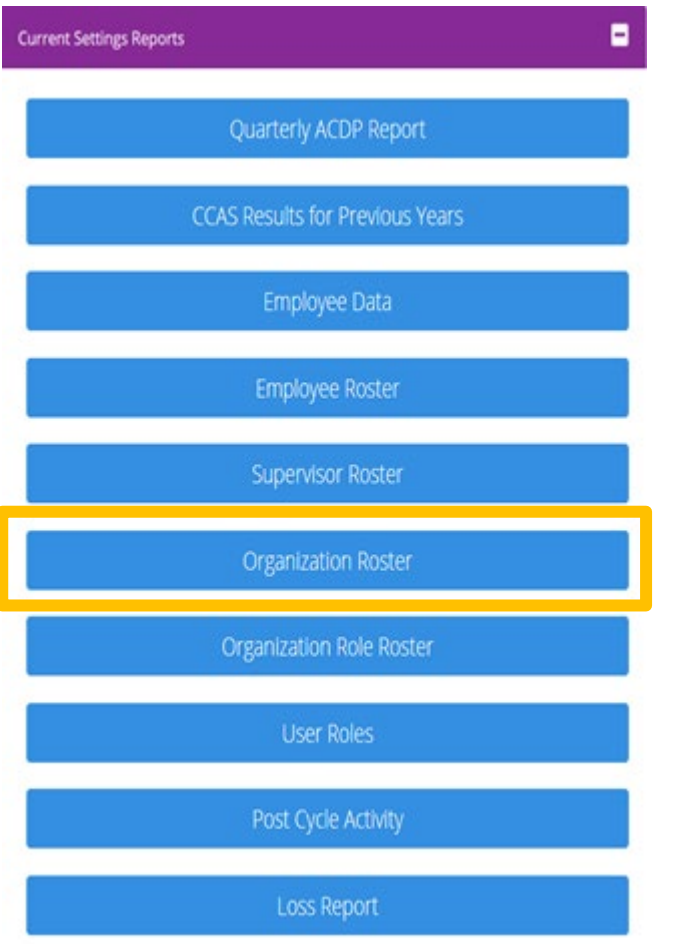

**Organization Roster - This report** provides the Organization Name, Pay Pool Id, Organization Id, CAS2Net Id, AcqDemo User Count, and Non-AcqDemo User Count.

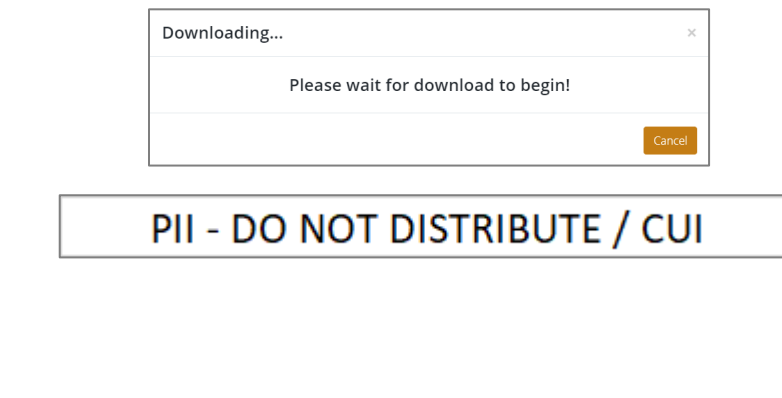

• Unable to create report. There may not be valid data for the selected criteria.

**Acal** 

# **CAS2Net Administrator Reports – Organization Roster**

- Organization Roster 7 columns
- Column Labels: Organization, Pay Pool ID, Organization ID, CAS2Net ID, AcqDemo User Count, Non-AcqDemo User Count

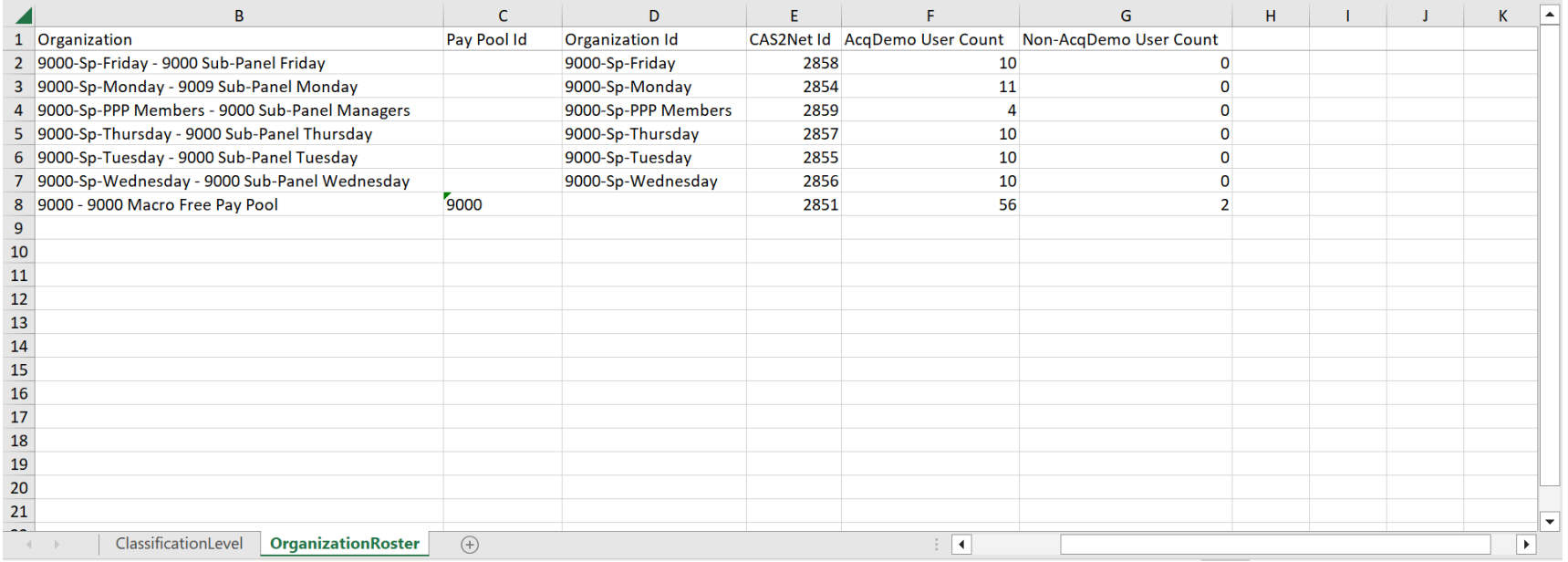

**Acq** 

# **CAS2Net Administrator Reports – Organization Role Roster**

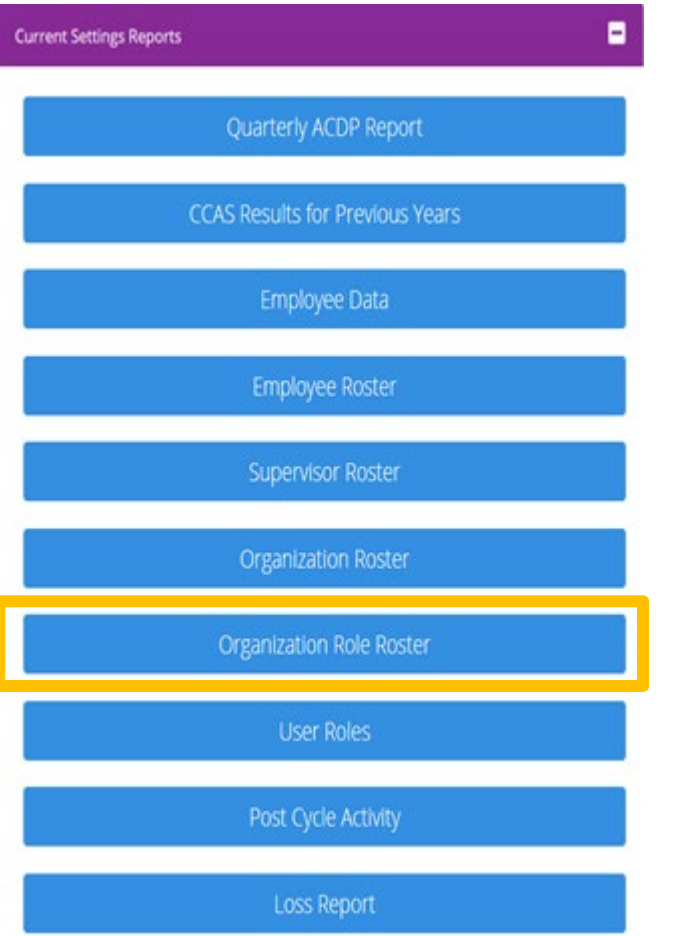

**Organization Role Roster - This report** provides the users associated with the roles in the organization: administrator(s), super user(s), secondary manager(s) and manager(s).

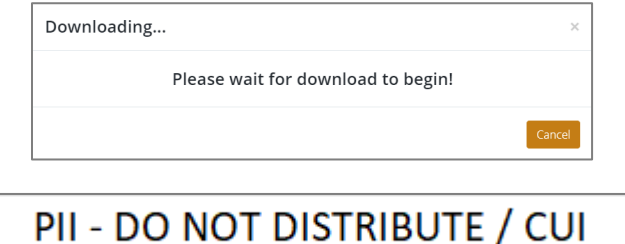

**Aca** 

# **CAS2Net Administrator Reports – Organization Role Roster**

- Organization Role Roster 8 columns
- Column Labels: Parent, Organization, Role, User Name, Phone Number, Extension, DSN, Email

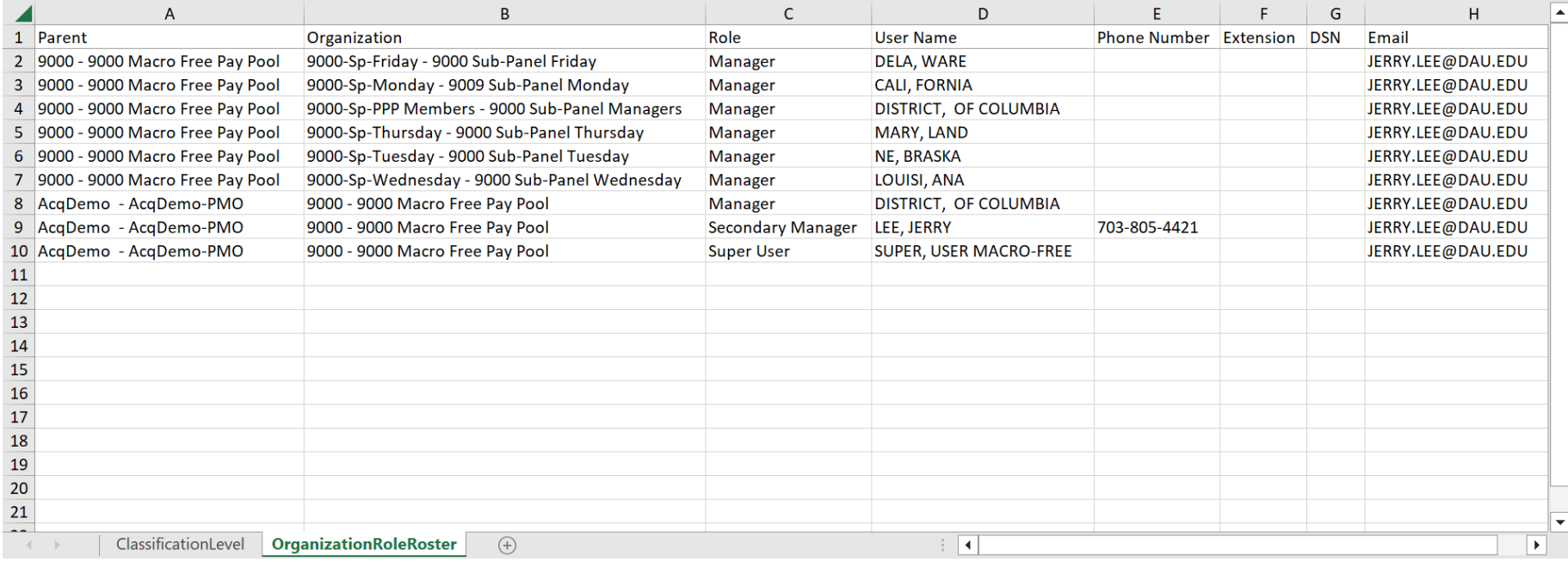

**Acqr** 

#### **CAS2Net Administrator Reports – User Role Report**

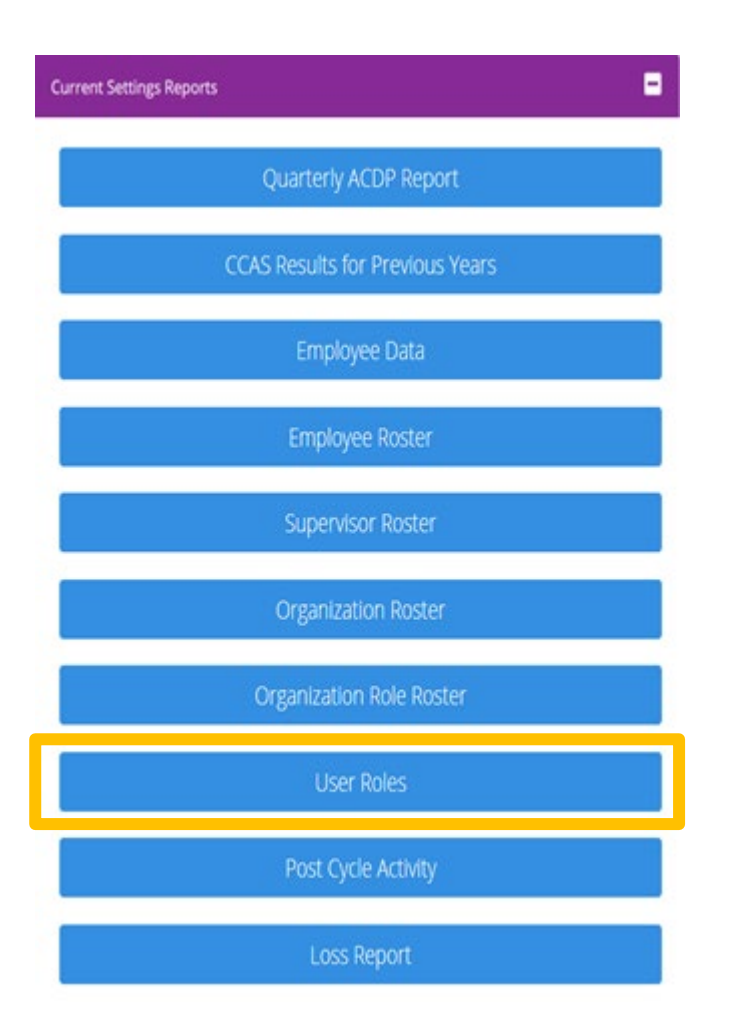

• The User Role Report provides the User Role Assignments for the selected Pay Pool and/or Sub Pay Pool.

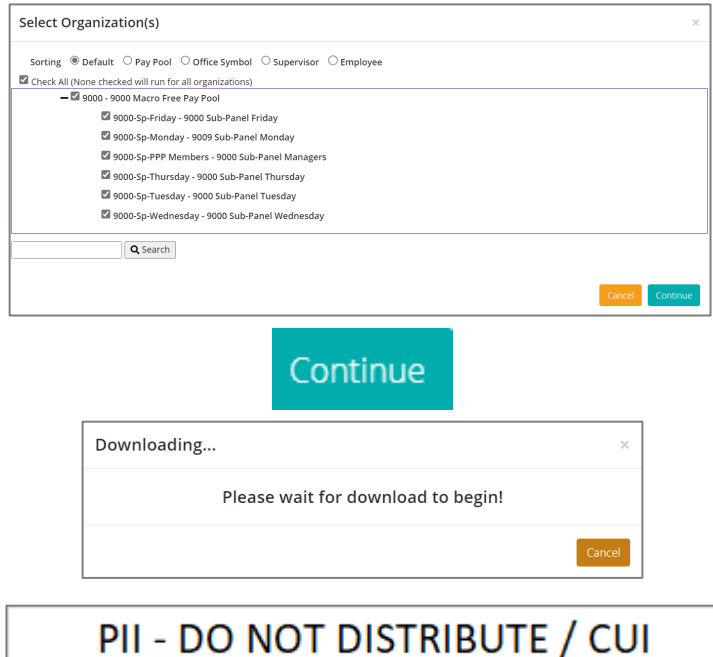

**Acqr** 

**IDemo** 

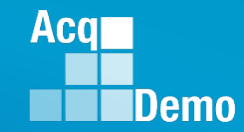

### **CAS2Net Administrator Reports – User Role Report**

- User Role Report 13 columns
- Column Labels: Last Name, First Name, Middle Name, Organization Code, Demo Employee, Supervisor, Team Lead, Regional Pay Manager, Functional Reviewer, ACDP Employee, ACDP Approver, Guest Rater, Additional Roles (Administrator, Super User, Primary Manager, Secondary Manager)

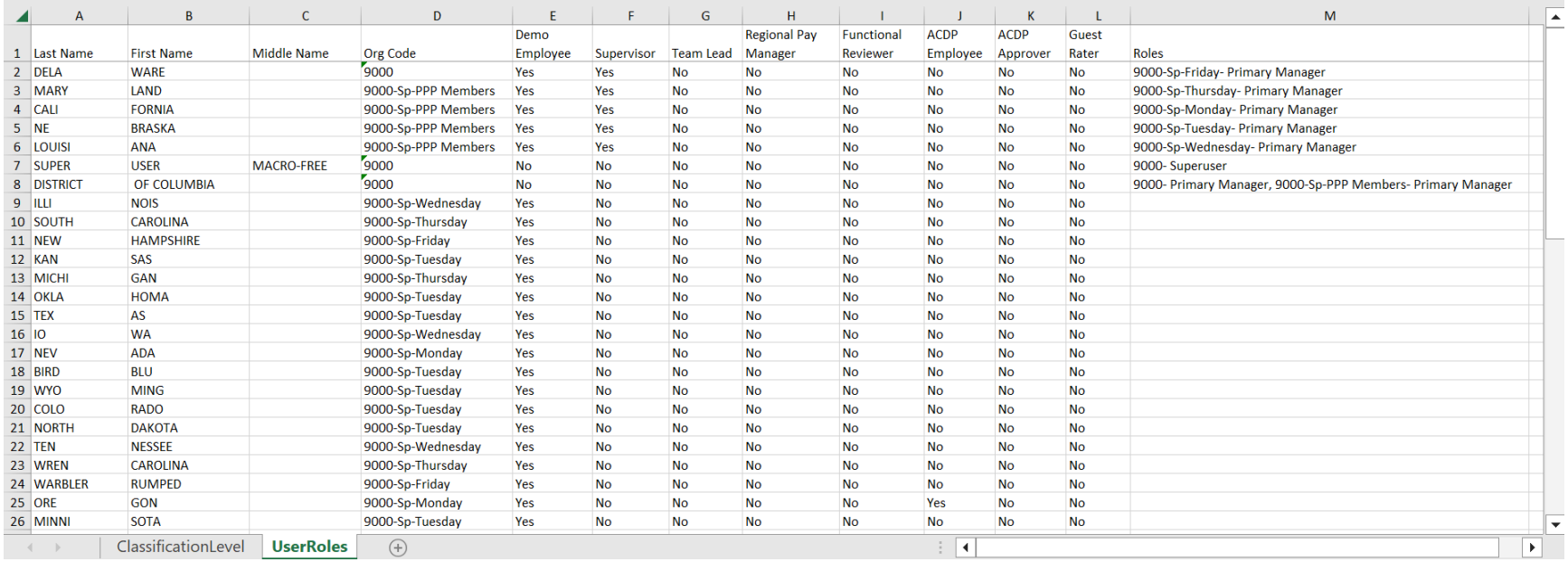

#### **CAS2Net Administrator Reports – Post Cycle Activity**

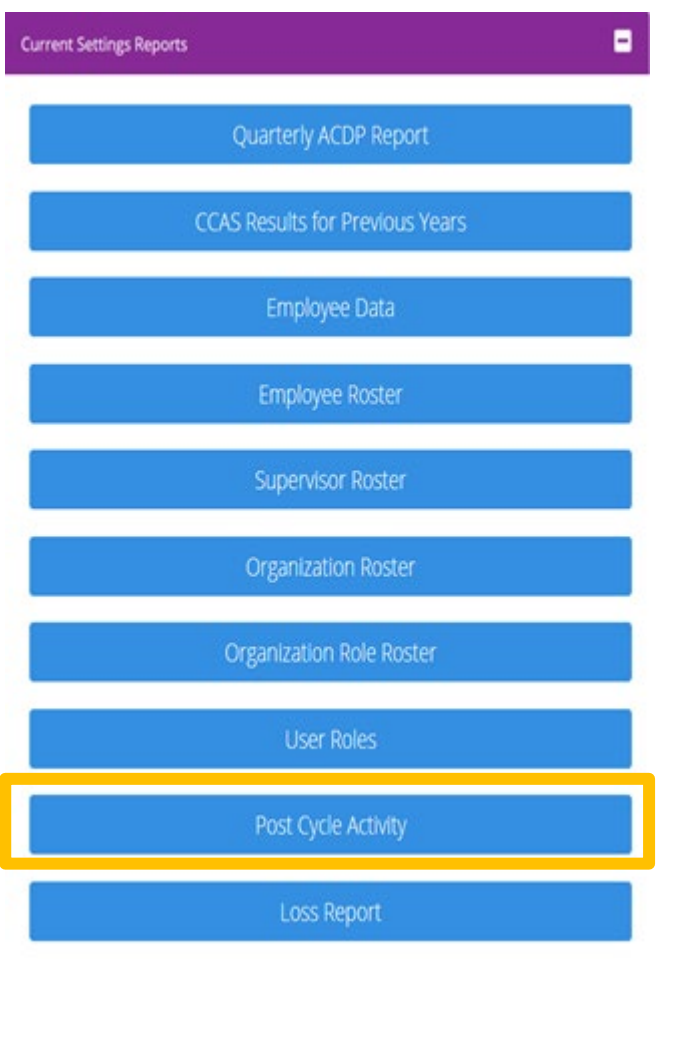

- The Post Cycle Activity report provides recap of all user profiles with post cycle activities.
- Post Cycle activities are changes to the User Profiles after the end of the rating period to the last day of the final pay period for the calendar year, e.g., 1 Oct 2023 to 13 Jan 2024.

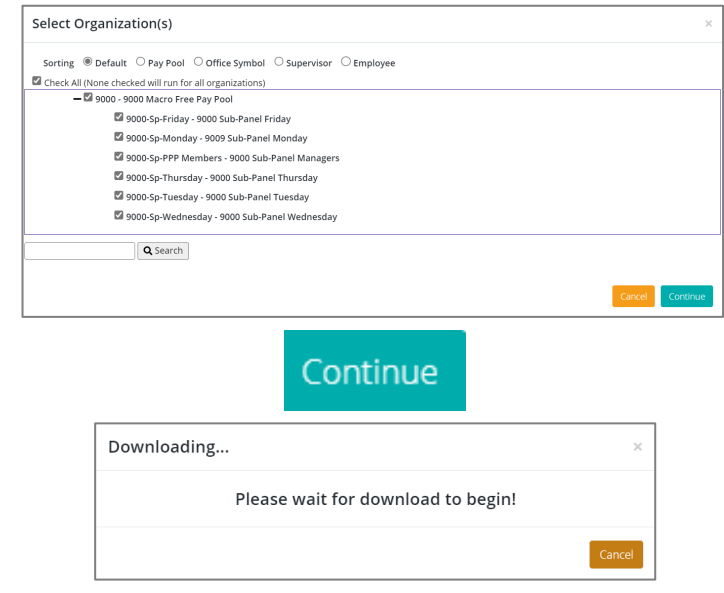

**Acar** 

# **CAS2Net Administrator Reports – Post Cycle Activity Report**

- Post Cycle Activity report
- Six reports in the Post Cycle Activity Report

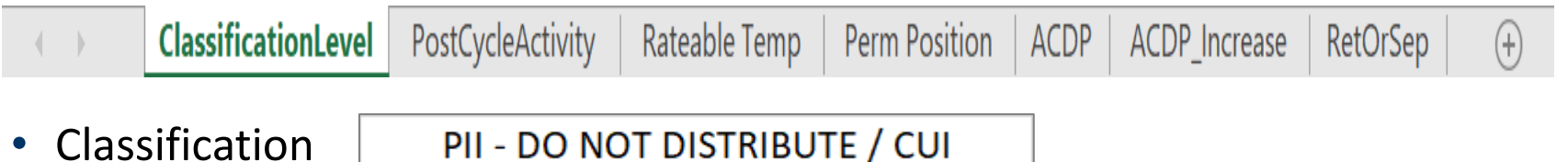

• Post Cycle Activity (summary of all post cycle activities)

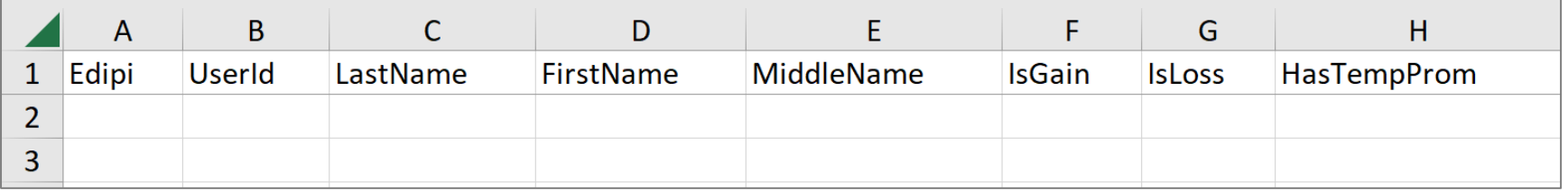

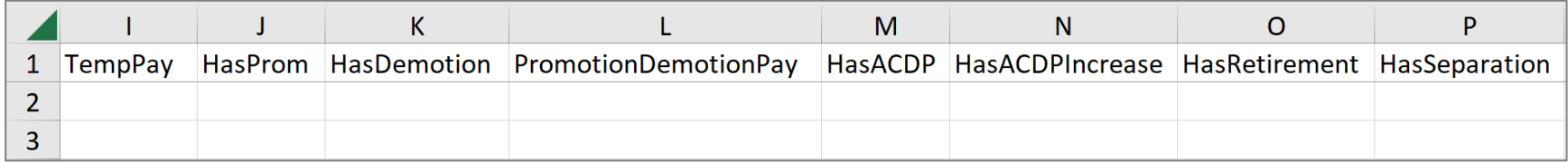

**Acqr** 

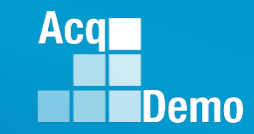

#### **CAS2Net Administrator Reports – Post Cycle Activity Report**

• Rateable Temp  $\overline{A}$ B  $\mathsf{C}$ D E. F. G Z HasTemp  $1$  Edipi **UserId MiddleName TempPay** LastName **FirstName** Prom  $\overline{2}$ 3 • Perm Position  $\overline{A}$ B  $\mathsf{C}$ D E F G H. Promotion **HasDemo** Demotion 1 Edipi **UserId** LastName FirstName MiddleName HasProm tion Pay  $\overline{2}$ 3 • ACDP  $\overline{A}$ B  $\mathsf{C}$ D E  $1$  Edipi **MiddleName UserId** LastName FirstName  $\overline{2}$  $\overline{3}$ • ACDP Increase B  $\mathsf{C}$ E  $\overline{A}$ D F G н J **NewBasic Career Broad** Edipi **UserId** LastName MiddleName StartDate Pay  $\mathbf{1}$ **FirstName** Path band Occ  $\overline{2}$ 3 • RetOrSep $\overline{A}$ B  $\mathsf{C}$ D E F G **Effective** Edipi **UserId** LastName FirstName MiddleName Date RetOrSep  $\mathbf{1}$  $\overline{2}$ 3 91

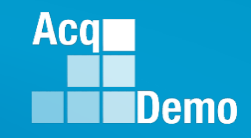

#### **CAS2Net Administrator Reports – Loss Report**

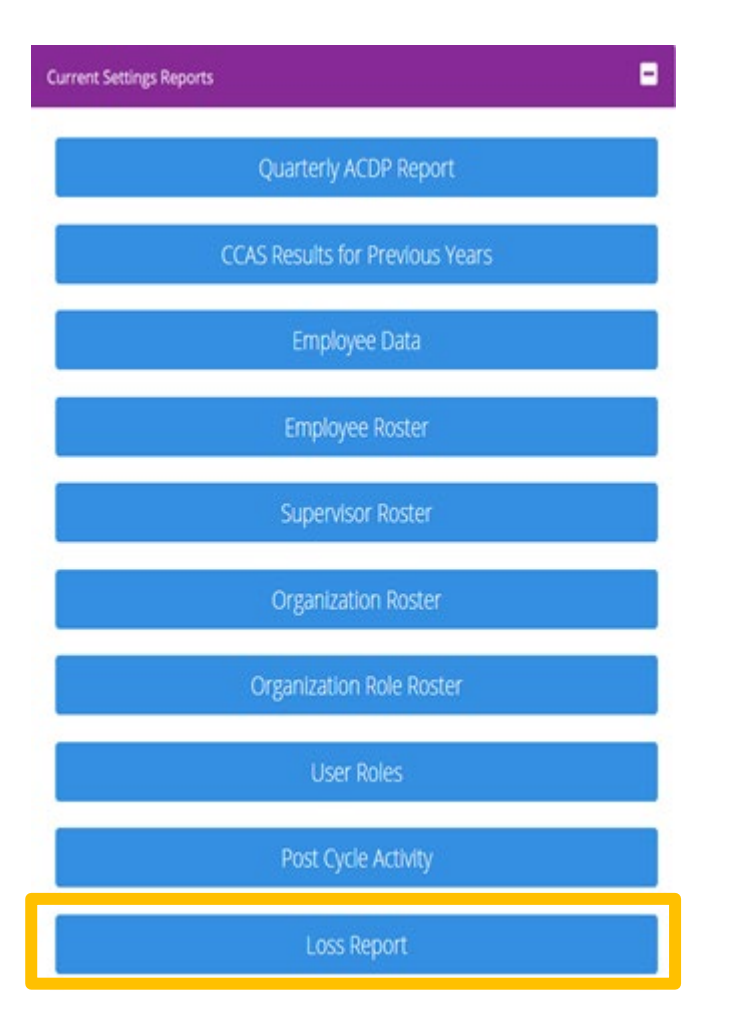

- The Loss Report provides user profiles that were archived after a selected date.
- Administrator must either select a date from the calendar icon  $\mathbf{e}$  and  $\mathbf{e}$  enter a date in the Archived After box.

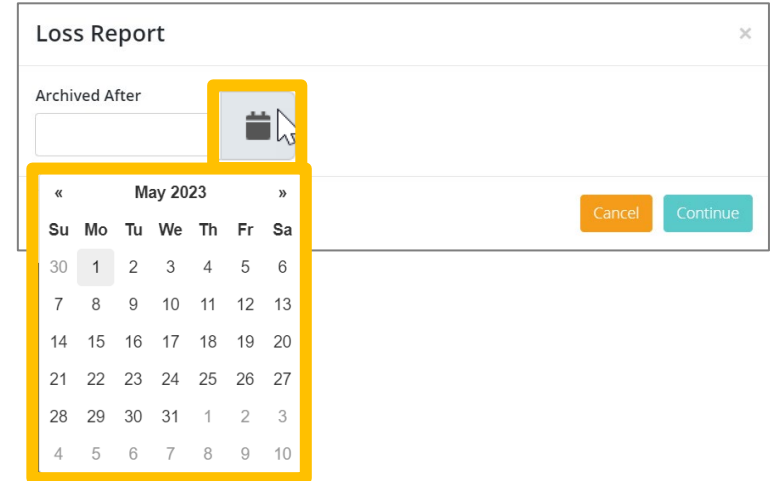

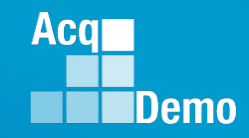

### **CAS2Net Administrator Reports – Loss Report**

• For example, **Archived After 09-30-2022** (listed lowest to highest in Column E Pay Pool)

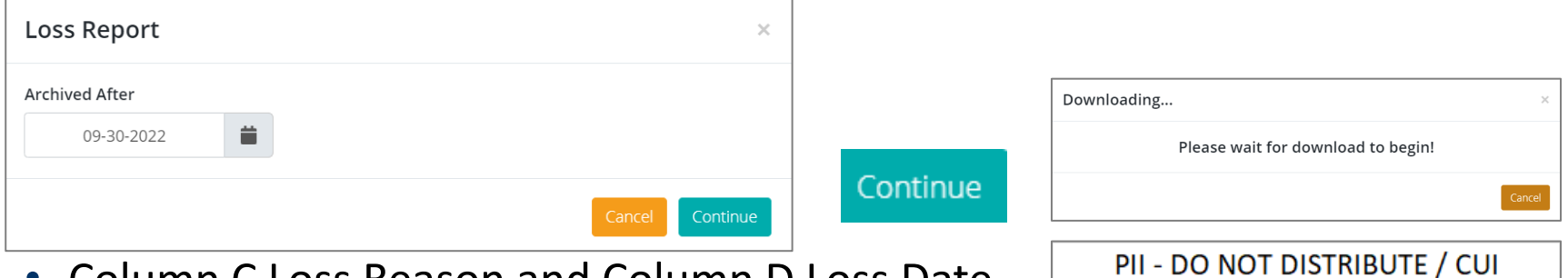

#### • Column C Loss Reason and Column D Loss Date

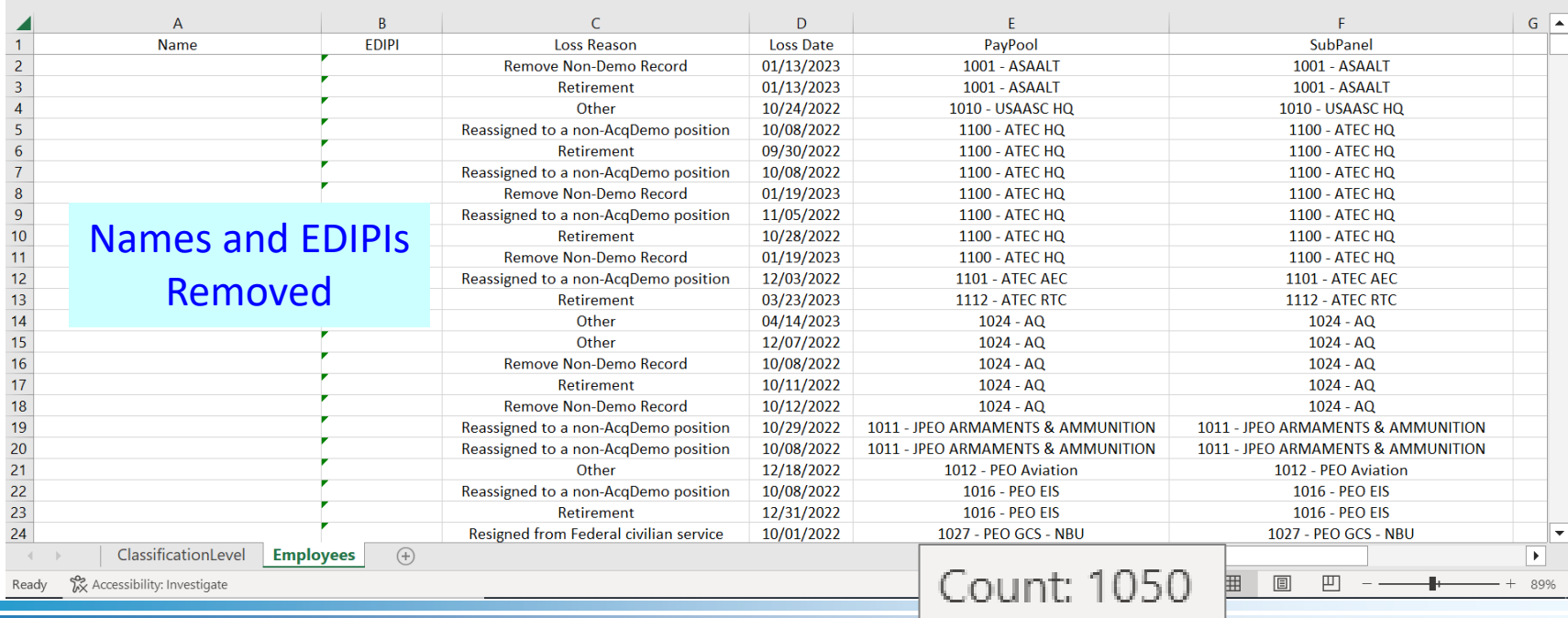

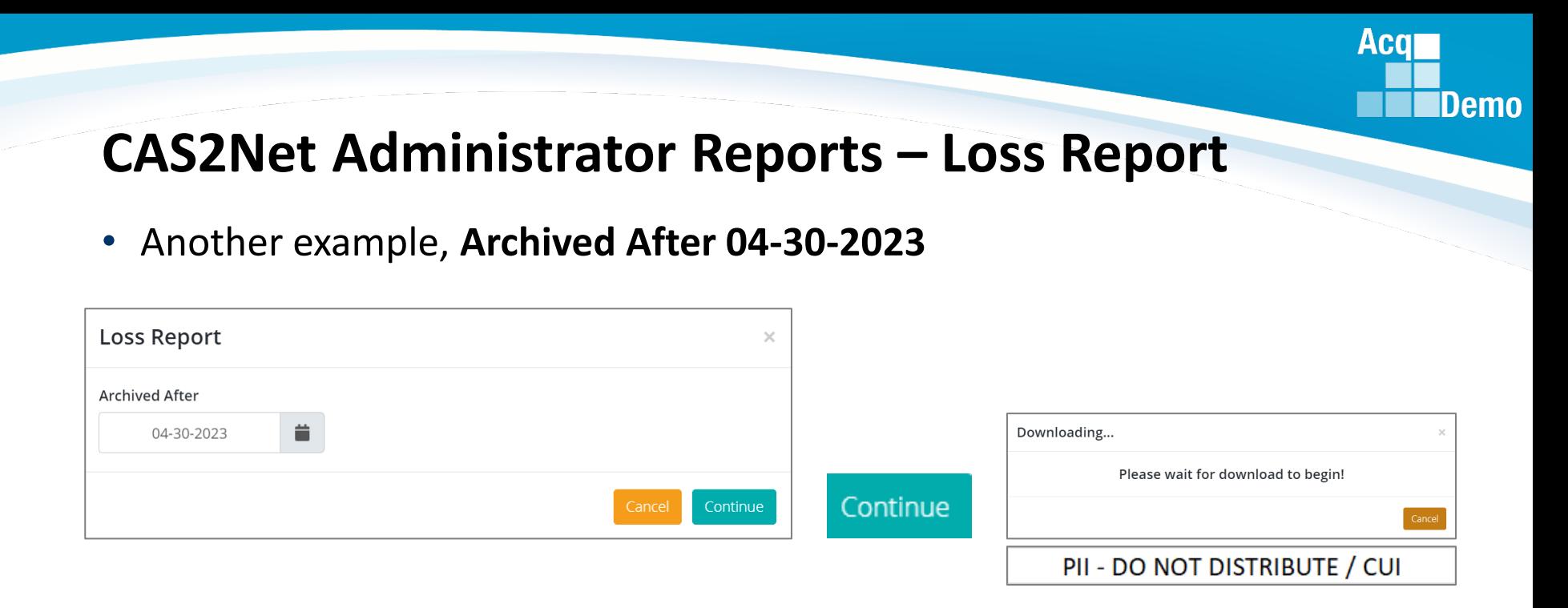

- If there were no user profile(s) archived after the selected date, CAS2Net will report
- Unable to create report. There may not be valid data for the selected criteria. ٠

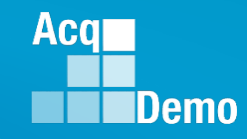

#### **CAS2Net Administrator Reports – Loss Report**

#### • **System Owners**

 $14$ 

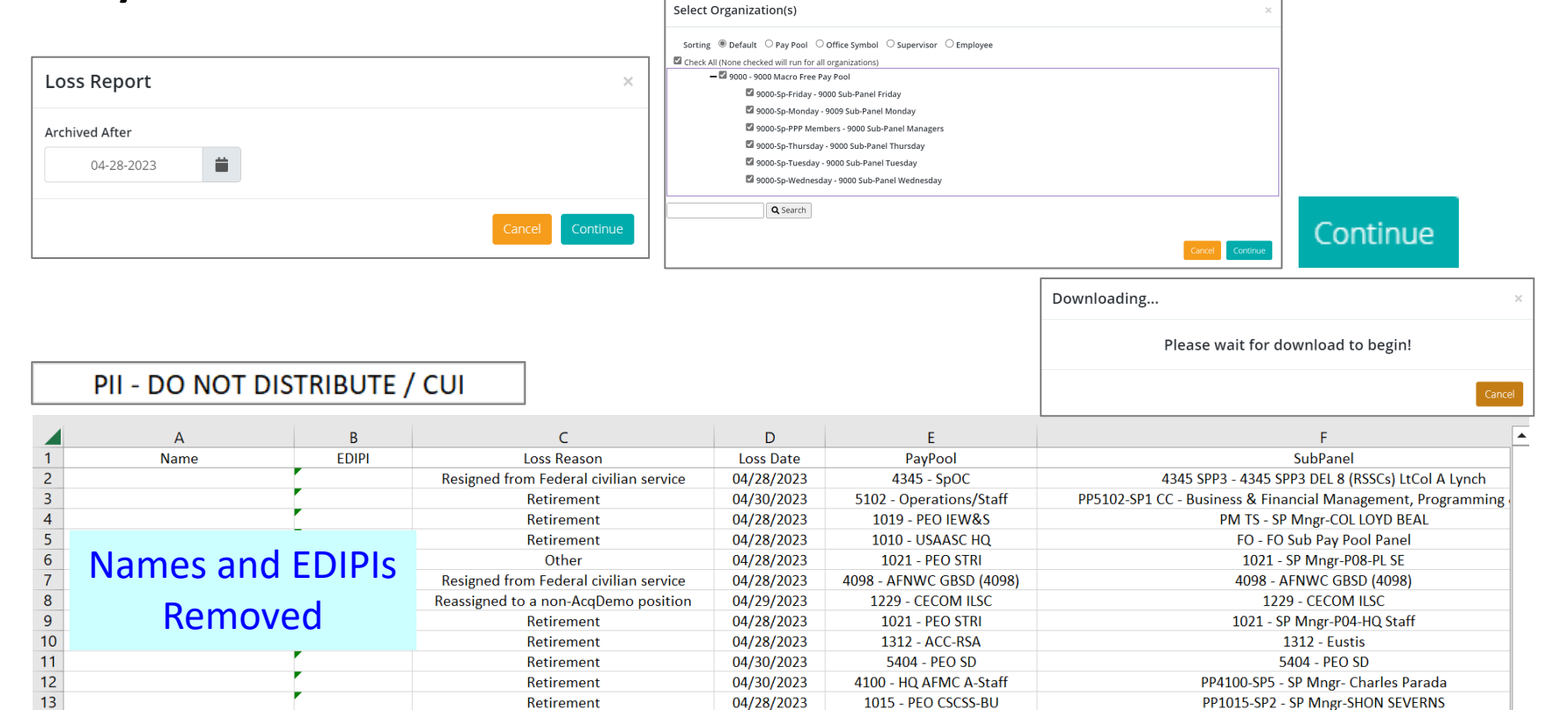

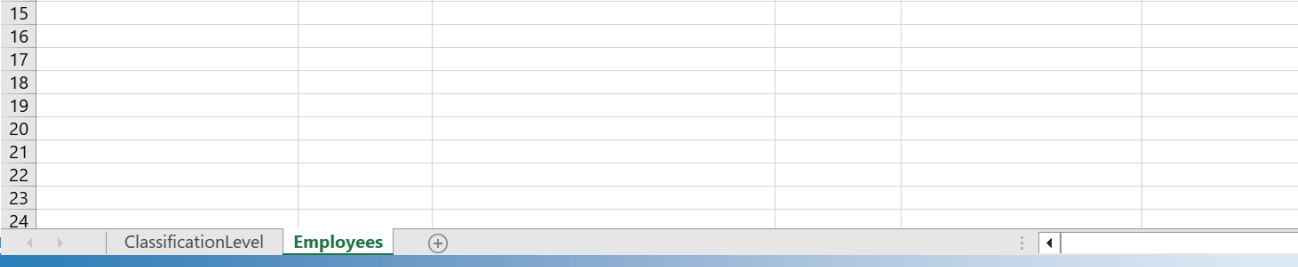

Retirement

95

PP2154-SP4 - Availability Planning Sub Pay Pool

04/30/2023

2154 - SURFMEPP

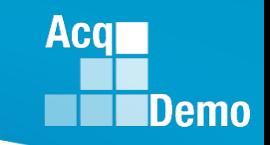

# **2023 Open Forum Schedule**

- $\checkmark$  05 January, 1pm 2:30pm ET: Pay Transactions and Turning CAS2Net Data Base
- $\checkmark$  02 February, 1pm 2:30pm ET: CCAS Grievance and Archived/Transfer
- $\checkmark$  02 March, 1pm 2:30pm ET: Assigning Mandatory Objectives, Midpoint Assessment/Review, Additional Feedback, and Closeout Assessment
- $\checkmark$  06 April, 1pm 2:30pm ET: ACDP Assessments and Communicating with AcqDemo Program Office on CAS2Net and CCAS Issues
- $\checkmark$  04 May, 1pm 2:30pm ET: Reports FY-based Reports & Current Settings Reports
- **01 June, 1pm – 2:30pm ET: Macro Free Sub Panel Spreadsheet and Compensation Management Spreadsheet (CMS) Introduction**
- 06 July, 1pm 2:30pm ET: Creating Sub-Organization Levels and Assigning Sub-Panel Managers, and User Role Assignments **and/or CAS2Net Performance Test**
- 03 August, 1pm 2:30pm ET: CCAS Spreadsheet Test Schedule (Offline Sub-Panel Meeting Spreadsheet, Offline CMS, Macro Free versions, and CAS2Net Online versions)
- 07 September, 1pm 2:30pm ET: Post Cycle Modules (Appraisal Status, Offline Interface, Previous Cycle Data, Sub-Panel Meeting and CMS Online)
- 14 September, 1pm 2:30pm ET: Transfer, Archive and Post Cycle Activities
- 21 September, 1pm-2:30pm ET: CAS2Net Sub-Panel Meeting and CMS Online
- 28 September, 1pm-2:30pm ET: Macro Free Sub Panel Spreadsheet and Macro Free CMS
- 05 October, 1pm-2:30pm ET: Discrepancy Reports
- 12 October, 1pm-2:30pm ET: Lock/Unlock Supervisor 1, Sub-Pay Pool and Pay Pool
- 19 October, 1pm-2:30pm ET: Pay Pool Analysis Tool (PAT)
- 02 November, 1pm-2:30pm ET: Initial and Final Upload
- 16 November, 1pm-2:30pm ET: Not Final Reports and Data Complete Reports
- 07 December, 1pm-2:30pm ET: Grievance/Grievance Window

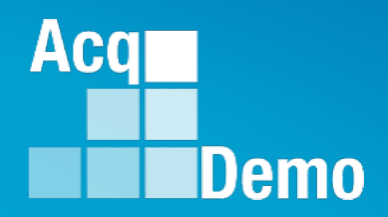

# **Open Forum Questions?**

**[Jerry.lee@dau.edu](mailto:Jerry.lee@dau.edu)**

**[Erin.Murray@dau.edu](mailto:Erin.Murray@dau.edu)**

**[AcqDemo.Contact@dau.edu](mailto:AcqDemo.Contact@dau.edu)**

**For user issues, please provide the name, CAS2Net ID, issue, attachment (if any), and, as applicable, a screenshot in the email.**

**For system issues, such as, cannot access CAS2Net, a screenshot of the error message would pinpoint time and issue.**